# **GARMIN.**

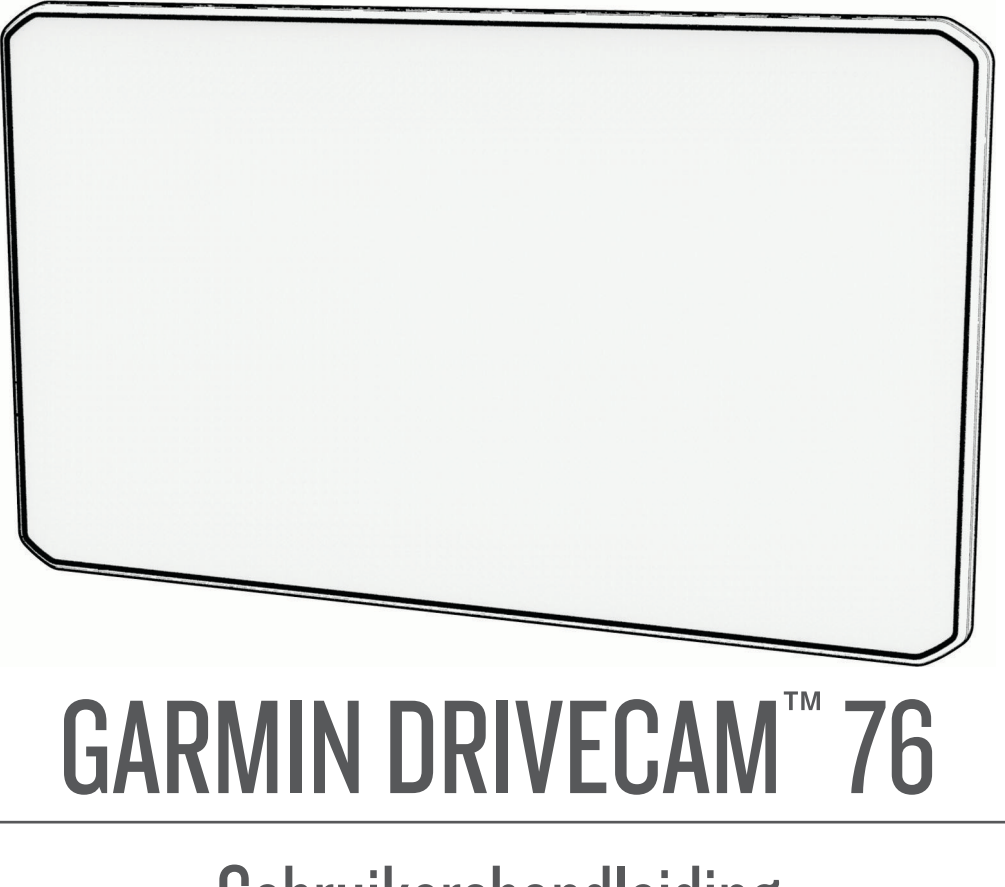

Gebruikershandleiding

#### © 2022 Garmin Ltd. of haar dochtermaatschappijen

Alle rechten voorbehouden. Volgens copyrightwetgeving mag deze handleiding niet in zijn geheel of gedeeltelijk worden gekopieerd zonder schriftelijke toestemming van Garmin. Garmin behoudt zich het recht voor om haar producten te wijzigen of verbeteren en om wijzigingen aan te brengen in de inhoud van deze handleiding zonder de verplichting te dragen personen of organisaties over dergelijke wijzigingen of verbeteringen te informeren. Ga naar [www.garmin.com](http://www.garmin.com) voor de nieuwste updates en aanvullende informatie over het gebruik van dit product.

Garmin® en het Garmin logo zijn handelsmerken van Garmin Ltd. of haar dochtermaatschappijen, geregistreerd in de Verenigde Staten en andere landen. Deze handelsmerken mogen niet worden gebruikt zonder uitdrukkelijke toestemming van Garmin.

Garmin Drive™, Garmin DriveCam™, Garmin Express™ en myTrends™ zijn handelsmerken van Garmin Ltd. of haar dochtermaatschappijen. Deze handelsmerken mogen niet worden gebruikt zonder uitdrukkelijke toestemming van Garmin.

Android™ is een handelsmerk van Google LLC. Apple®, iPhone® en Mac®zijn handelsmerken van Apple Inc., geregistreerd in de Verenigde Staten en andere landen. Het woordmerk en de logo's van BLUETOOTH® zijn eigendom van Bluetooth SIG, Inc. en voor het gebruik van dit woordmerk of deze logo's door Garmin is een licentie verkregen. Foursquare® is een handelsmerk van Foursquare Labs, Inc. in de Verenigde Staten en andere landen. microSD® en het microSDHC logo zijn handelsmerken van SD-3C, LLC. Tripadvisor® is een geregistreerd handelsmerk van Tripadvisor LLC. Windows® is een geregistreerd handelsmerk van Microsoft Corporation in de Verenigde Staten en andere landen.

# Inhoudsopgave

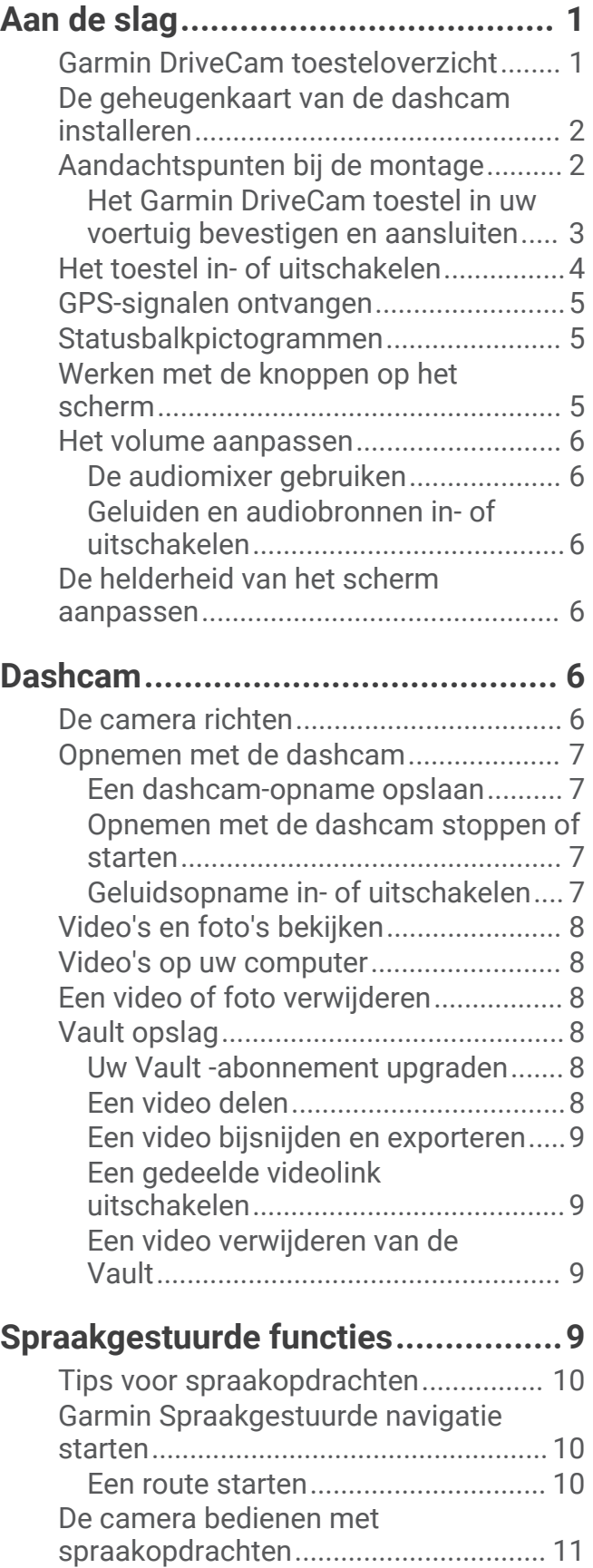

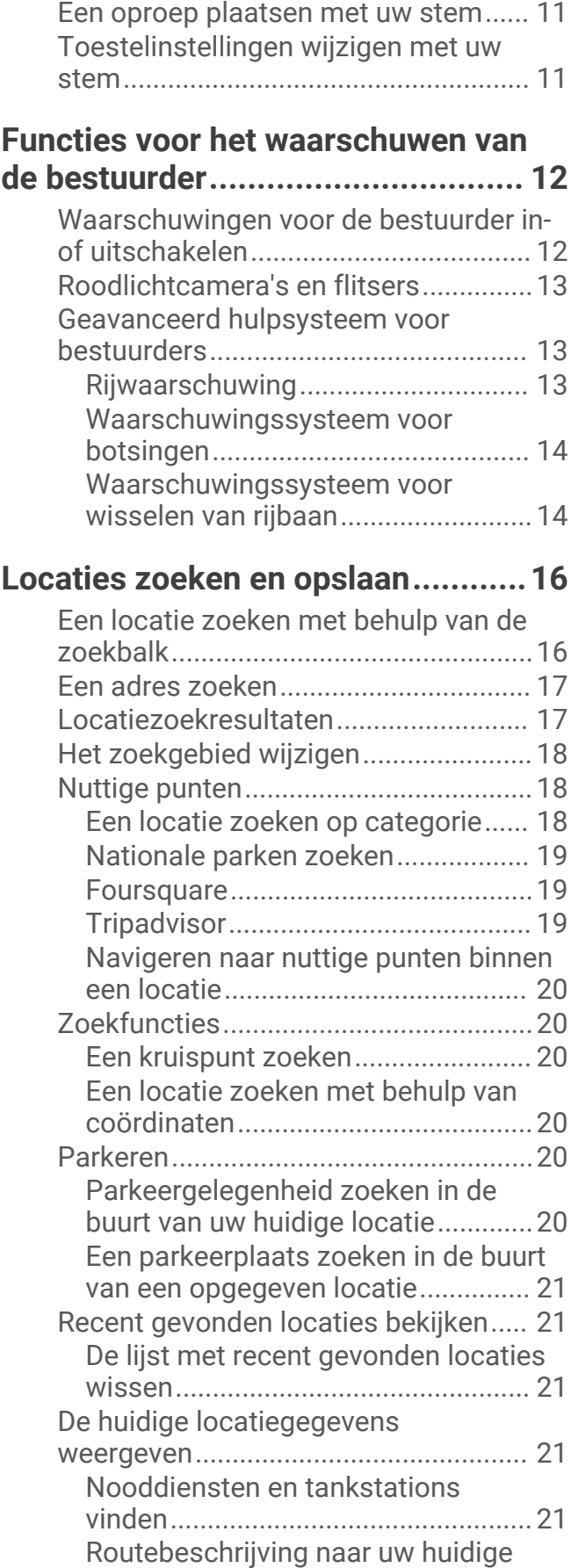

[locatie.................................................21](#page-26-0)

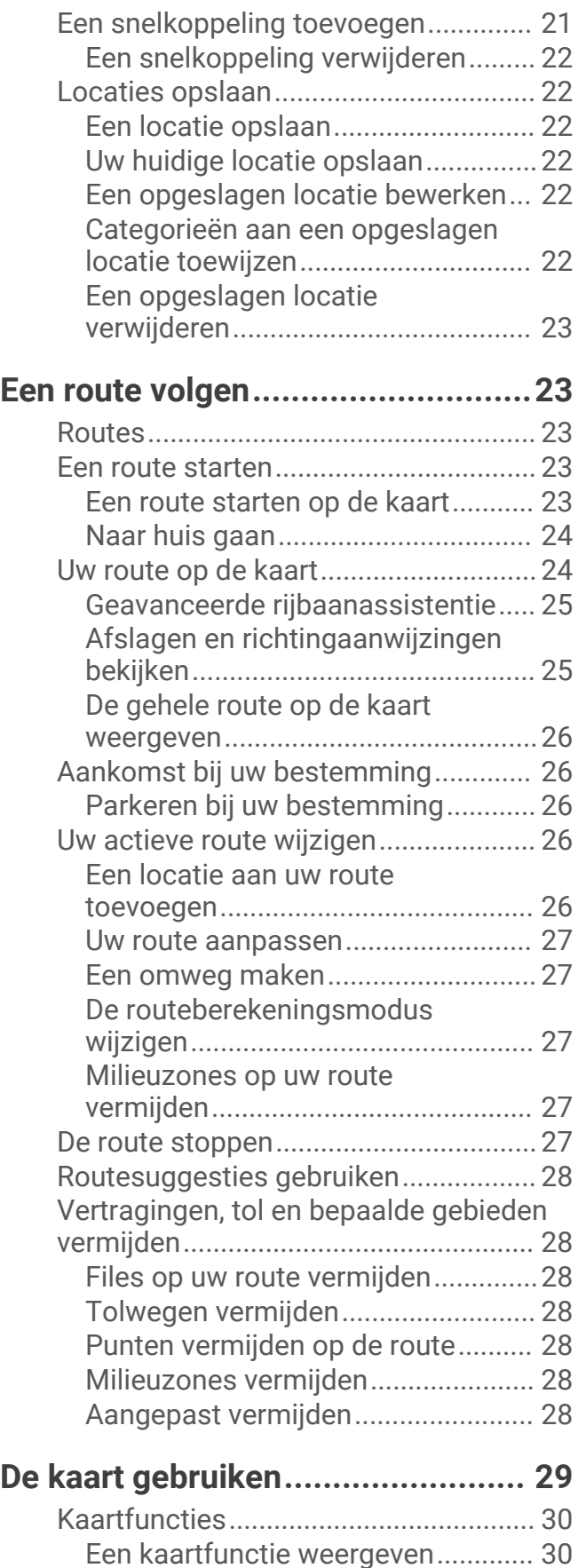

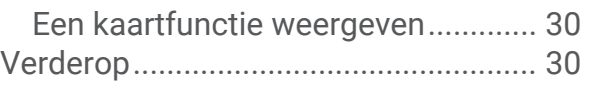

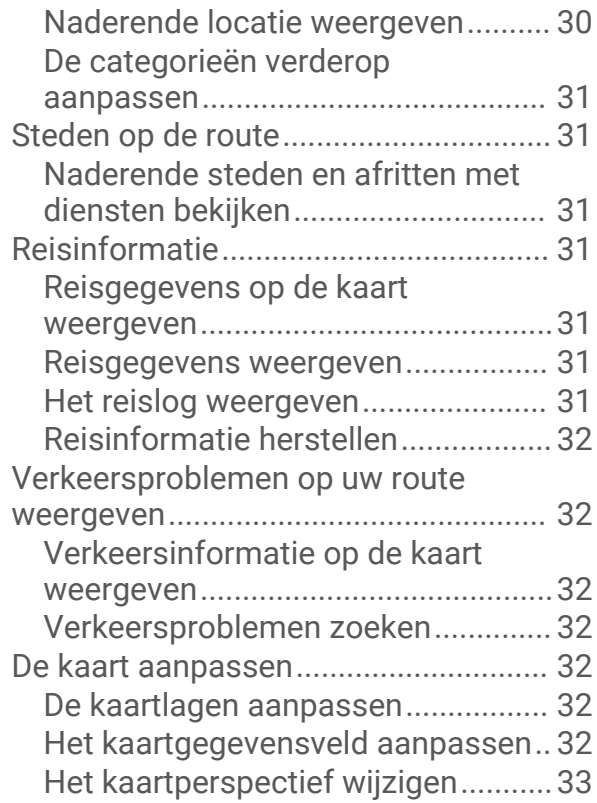

# **[Live Services, verkeersinformatie en](#page-38-0)**

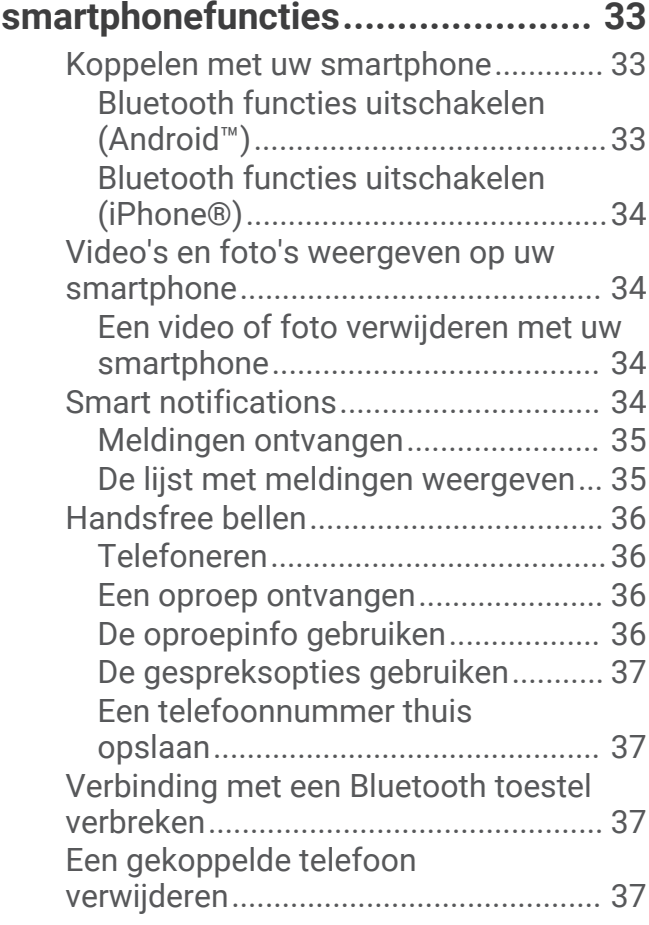

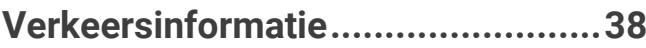

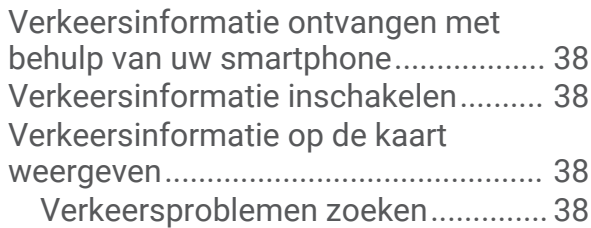

# **[De apps gebruiken..........................38](#page-43-0)**

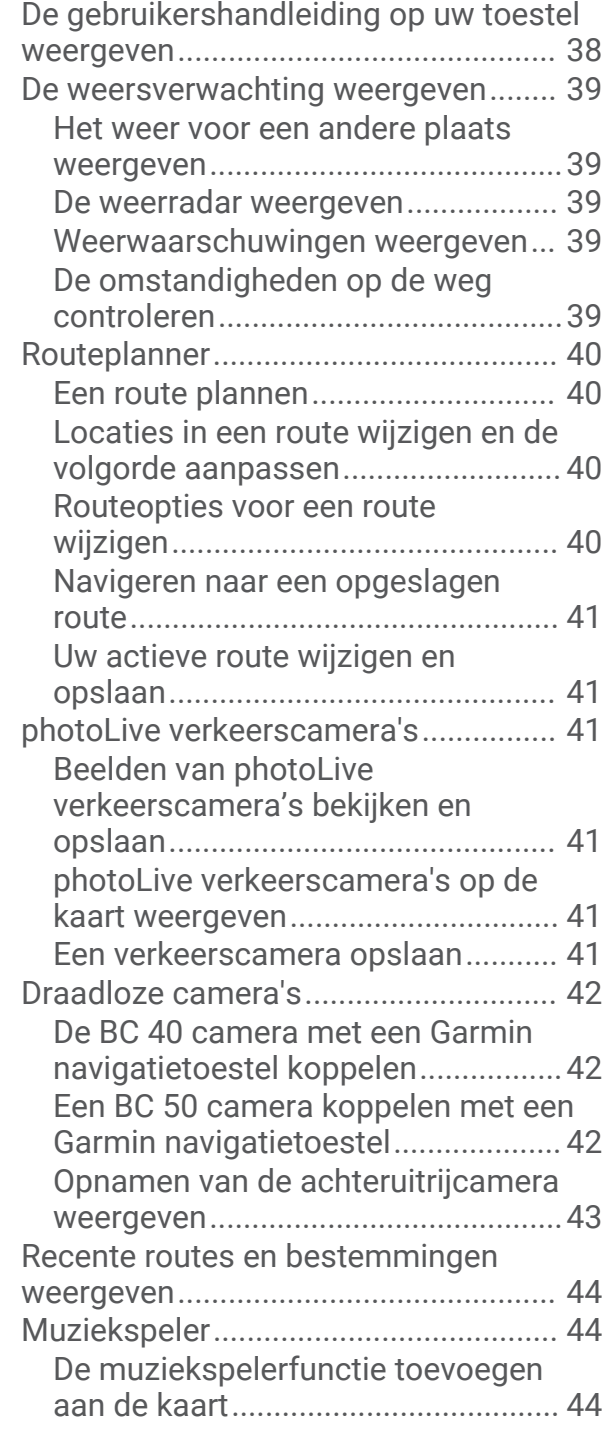

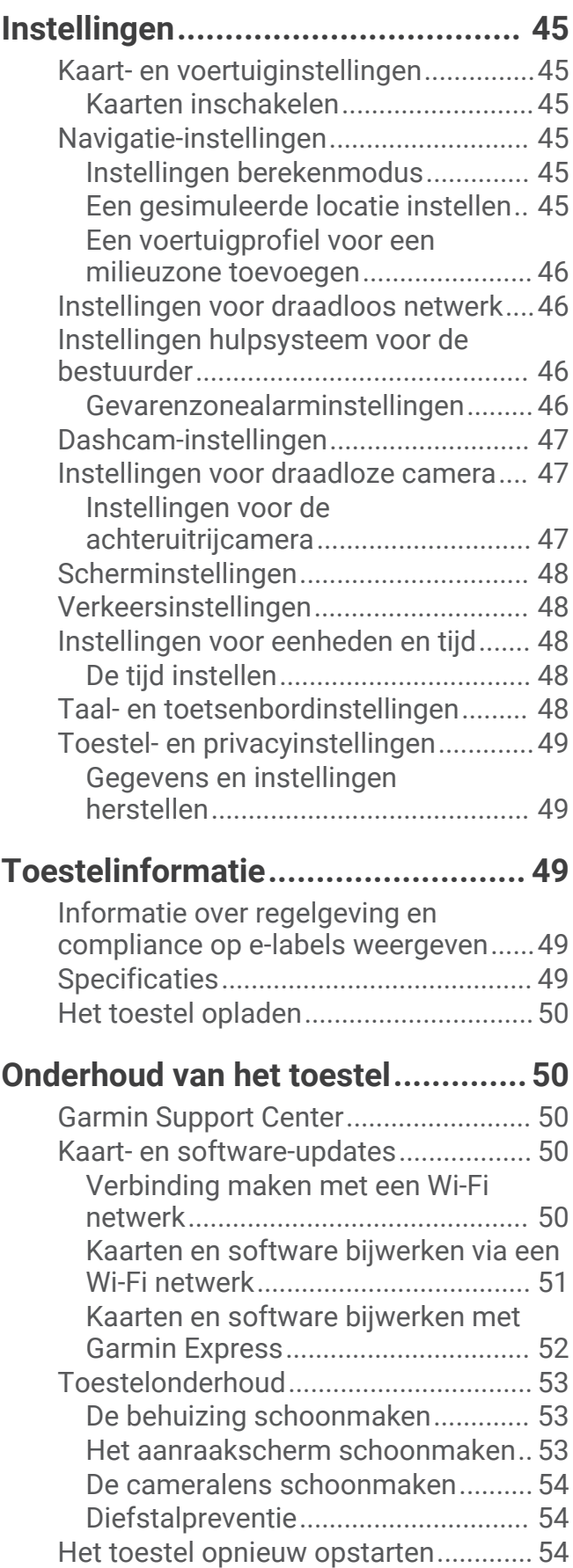

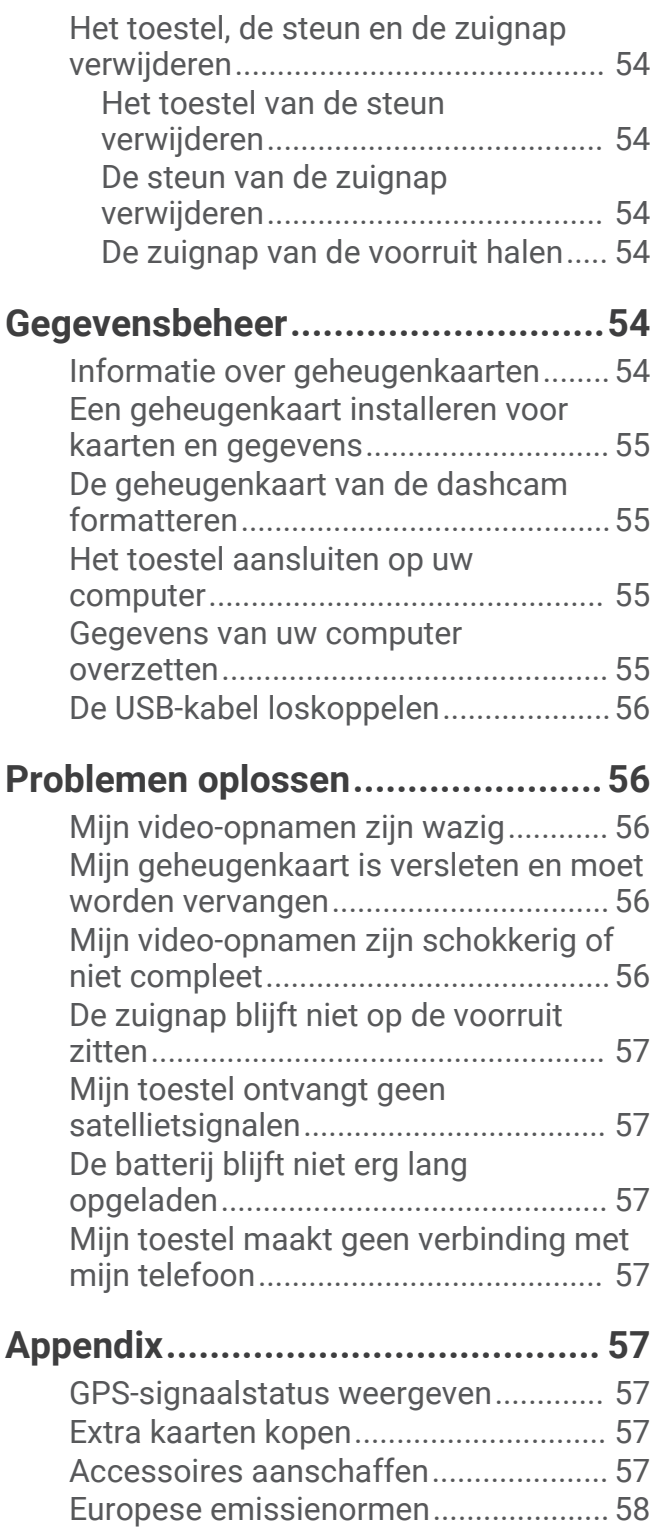

# Aan de slag

#### **A** WAARSCHUWING

<span id="page-6-0"></span>Lees de gids *Belangrijke veiligheids- en productinformatie* in de verpakking voor productwaarschuwingen en andere belangrijke informatie.

- Installeer de camerageheugenkaart.
- Update de kaarten en software op uw toestel (*[Kaart- en software-updates](#page-55-0)*, pagina 50).
- Bevestig het toestel in uw voertuig en sluit het aan op de voeding (*[Aandachtspunten bij de montage](#page-7-0)*, [pagina 2](#page-7-0)).
- Lijn de dashcam uit.
- Zorg dat u GPS-signalen ontvangt (*[GPS-signalen ontvangen](#page-10-0)*, pagina 5).
- Pas het volume (*[Het volume aanpassen](#page-11-0)*, pagina 6) en de helderheid van het scherm (*[De helderheid van het](#page-11-0) [scherm aanpassen](#page-11-0)*, pagina 6) aan.
- Navigeer naar uw bestemming (*[Een route starten](#page-28-0)*, pagina 23).

# Garmin DriveCam toesteloverzicht

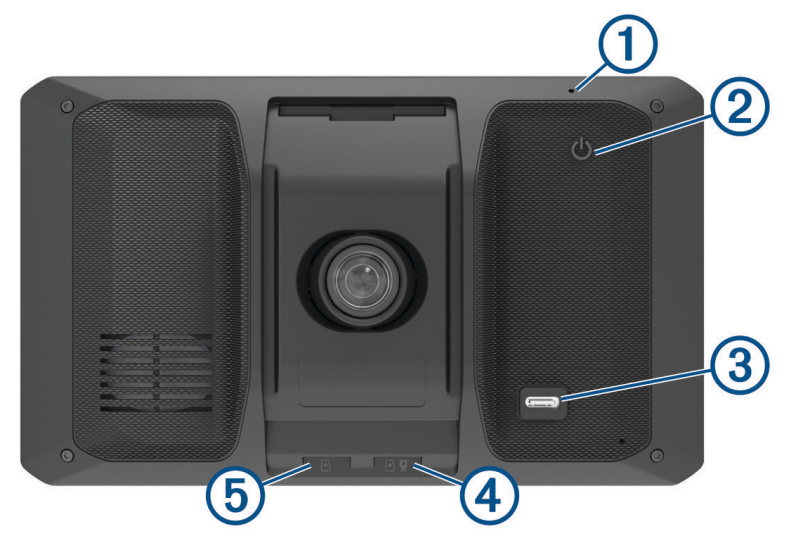

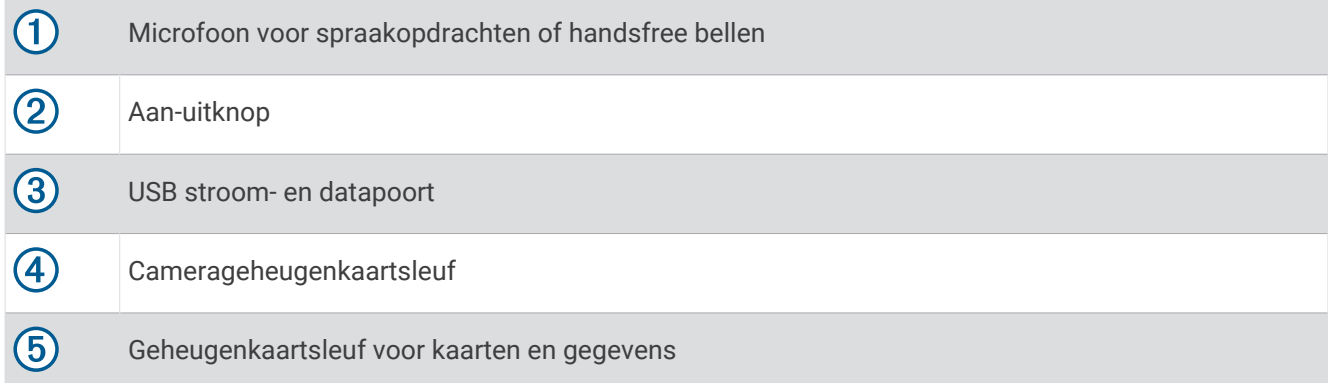

#### 2 Aan de slag

# <span id="page-7-0"></span>De geheugenkaart van de dashcam installeren

Voordat het toestel met de ingebouwde dashcam video-opnamen kan maken, moet u een camerageheugenkaart installeren. Voor de camera is een microSD® geheugenkaart met een opslagcapaciteit van 4 tot 256 GB en snelheidsklasse 10 of hoger vereist. U kunt de meegeleverde geheugenkaart gebruiken of u kunt in een elektronicawinkel een compatibele geheugenkaart kopen.

**OPMERKING:** Er is een geheugenkaart inbegrepen zodat u het toestel meteen kunt gebruiken. Alle geheugenkaarten hebben een beperkte levensduur en moeten regelmatig worden vervangen. Uw toestel geeft aan als de nuttige levensduur van de geheugenkaart is verstreken en moet worden vervangen. U kunt de tips voor probleemoplossing gebruiken om de nuttige levensduur van de geheugenkaart te helpen verlengen (*[Mijn](#page-61-0) [geheugenkaart is versleten en moet worden vervangen](#page-61-0)*, pagina 56).

**1** Plaats een geheugenkaart  $(1)$  in de geheugenkaartsleuf van de camera  $(2)$ .

**OPMERKING:** Als u de geheugenkaart in de verkeerde sleuf plaatst, kan de camera geen video-opnamen maken.

- 
- **2** Druk op de kaart totdat deze vastklikt.

## Aandachtspunten b**ij** de montage

• Bevestig het toestel niet op een plaats waar deze het zicht van de bestuurder op de weg of de omgeving belemmert.

#### **WAARSCHUWING**

Het is uw verantwoordelijkheid om ervoor te zorgen dat de montageplek voldoet aan alle toepasselijke wetten en regels, en niet uw zicht op de weg belemmert bij de veilige bediening van uw voertuig.

• Kies een locatie waar u de voedingskabel veilig naartoe kunt leiden.

#### **WAARSCHUWING**

Wanneer u het toestel in een voertuig installeert, moet u het toestel en de voedingskabel stevig bevestigen, zodat ze de bediening van het voertuig niet hinderen. Indien de bediening van het voertuig wordt gehinderd, kan dit leiden tot ongelukken met letsel of de dood tot gevolg.

- Kies een locatie waar het toestel uw stem duidelijk kan horen.
	- Plaats het toestel niet in de buurt van een luidspreker of ventilatieopening, omdat dit geluid kan veroorzaken dat de microfoons kan hinderen.
- Kies een locatie die binnen handbereik is.
- Kies een locatie waar de dashcam vrij zicht heeft op de weg. U moet controleren of de ruitenwissers van de auto het gebied van de voorruit vóór de dashcam schoonmaken en u moet de dashcam niet achter een getint gebied van de voorruit plaatsen.
- Reinig de voorruit grondig voordat u de houder bevestigt.

## <span id="page-8-0"></span>Het Garmin DriveCam toestel in uw voertuig bevestigen en aansluiten

 **WAARSCHUWING**

Dit product bevat een lithium-ionbatterij. Ter voorkoming van persoonlijk letsel en schade aan het product als gevolg van blootstelling van de batterij aan extreme hitte dient u het toestel buiten het bereik van direct zonlicht te bewaren.

Voordat u uw toestel op batterijen gaat gebruiken, dient u het op te laden.

**1** Druk de zuignap tegen de voorruit en duw de hendel  $\textcircled{1}$  naar achteren, naar de voorruit toe.

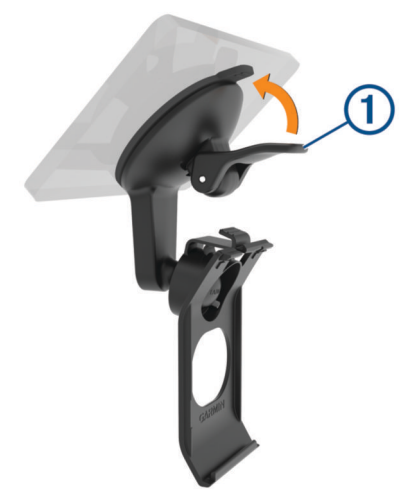

**2** Steek de voertuigvoedingskabel in de USB-poort  $\overline{2}$  op het toestel.

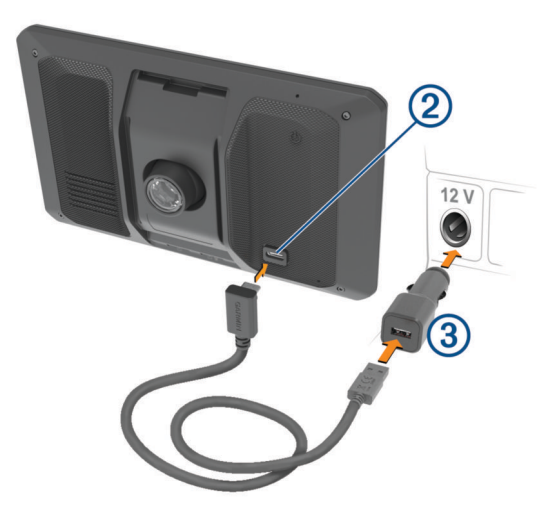

- <span id="page-9-0"></span>**3** Sluit het andere uiteinde van de voertuigvoedingskabel **3** aan op een stroomvoorziening in uw voertuig.
- **4** Plaats het lipje aan de onderkant van de steun in de sleuf  $\overline{4}$ ) aan de achterkant van het toestel en druk het toestel in de steun totdat het vastklikt.

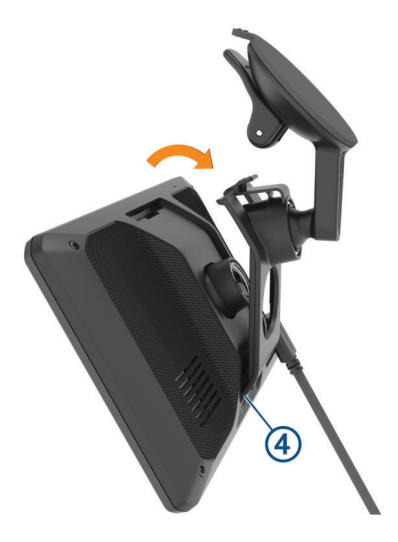

# Het toestel in- of uitschakelen

• Als u het toestel wilt inschakelen, drukt u op de aan-uitknop  $\mathcal{D}$ , of sluit u het toestel aan op stroom.

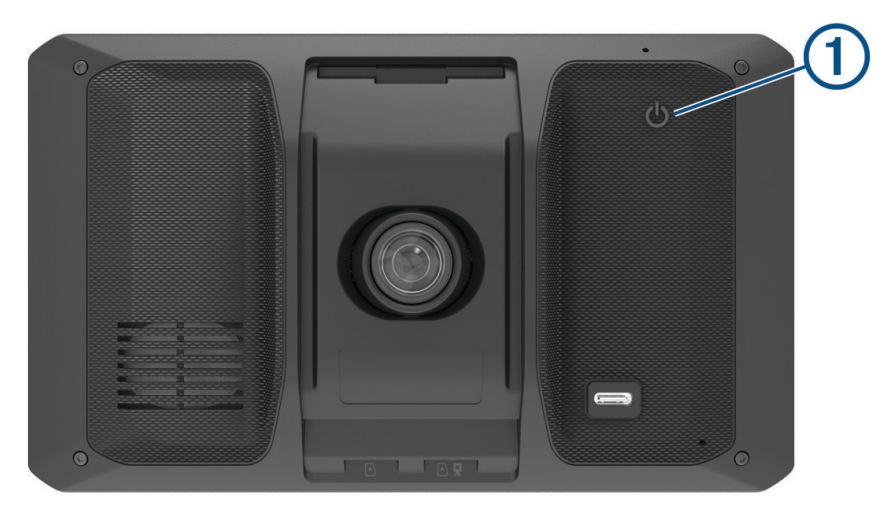

• Als u het toestel in de energiezuinige modus wilt zetten, drukt u op de aan-uitknop terwijl het toestel is ingeschakeld.

In de energiezuinige modus staat het scherm uit en verbruikt het toestel zeer weinig stroom, maar kunt u het snel activeren voor gebruik.

**TIP:** Laad uw toestel sneller op door het in de energiezuinige modus te zetten tijdens het opladen van de batterij.

• Als u het toestel volledig wilt uitschakelen, drukt u op de aan-uitknop en houdt u deze vast tot een melding op het scherm verschijnt. Dan selecteert u **Uit**.

De melding verschijnt na vijf seconden. Als u de aan-uitknop loslaat voordat de melding verschijnt, schakelt het toestel over naar de energiezuinige modus.

# <span id="page-10-0"></span>GPS-signalen ontvangen

Wanneer u uw navigatietoestel inschakelt, moet de GPS-ontvanger gegevens van de satellieten verzamelen en de actuele locatie bepalen. De tijd die nodig is om satellietsignalen te ontvangen verschilt op basis van diverse factoren, waaronder hoe ver u bent verwijderd van de plek waar u uw navigatietoestel voor het laatst hebt gebruikt, of u vrij zicht op de lucht hebt, en wanneer u uw navigatietoestel voor het laatst hebt gebruikt. De eerste keer dat u uw navigatietoestel inschakelt, kan het enkele minuten duren voordat u satellietsignalen ontvangt.

- **1** Het toestel inschakelen.
- **2** Wacht terwijl het toestel satellieten zoekt.
- **3** Ga zo nodig buiten staan, in de open lucht, uit de buurt van hoge gebouwen en bomen.

 op de statusbalk geeft de signaalsterkte van de satelliet weer. Als de balken voor ten minste 50% zijn gevuld, is het toestel gereed voor navigatie.

# Statusbalkpictogrammen

De statusbalk bevindt zich boven aan het hoofdmenu. De pictogrammen op de statusbalk bevatten informatie over de functies van het toestel. Sommige pictogrammen kunt u selecteren om instellingen aan te passen of verdere informatie weer te geven.

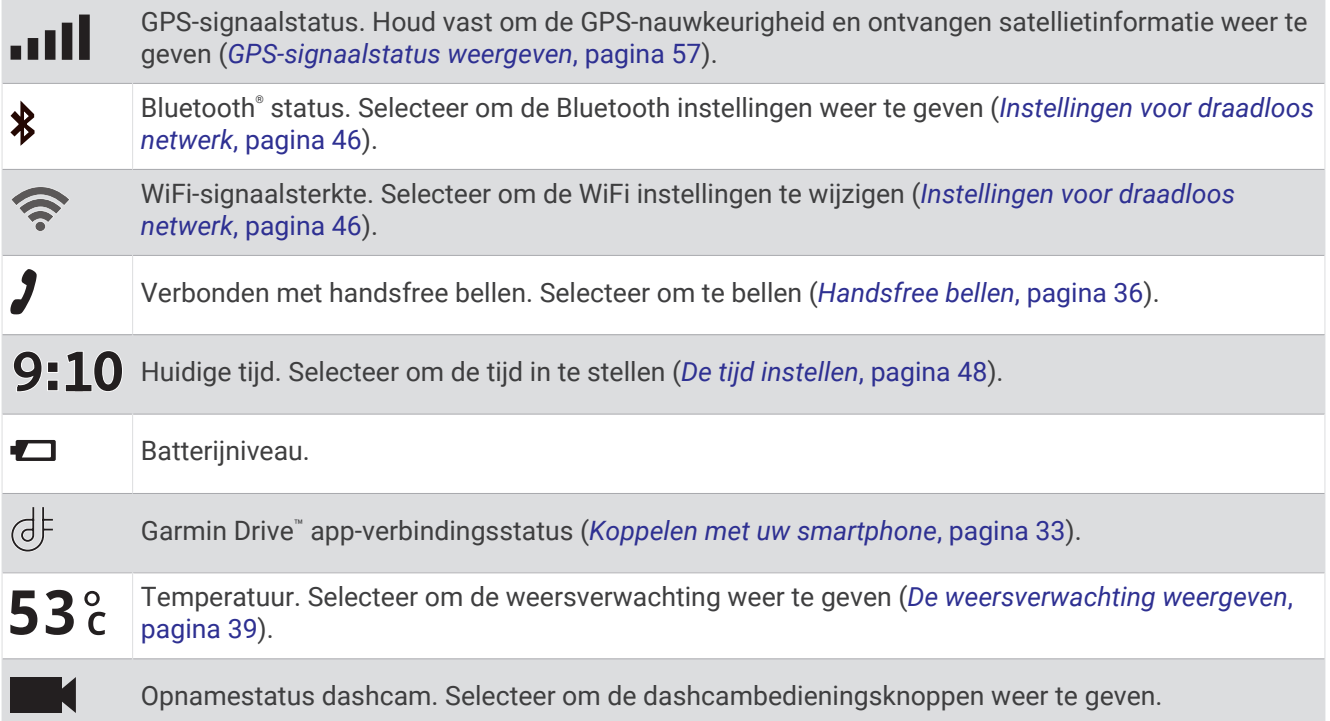

# Werken met de knoppen op het scherm

Met behulp van schermknoppen kunt u door de pagina's, menu's en menu-opties van uw toestel navigeren.

- Selecteer < om terug te gaan naar het vorige menuscherm.
- $\cdot$  Houd  $\zeta$  ingedrukt om snel terug te gaan naar het hoofdmenu.
- Selecteer  $\bigwedge$  of  $\bigvee$  om door lijsten of menu's te bladeren.
- Houd  $\bigwedge$  of  $\bigvee$  ingedrukt om sneller te bladeren.
- $\cdot$  Selecteer  $\blacksquare$  om een contextmenu met de opties voor het huidige scherm weer te geven.

# <span id="page-11-0"></span>Het volume aanpassen

- **1** Selecteer  $\blacksquare$ ).
- **2** Selecteer een optie:
	- Gebruik de schuifbalk om het volume aan te passen.
	- Selecteer  $\blacklozenge$  om het toestel te dempen.
	- Schakel een selectievakje in om extra geluidsopties in of uit te schakelen.

## De audiomixer gebruiken

U kunt met de audiomixer het geluidsniveau instellen voor verschillende typen audio, zoals navigatieaanwijzingen of telefoongesprekken. Het niveau voor elk audiotype is een percentage van het hoofdvolume.

- **1** Selecteer  $\blacksquare$ ).
- **2** Selecteer **Audiomixer**.
- **3** Gebruik de schuifregelaars om voor elk audiotype het volume in te stellen.

## Geluiden en audiobronnen in- of uitschakelen

U kunt specifieke audiobronnen en systeemgeluiden in- of uitschakelen zonder dat dit invloed heeft op andere audiobronnen.

- **1** Selecteer  $\blacksquare$ ).
- **2** Selecteer een optie in het gedeelte **Geluiden**:
	- Als u wilt dat het toestel navigatieaanwijzingen en instructies uitspreekt, schakelt u het selectievakje **Gesproken navigatie** in.
	- Als u wilt dat het toestel verkeerswaarschuwingen en instructies uitspreekt, schakelt u het selectievakje **Gesproken verkeerswaarschuwingen** in.
	- Als u wilt dat het toestel een toon afspeelt wanneer een waarschuwing voor de bestuurder wordt geactiveerd, schakelt u het selectievakje **Waarschuwingen en geluid** in.
	- Als u wilt dat het apparaat een geluid afspeelt wanneer u de knoppen op het scherm aanraakt, schakelt u het selectievakje **Drukken op de knoppen** in.

# De helderheid van het scherm aanpassen

- 1 Selecteer  $\ddot{\bullet}$  > Scherm > Helderheid.
- **2** Gebruik de schuifbalk om de helderheid aan te passen.

# Dashcam

# De camera richten

#### **WAARSCHUWING**

Probeer de camera niet te richten tijdens het rijden, omdat dit kan leiden tot afleiding wat weer kan leiden tot een ongeval met ernstig persoonlijk letsel of de dood tot gevolg.

De geavanceerde hulpfuncties voor bestuurders werken mogelijk niet goed als de camera niet goed is gericht. U moet de dashcam elke keer dat u het toestel plaatst of herplaatst richten.

- **1** Selecteer > **Dashcam** > **Plaatsing van de camera**.
- **2** Selecteer **Horizontale plaatsing** en selecteer de horizontale locatie van uw toestel op de voorruit.
- **3** Selecteer **Voertuighoogte** en selecteer uw type voertuig.
- **4** Selecteer **Uitlijning**.
- **5** Kantel het toestel en draai de camera naar links of rechts om de camera te richten.

De camera moet recht vooruit gericht zijn en de horizon moet zich midden tussen de boven- en onderkant van het scherm bevinden.

# <span id="page-12-0"></span>Opnemen met de dashcam

#### *LET OP*

In sommige rechtsgebieden is het opnemen van audio en video of het maken van foto's verboden of gereguleerd. Jurisdicties kunnen vereisen dat alle partijen kennis hebben van de opname en toestemming geven voordat u audio en video opneemt of foto's maakt. Het is uw verantwoordelijkheid op de hoogte te zijn van en te handelen in overeenstemming met alle toepasselijke wetten en regels en andere restricties in uw rechtsgebied.

De dashcam slaat video's op de geheugenkaart van de camera op. Het toestel start standaard automatisch met de opname wanneer het wordt ingeschakeld en blijft opnemen totdat het weer wordt uitgeschakeld. Als de geheugenkaart vol is, verwijdert het toestel automatisch de oudste niet-opgeslagen video om ruimte te creëren voor nieuwe video.

Wanneer de optie Promptly Delete is geselecteerd, verwijdert het toestel steeds opgeslagen videobeelden die meer dan drie minuten oud zijn en verwijdert het alle niet-opgeslagen videobeelden als het toestel wordt uitgeschakeld. U kunt deze functie inschakelen of uitschakelen in de camera-instellingen (*[Dashcam-instellingen](#page-52-0)*, [pagina 47\)](#page-52-0).

U kunt de opgenomen videobeelden opslaan om te voorkomen dat deze worden overschreven of verwijderd.

## Een dashcam-opname opslaan

U kunt een deel van de opgenomen videobeelden opslaan om te voorkomen dat deze worden overschreven door nieuwe videobeelden. Het toestel gebruikt standaard een sensor om mogelijke aanrijdingen te detecteren en videobeelden van vóór, tijdens en na het gedetecteerde ongeval op te slaan. U kunt video-opnamen ook op elk gewenst moment handmatig opslaan.

**1** Selecteer terwijl de dashcam opneemt **Dashcam** >  $\blacksquare$ .

Het toestel slaat videobeelden op van vóór, tijdens en na het selecteren van ...

**2** Selecteer nogmaals  $\Box$  om de duur van de opslag te verlengen (optioneel).

Er verschijnt een bericht dat de video wordt opgeslagen.

De geheugenkaart heeft beperkte opslagruimte. Na het opslaan van een video-opname moet u de opname overbrengen naar uw computer of een andere externe locatie voor permanente opslag (*[Video's op uw computer](#page-13-0)*, [pagina 8](#page-13-0)).

## Opnemen met de dashcam stoppen of starten

- **1** Selecteer **Dashcam**.
- **2** Selecteer een optie:
	- Selecteer om een opname te stoppen.

**TIP:** De volgende keer dat u het toestel inschakelt wordt het opnemen standaard automatisch gestart. U kunt deze optie uitschakelen in de camera-instellingen (*[Dashcam-instellingen](#page-52-0)*, pagina 47).

 $\cdot$  Als u een opname wilt starten, selecteert u

## Geluidsopname in- of uitschakelen

#### *LET OP*

In sommige rechtsgebieden is het opnemen van audio in de auto mogelijk verboden of moeten alle passagiers kennis hebben van de opname en toestemming geven voordat u audio opneemt in de auto. Het is uw verantwoordelijkheid om alle wetten en beperkingen op te volgen die van toepassing zijn in uw rechtsgebied.

Het toestel kan via de ingebouwde microfoon geluid opnemen tijdens een video-opname. U kunt het opnemen van geluid op elk gewenst moment in- of uitschakelen.

Selecteer > **Dashcam** > **Geluidsopname**.

# <span id="page-13-0"></span>Video's en foto's bek**ij**ken

**OPMERKING:** Het toestel stopt met het maken van video-opnamen als u video's en foto's bekijkt.

- **1** Selecteer **Galerie** > **Ja**.
- **2** Selecteer een video of foto.

De video of foto wordt op het toestel weergegeven. Video's worden automatisch afgespeeld. Als de video of foto locatiegegevens bevat, wordt de locatie op een kaart weergegeven.

# Video's op uw computer

Media worden opgeslagen in de map DCIM op de geheugenkaart van de camera. Video's worden opgeslagen in de indeling MP4.Foto's worden opgeslagen in de indeling JPG. U kunt media bekijken en overzetten door de geheugenkaart of het toestel aan te sluiten op uw computer (*[Het toestel aansluiten op uw computer](#page-60-0)*, [pagina 55\)](#page-60-0).

De media worden in verschillende mappen gesorteerd.

**100EVENT**: Bevat video's die automatisch opgeslagen werden toen het toestel een incident detecteerde.

**101PHOTO**: Bevat foto's.

**102SAVED**: Bevat video's die handmatig zijn bewaard door de gebruiker.

**105UNSVD**: Bevat niet-opgeslagen videobeelden. Het toestel overschrijft de oudste niet-opgeslagen video wanneer de opslagruimte voor niet-opgeslagen video's vol zit.

# Een video of foto verw**ij**deren

- **1** Selecteer **Galerie** > **Ja**.
- **2** Selecteer een video of foto.
- **3** Selecteer  $\overline{\overline{\mathbf{m}}}$  > **Ja**.

# Vault opslag

**OPMERKING:** Deze functie is niet beschikbaar voor alle landen.

U kunt beelden van dashcamera's uploaden, beheren en delen op een veilige, online opslagschijf met behulp van de Vault. De dashcamera uploadt opgeslagen video's automatisch naar de Vault wanneer deze is verbonden met een Wi-Fi® netwerk.

U kunt video's tot 24 uur in de Vault opslaan met uw Garmin Drive account. Er is geen maximum aan de hoeveelheid gegevens die u kunt opslaan. U kunt een optioneel Vault -abonnement aanschaffen via de Garmin Drive app op uw smartphone om uw opslagtijd te verlengen.

**OPMERKING:** Uw dashcamera moet zijn verbonden met een Wi‑Fi netwerk om deze functie te kunnen gebruiken.

#### Uw Vault -abonnement upgraden

U kunt een optioneel Vault -abonnement aanschaffen om uw opslagtijd te verlengen.

- 1 Garmin Drive Selecteer in de app op uw smartphone  $\ddot{\bullet}$  > **Vault-toegang** > **Meer tijd nodig**?.
- **2** Volg de instructies op het scherm.

#### Een video delen

U kunt een beveiligde link naar een video van de dashboardcamera delen vanuit de Vault.

- **1** Selecteer in de Garmin Drive app op uw smartphone **Vault**.
- **2** Selecteer een video en selecteer **Beveiligd delen**.
- **3** Volg de instructies op het scherm.

## <span id="page-14-0"></span>Een video b**ij**sn**ij**den en exporteren

U kunt de lengte van uw video bijsnijden om onnodig beeldmateriaal te verwijderen voordat u het exporteert naar de opslagruimte op uw Vault.

**OPMERKING:** Video's die zijn opgeslagen in de Vault kunnen niet worden bijgesneden.

**1** Sleep tiidens het bekijken van een video de handgrepen voor het bijsnijden  $\Omega$  op de voortgangsbalk van de video naar links of rechts om de videolengte bij te snijden.

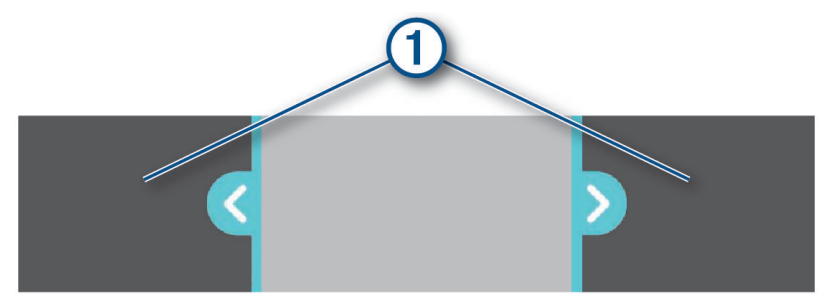

- **2** Schakel het selectievakje **Inclusief audio** in om de opgenomen audio op te nemen (optioneel).
- **3** Selecteer  $\geq$  of selecteer **Exporteer**. **OPMERKING:** U moet de app op de voorgrond houden wanneer u een video exporteert. De app exporteert de bijgesneden video naar de Vault en slaat de video op uw smartphone op.
- **4** Nadat het exporteren van de video is voltooid, selecteert u een optie (optioneel):
	- Als u de video van de geheugenkaart van de camera wilt verwijderen, selecteert u **Verwijder van camera**.
	- Als u wilt terugkeren naar de galerij, selecteert u $\sum$  of **OK**.

#### Een gedeelde videolink uitschakelen

U kunt een link naar een video uitschakelen die u eerder hebt gedeeld vanuit de Vault. Wanneer u een gedeelde videolink uitschakelt, wordt de video ingesteld op privé en worden de gedeelde link en het wachtwoord uitgeschakeld.

- **1** Selecteer in de Garmin Drive app op uw smartphone **Vault**.
- **2** Selecteer een video en selecteer **Schakel link uit** > **Doorgaan**.

#### Een video verw**ij**deren van de Vault

- **1** Selecteer **Vault** in de Garmin Drive app op uw smartphone.
- **2** Selecteer een video en vervolgens **Verwijder uit {0}** > **Doorgaan**.

# Spraakgestuurde functies

#### **WAARSCHUWING**

Het Garmin DriveCam toestel gebruikt natuurlijke taalverwerking om de intentie van uw gesproken verzoeken te begrijpen. U kunt vragen stellen of opdrachten in natuurlijke taal uitspreken, met behulp van volledige zinnen. In de handleiding vindt u veel voorbeeldzinnen, maar u kunt experimenteren met het spreken met het toestel in de taal die u het prettigst vindt.

Met Garmin® spraakgestuurde navigatie kunt u spraakopdrachten gebruiken om locaties en adressen te zoeken, routes te starten met afslag-voor-afslag aanwijzingen, handsfree telefoongesprekken te voeren en meer. U kunt Garmin spraakgestuurde navigatie starten door *OK, Garmin* gevolgd door een verzoek te zeggen.

**OPMERKING:** Deze functie is niet op alle productmodellen of voor alle talen beschikbaar.

# <span id="page-15-0"></span>Tips voor spraakopdrachten

- Spreek op normale toon in de richting van het toestel.
- Zorg voor weinig achtergrondgeluiden, zoals stemmen of de radio, om de nauwkeurigheid van de stemherkenning te verbeteren.
- Reageer indien nodig op de aanwijzingen van het toestel.

# Garmin Spraakgestuurde navigatie starten

Met Garmin spraakgestuurde navigatie kunt u spraakopdrachten gebruiken om locaties en adressen te zoeken, routes te starten met afslag-voor-afslag aanwijzingen, handsfree telefoongesprekken te voeren en meer.

• Zeg *OK, Garmin* en voer een gesproken verzoek in.

U kunt bijvoorbeeld de volgende zinnen zeggen:

- OK Garmin, breng me naar huis.
- *OK, Garmin, waar is de bibliotheek?*

# Een route starten

## Naar een opgeslagen locatie gaan met behulp van uw stem

Het is handig om elke keer dat u naar een opgeslagen locatie reist een route op uw Garmin DriveCam toestel te starten, zelfs als u al weet hoe u daar moet komen. Uw toestel kan u helpen bij het vermijden van gemelde verkeersvertragingen en wegwerkzaamheden die van invloed kunnen zijn op uw route.

U kunt dit soort zinnetjes inspreken om een route naar uw opgeslagen locaties te starten (*[Locaties opslaan](#page-27-0)*, [pagina 22\)](#page-27-0).

- OK Garmin, breng me naar huis.
- *OK Garmin, breng me naar mijn werk.*
- OK Garmin, start een route naar school.

## Naar een adres gaan met uw stem

U kunt zinnen als deze zeggen om een route naar een adres in de buurt of naar een adres in een bepaalde stad te starten.

- *OK Garmin, breng me naar One Garmin Way.*
- *OK Garmin, start een route naar 1200 East 151st Street in Olathe, Kansas.*

## Naar een bedr**ij**f of een benoemde locatie gaan met uw stem

U kunt zinnen zoals deze zeggen om een bedrijf of locatie op naam of categorie op te zoeken en ernaar toe te navigeren.

## **Locaties in de buurt**

- *OK Garmin, zoek een koffiebar.*
- *OK, Garmin, waar is de bibliotheek?*
- *OK, Garmin, breng me naar Starbucks.*

## **Locaties in de buurt van een andere stad**

- *OK Garmin, vind Mexicaans eten in de buurt van Denver, Colorado.*
- *OK Garmin, vind het Field Museum in de buurt van Chicago, Illinois.*
- *OK Garmin, vind Casa Bonita in de buurt van Denver, Colorado.*

## **Locaties in de buurt van een kruising**

- *OK Garmin, vind barbecue in de buurt van 12th Street en Vine Street.*
- *OK Garmin, vind Arthur Bryant's Barbecue in de buurt van 12th Street en Vine Street.*

#### <span id="page-16-0"></span>Naar een stad of kruispunt gaan met behulp uw stem

U kunt bijvoorbeeld de volgende zinnen zeggen om een stad of kruispunt te vinden en ernaartoe te navigeren.

- *OK, Garmin, vind Chandler, Arizona.*
- *OK, Garmin, vind Michigan Avenue and Erie Street.*

#### Uw aankomstt**ij**d controleren

Terwijl een route actief is, kunt u een zin zeggen om uw geschatte aankomsttijd te controleren.

Zeg *OK, Garmin, hoe laat komen we aan?*.

#### Een route stoppen met uw stem

U kunt deze zinnen zeggen om het navigeren van een route te stoppen.

- *OK, Garmin, stop de route.*
- *OK, Garmin, stop met navigeren.*

# De camera bedienen met spraakopdrachten

- **1** Zeg **OK Garmin** om de spraakbedieningsfunctie te activeren. De camera laat een geluid horen en luistert naar een opdracht.
- **2** Spreek een opdracht uit:
	- Als u een video wilt opslaan, zegt u **Sla video op**.
	- Als u een foto wilt maken, zegt u **Maak een foto**.

De camera laat een geluid horen wanneer de opdracht wordt herkend.

## Een oproep plaatsen met uw stem

U kunt een spraakopdracht gebruiken om vanuit het telefoonboek van uw gekoppelde smartphone een contactpersoon te bellen.

Zeg *OK, Garmin, bel* en dan de naam van de contactpersoon.

U kunt bijvoorbeeld *OK, Garmin, bel moeder.* zeggen.

# Toestelinstellingen w**ij**zigen met uw stem

U kunt de volgende zinnen zeggen om de toestelinstellingen in te stellen op een waarde van 0 tot 10.

- OK Garmin, verhoog het volume*.*
- OK Garmin, stel het volume in op 0.
- OK Garmin, stel het volume in op 9.
- OK Garmin, verlaag de helderheid*.*
- OK Garmin, stel de helderheid in op 5*.*

# Functies voor het waarschuwen van de bestuurder

#### **VOORZICHTIG**

<span id="page-17-0"></span>Waarschuwingen en aangegeven snelheidslimieten dienen alleen ter informatie. U bent te allen tijde zelf verantwoordelijk voor het opvolgen van aangegeven snelheidsbeperkingen en veilige deelname aan het verkeer. Garmin is niet verantwoordelijk voor verkeersboetes of waarschuwingen die u ontvangt als u zich niet houdt aan geldende verkeersregels en verkeersborden.

Uw toestel is voorzien van functies die veiliger rijgedrag kunnen bevorderen en de efficiëntie kunnen verhogen, ook als u in een bekende omgeving rijdt. Het toestel waarschuwt met een geluidssignaal of bericht en geeft bij elke waarschuwing informatie weer. U kunt het geluidssignaal voor sommige bestuurderswaarschuwingen in- of uitschakelen. Niet alle waarschuwingen zijn in alle regio's beschikbaar.

- **Scholen**: Het toestel geeft een geluidssignaal en geeft, indien beschikbaar, de geldende maximumsnelheid bij een naderende school of schoolzone weer.
- **Maximumsnelheid overschreden**: Het toestel markeert het pictogram voor maximumsnelheid met een rode rand als u de aangegeven maximumsnelheid voor de weg waarop u rijdt, overschrijdt.
- **Maximumsnelheid verlaagd**: Het toestel geeft een geluidssignaal en geeft de maximumsnelheid weer voor de zone die u nadert, zodat u uw snelheid kunt aanpassen.
- **Verkeerde rijrichting op een straat met eenrichtingsverkeer**: Het toestel speelt een bericht af en geeft een waarschuwing weer op het hele scherm als u van de verkeerde kant een straat met eenrichtingsverkeer inslaat. Het scherm wordt omgeven door een rode rand en bovenaan blijft een waarschuwing staan tot u de straat met eenrichtingsverkeer verlaat of uw rijrichting corrigeert.

**Spoorwegovergang**: Het toestel toont de afstand tot een naderende spoorwegovergang.

- **Dierenoversteekplaats**: Het toestel geeft een geluidssignaal om aan te geven dat u een dierenoversteekplaats nadert.
- **Bochten**: Het toestel geeft een geluidssignaal om een bocht in de weg aan te geven.
- **Langzaam verkeer**: Het toestel geeft een geluidssignaal als u op hogere snelheid langzaamrijdend verkeer nadert. Voor gebruik van deze functie moet uw toestel verkeersinformatie ontvangen (*[Verkeersinformatie](#page-43-0)*, [pagina 38\)](#page-43-0).
- **Wegwerkzaamheden**: Het toestel geeft een geluidssignaal en geeft een bericht weer wanneer u wegwerkzaamheden nadert.
- **Rijstrookafsluiting**: Het toestel geeft een geluidssignaal en geeft een bericht weer wanneer u een rijstrookafsluiting nadert.
- **Pauzeplanning**: Het toestel geeft een geluidssignaal en geeft aan dat u een pauze moet inlassen nadat u langere tijd hebt gereden.
- **Waarschuwing voor kop-staartbotsingen**: Het toestel waarschuwt u als het detecteert dat er geen veilig afstand is tussen uw voertuig en het voor u rijdende voertuig.
- **Waarschuwing bij rijbaan wisselen**: Het toestel waarschuwt u als het detecteert dat u dat u mogelijk per ongeluk een rijbaanmarkering overschrijdt.
- **Rijwaarschuwing**: Het toestel geeft een geluidssignaal en toont een melding wanneer verkeer dat is gestopt, weer gaat rijden.

# Waarschuwingen voor de bestuurder in- of uitschakelen

U kunt verschillende soorten waarschuwingen voor bestuurders in- of uitschakelen.

- **1** Selecteer  $\ddot{\mathbf{Q}}$  > Hulp voor de bestuurder > Waarschuwingen voor bestuurders.
- **2** Schakel het selectievakje naast elk waarschuwingssignaal in of uit.

# <span id="page-18-0"></span>Roodlichtcamera's en flitsers

#### *LET OP*

Garmin is niet verantwoordelijk voor de nauwkeurigheid van, of consequenties van het gebruik van, een database met eigen nuttige punten of flitspaaldatabase.

**OPMERKING:** Deze functie is niet beschikbaar voor alle regio's of productmodellen.

Informatie over de locaties van roodlichtcamera's en flitsers is beschikbaar in sommige gebieden voor sommige productmodellen. Het toestel waarschuwt u als u een gerapporteerde flits- of roodlichtcamera nadert.

- In sommige gebieden kan uw toestel flitser- en roodlichtcameragegevens ontvangen wanneer het is verbonden met een smartphone waarop de Garmin Drive app wordt uitgevoerd.
- U kunt de Garmin Express™ software ([garmin.com/express](http://garmin.com/express)) gebruiken om de op uw toestel opgeslagen cameradatabase bij te werken. Werk uw toestel regelmatig bij om de meest recente cameragegevens te ontvangen.

# Geavanceerd hulpsysteem voor bestuurders

Uw toestel is voorzien van het ADAS-systeem (geavanceerd hulpsysteem voor bestuurders) dat de ingebouwde dashcam gebruikt om meldingen en waarschuwingen over de rijomgeving te geven.

U kunt elke functie van het geavanceerd hulpsysteem voor bestuurders in- of uitschakelen in de Hulp voor de bestuurder instellingen (*[Instellingen hulpsysteem voor de bestuurder](#page-51-0)*, pagina 46).

## R**ij**waarschuwing

De rijwaarschuwing geeft een geluidssignaal en toont een melding wanneer verkeer dat voor uw voertuig is gestopt, weer gaat rijden. Deze waarschuwing wordt alleen gegeven als het voorliggende voertuig al een stukje heeft gereden en uw voertuig nog steeds stilstaat. Dit kan van pas komen bij stoplichten of opstoppingen. Deze functie maakt gebruik van de dashcam om het stilstaande of optrekkende voertuig te detecteren en vereist goed zicht op de weg.

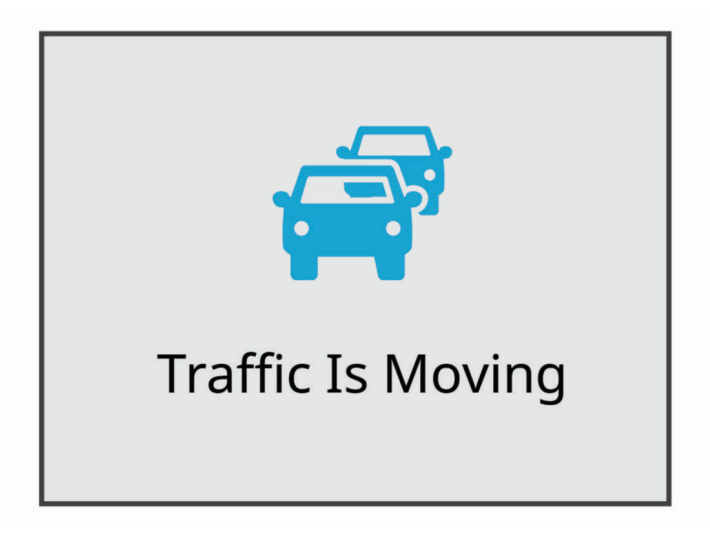

#### <span id="page-19-0"></span>Waarschuwingssysteem voor botsingen

#### **WAARSCHUWING**

De FCWS-functie (waarschuwingssysteem voor botsingen) dient alleen ter informatie en u bent te allen tijde zelf verantwoordelijk voor het in de gaten houden van de weg- en rijomstandigheden, opvolgen van verkeersregels en veilige deelname aan het verkeer. Het FCWS-systeem gebruikt de camera om een hoorbare waarschuwing te geven bij naderende voertuigen en biedt daarom bij beperkt zicht mogelijk een beperkte functionaliteit. Ga voor meer informatie naar [garmin.com/warnings.](http://garmin.com/warnings)

Het waarschuwingssysteem voor kop-staartbotsingen waarschuwt u als het toestel detecteert als er geen veilige afstand is tussen uw voertuig en het voor u rijdende voertuig. Het toestel bepaalt de snelheid van uw voertuig via GPS en berekent op basis daarvan een zo veilig mogelijke volgafstand. Het waarschuwingssysteem wordt geactiveerd bij een snelheid boven 65 km/u (40 mph).

Als het toestel detecteert dat u te dicht op het voor u rijdende voertuig rijdt, geeft het een waarschuwingssignaal en wordt op het scherm een waarschuwing weergegeven.

# **Forward Collision Warning**

#### Tips voor optimale werking van het FCWS-waarschuwingssysteem voor botsingen

De werking van het FCWS-waarschuwingssysteem voor botsingen wordt door verschillende factoren beïnvloed. In sommige omstandigheden kan het FCWS-systeem een voor u rijdend voertuig niet detecteren.

- De FCWS-functie wordt alleen geactiveerd bij een snelheid boven 65 km/u (40 mph).
- De FCWS-functie kan een voor u rijdend voertuig mogelijk niet detecteren als het zicht van de camera op het voertuig wordt belemmerd door regen, mist, sneeuw, zonlicht, koplampen van tegemoet rijdend verkeer of duisternis.
- De FCWS-functie werkt mogelijk niet goed als de camera verkeerd is gericht .
- De FCWS-functie kan mogelijk geen voertuigen detecteren op een afstand van meer dan 40 m (130 ft.) of binnen een afstand van 5 m (16 ft.).
- De FCWS-functie werkt mogelijk niet goed als de plaatsinstellingen van de camera niet de juiste hoogte van uw voertuig of plaats van uw toestel in het voertuig .

#### Waarschuwingssysteem voor wisselen van r**ij**baan

#### **WAARSCHUWING**

De LDWS-functie (waarschuwingssysteem voor wisselen van rijbaan) dient alleen ter informatie en u bent te allen tijde zelf verantwoordelijk voor het in de gaten houden van de weg- en rijomstandigheden, opvolgen van verkeersregels en veilige deelname aan het verkeer. Het LDWS-systeem gebruikt de camera om u te attenderen op rijbaanmarkeringen en biedt daarom bij beperkt zicht mogelijk een beperkte functionaliteit. Ga voor meer informatie naar [garmin.com/warnings.](http://garmin.com/warnings)

De LDWS-functie waarschuwt u als het toestel detecteert dat u dat u mogelijk per ongeluk een rijbaanmarkering overschrijdt. Bijvoorbeeld als u over de doorgetrokken witte rijbaanstreep heen rijdt. De LDWS-functie wordt alleen geactiveerd bij een snelheid boven 65 km/u (40 mph). De waarschuwing wordt aan de linker- of rechterkant van het scherm weergegeven om aan te geven welke rijbaanstreep u hebt overschreden.

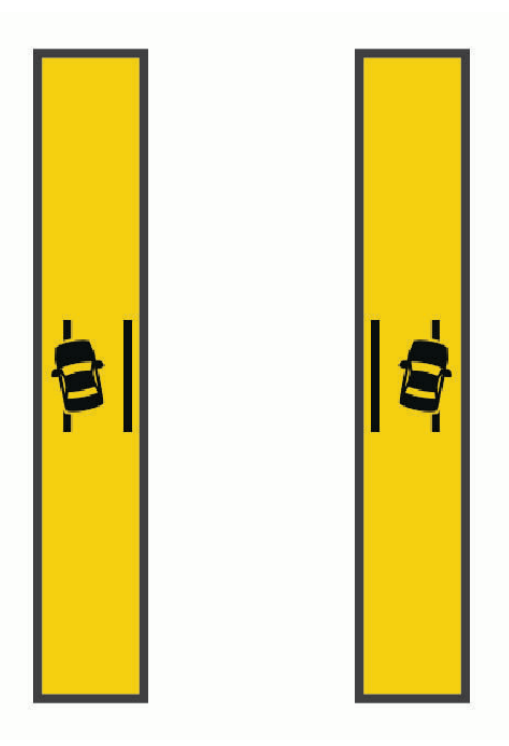

**OPMERKING:** Voor een optimale werking van het LDWS-systeem dient u de functie Plaatsing van de camera in te stellen om de plaats van het toestel in uw voertuig aan te geven.

#### De cameraplaatsing instellen

U kunt het toestel aan de linker- of rechterkant van uw voorruit of dashboard plaatsen, of in het midden. Voor een optimale werking van het LDWS-systeem dient u de functie Plaatsing van de camera in te stellen om de plaats van uw toestel in het voertuig aan te geven.

- **1** Selecteer > **Dashcam** > **Plaatsing van de camera** > **Horizontale plaatsing**.
- **2** Selecteer de plaats van het toestel.

#### Tips voor optimale werking van het LDWS-waarschuwingssysteem

De werking van het LDWS-waarschuwingssysteem voor wisselen van rijbaan wordt door verschillende factoren beïnvloed. In sommige omstandigheden kan het LDWS-systeem rijbaanwisselingen mogelijk niet detecteren.

- De LDWS-functie wordt alleen geactiveerd bij een snelheid boven 65 km/u (40 mph).
- De LDWS-functie werkt mogelijk niet goed als de camera verkeerd is gericht
- De FCWS-functie werkt mogelijk niet goed als de plaatsinstellingen van de camera niet de juiste hoogte van uw voertuig of plaats van uw toestel in het voertuig .
- De LDWS-functie vereist continu duidelijk zicht op de belijning tussen rijbanen.
	- Rijbaanwisselingen worden mogelijk niet gedetecteerd als de belijning door regen, mist, sneeuw, extreme schaduwen, zonlicht of koplampen van tegemoetkomend verkeer, wegwerkzaamheden of andere obstakels aan het zicht wordt onttrokken.
	- Rijbaanwisselingen worden mogelijk niet gedetecteerd als de belijning onjuist is, ontbreekt of sterk versleten is.
- De LDWS-functie detecteert mogelijk geen rijbaanwisselingen op extreem brede, smalle of kronkelige wegen.

# Locaties zoeken en opslaan

<span id="page-21-0"></span>Op de kaarten op uw toestel staan locaties, bijvoorbeeld restaurants, hotels, garages en gedetailleerde straatgegevens. Het menu Waarheen? helpt u uw bestemming te vinden door verschillende methoden te bieden om door deze informatie te bladeren en locaties te vinden en op te slaan.

Selecteer in het hoofdmenu **Waarheen?**.

- Als u snel alle locaties op uw toestel wilt doorzoeken, selecteert u **Zoeken** (*Een locatie zoeken met behulp van de zoekbalk*, pagina 16).
- Als u een adres wilt zoeken, selecteert u **Adres** (*[Een adres zoeken](#page-22-0)*, pagina 17).
- Als u op categorie vooraf geïnstalleerde nuttige punten wilt zoeken of doorbladeren, selecteert u **Categorieën**  (*[Een locatie zoeken op categorie](#page-23-0)*, pagina 18).
- Als u in de buurt van een andere stad of een ander gebied wilt zoeken, selecteert u $\bigcirc$  naast het huidige zoekgebied (*[Het zoekgebied wijzigen](#page-23-0)*, pagina 18).
- Als u uw opgeslagen locaties wilt weergeven en bewerken, selecteert u **Opgeslagen** (*[Locaties opslaan](#page-27-0)*, [pagina 22\)](#page-27-0).
- Als u de locaties wilt bekijken die u onlangs hebt geselecteerd in de zoekresultaten, selecteert u **Recent**  (*[Recent gevonden locaties bekijken](#page-26-0)*, pagina 21).
- Als u Foursquare® nuttige punten wilt zoeken en doorbladeren, selecteert u **Foursquare®** (*[Foursquare nuttige](#page-24-0) [punten zoeken](#page-24-0)*, pagina 19).
- Als u door de beoordelingen van Tripadvisor® reizigers wilt bladeren en doorzoeken, selecteert u **Tripadvisor**  (*[Tripadvisor](#page-24-0)*, pagina 19).
- Als u nationale parken wilt zoeken en parkkaarten wilt verkennen, selecteert u **Nationale parken** (*[Nationale](#page-24-0)  [parken zoeken](#page-24-0)*, pagina 19).
- Als u naar specifieke geografische coördinaten wilt navigeren, selecteert u **Coördinaten** (*[Een locatie zoeken](#page-25-0)  [met behulp van coördinaten](#page-25-0)*, pagina 20).

# Een locatie zoeken met behulp van de zoekbalk

U kunt de zoekbalk gebruiken om locaties te zoeken door een categorie, merk, adres of plaatsnaam in te voeren.

- **1** Selecteer **Waarheen?**.
- **2** Selecteer **Zoeken** in de zoekbalk.
- **3** Voer de zoekterm gedeeltelijk of helemaal in.

Onder de zoekbalk worden zoeksuggesties weergegeven.

- **4** Selecteer een optie:
	- Als u een type bedrijf wilt zoeken, voer dan een categorie in (bijvoorbeeld "bioscoop").
	- Als u een specifiek bedrijf wilt zoeken, voer dan de naam van het bedrijf gedeeltelijk of helemaal in.
	- Als u een adres bij u in de buurt wilt zoeken, voert u een straatnaam en een huisnummer in.
	- Als u een adres in een andere plaats wilt zoeken, voert u een straatnaam, het huisnummer, de plaats en de provincie in.
	- Als u een plaats wilt zoeken, voer dan de plaats en de provincie in.
	- Als u op coördinaten wilt zoeken, voer dan de breedte- en lengtecoördinaten in.
- **5** Selecteer een optie:
	- Als u een zoeksuggestie wilt gebruiken, dient u deze te selecteren.
	- Als u wilt zoeken met de door u ingevoerde tekst, selecteer dan  $Q$ .
- **6** Selecteer, indien nodig, een locatie.

# <span id="page-22-0"></span>Een adres zoeken

**OPMERKING:** De volgorde van de stappen is mede afhankelijk van de kaartgegevens die op het toestel zijn geladen.

- **1** Selecteer **Waarheen?**.
- **2** Selecteer indien nodig  $\bigcirc$  om naar een andere stad of ander gebied te zoeken.
- **3** Selecteer **Adres**.
- **4** Volg de instructies op het scherm om de adresinformatie in te voeren.
- **5** Selecteer het adres.

# Locatiezoekresultaten

De locatiezoekresultaten worden weergegeven in de vorm van een lijst, met bovenaan de dichtstbijzijnde locatie. Elke genummerde locatie wordt ook op de kaart weergegeven. U kunt omlaag bladeren om meer resultaten weer te geven.

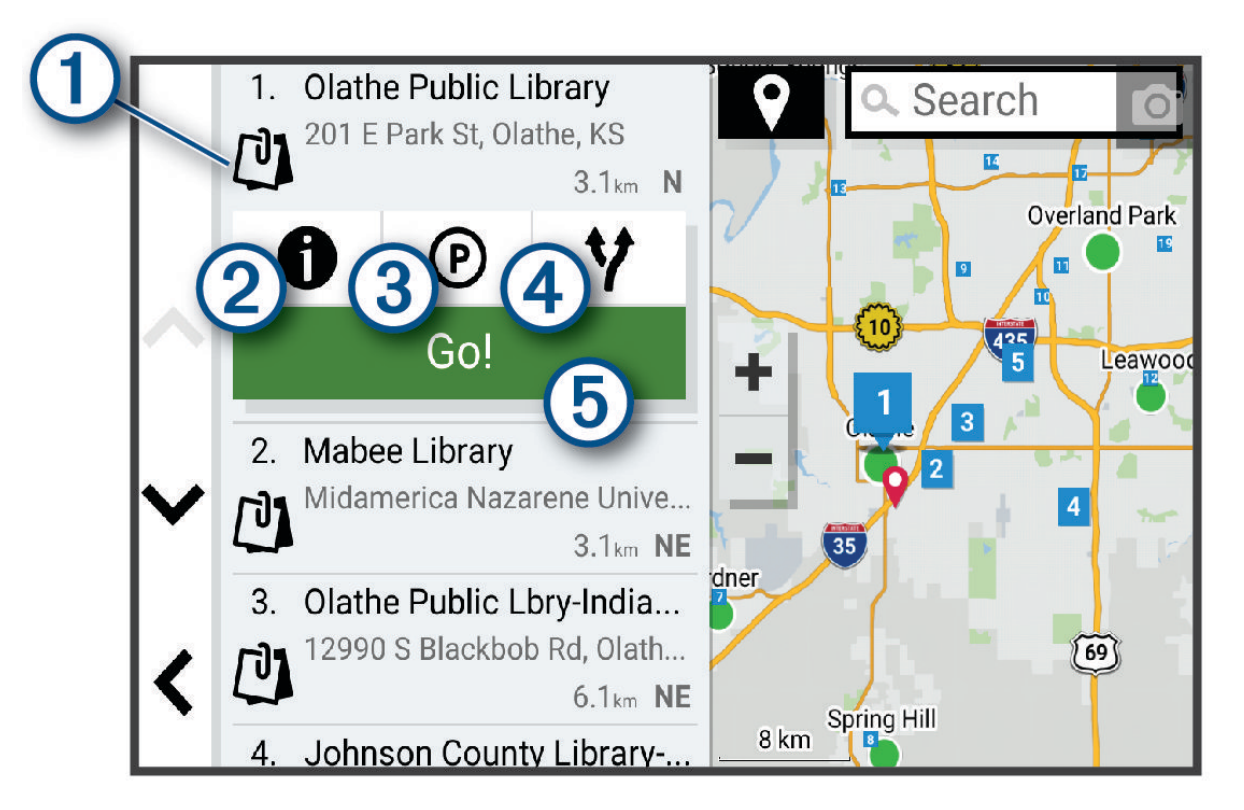

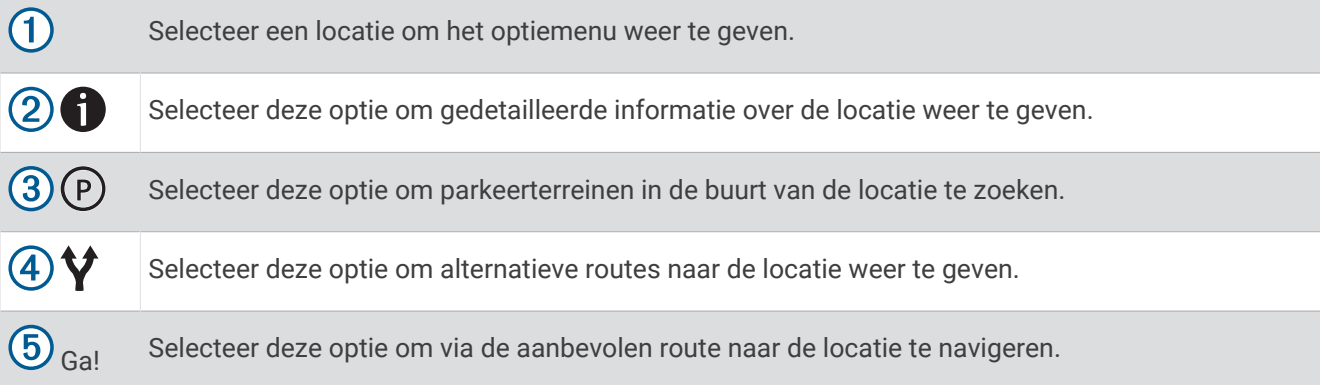

# <span id="page-23-0"></span>Het zoekgebied w**ij**zigen

Het toestel zoekt standaard naar locaties in de buurt van uw huidige locatie. U kunt ook zoeken in andere gebieden, bijvoorbeeld in de buurt van uw bestemming, een andere stad of langs de route die u rijdt.

- **1** Selecteer **Waarheen?**.
- **2** Selecteer **V** naast het huidige zoekgebied  $(1)$ .

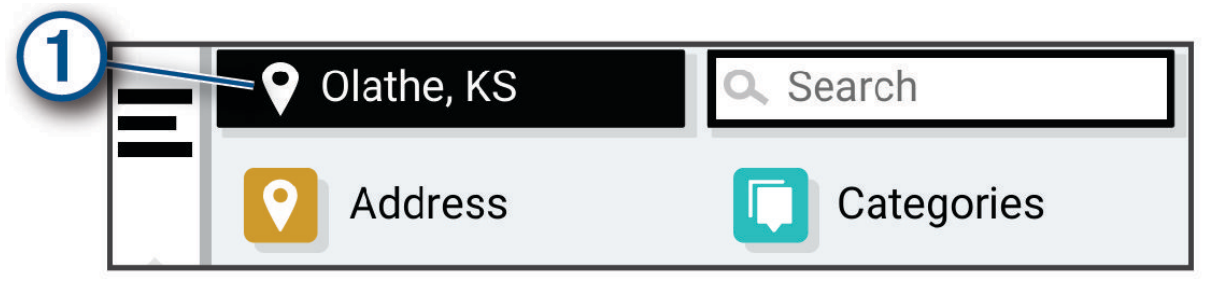

- **3** Selecteer een zoekgebied.
- **4** Volg indien nodig de instructies op het scherm om een specifieke locatie te selecteren.

Het geselecteerde zoekgebied verschijnt naast  $\bullet$ . Wanneer u zoekt naar een locatie met behulp van een van de opties in het menu Waarheen?, stelt het toestel eerst locaties voor in de buurt van dit gebied.

# Nuttige punten

#### *LET OP*

U bent er verantwoordelijk voor dat u alle toepasselijke regels en regelgeving met betrekking tot nuttige punten begrijpt en hieraan voldoet.

Een nuttig punt is een plek met een voor u nuttige of interessante functie. Nuttige punten worden gegroepeerd in categorieën en omvatten bekende reisdoelen als tankstations, restaurants, hotels en entertainmentcentra.

## Een locatie zoeken op categorie

- **1** Selecteer **Waarheen?**.
- **2** Selecteer een categorie of selecteer **Categorieën**.
- **3** Selecteer indien nodig een subcategorie.
- **4** Selecteer een locatie.

#### Zoeken binnen een categorie

Nadat u naar een nuttig punt hebt gezocht, worden er mogelijk bepaalde categorieën in een snelzoeklijst weergegeven met de laatste vier bestemmingen die u hebt geselecteerd.

- **1** Selecteer **Waarheen?** > **Categorieën**.
- **2** Selecteer een categorie.
- **3** Selecteer een optie:
	- Selecteer een bestemming in de lijst met snelzoekresultaten aan de rechterkant van het scherm. De snelzoeklijst bevat recent gevonden locaties in de geselecteerde categorie.
	- Selecteer zo nodig een subcategorie en selecteer een bestemming.

## <span id="page-24-0"></span>Nationale parken zoeken

Toestelmodellen die kaarten voor Noord-Amerika of de Verenigde Staten omvatten, omvatten ook gedetailleerde informatie over nationale parken in de Verenigde Staten. U kunt naar een nationaal park of naar een locatie binnen een nationaal park navigeren.

- **1** Selecteer **Waarheen?** > **Nationale parken**.
- Er wordt een lijst van nationale parken weergegeven, met het dichtstbijzijnde park bovenaan.
- **2** Selecteer **Zoeken** en begin de naam van het park te typen om de resultaten te verfijnen (optioneel).
- **3** Selecteer een nationaal park.

Onder de naam van het park verschijnt een lijst met categorieën voor locaties van voorzieningen in het park.

- **4** Selecteer een optie:
	- Selecteer **Ga!** om naar het park te navigeren.
	- Als u meer parkinformatie wilt bekijken of de parkvoorzieningen wilt verkennen, selecteert u $\bigoplus$ .
	- Om snel een locatie binnen het park te vinden, selecteert u een categorie in de lijst onder de naam van het park en selecteert u een locatie.

#### De voorzieningen in nationale parken verkennen

Op Noord-Amerikaanse toestelmodellen kunt u gedetailleerde informatie over de voorzieningen die beschikbaar zijn in een nationaal park verkennen en naar specifieke locaties in het park navigeren. Zo kunt u bijvoorbeeld campings, bezienswaardigheden, bezoekerscentra en populaire attracties zoeken.

**1** Selecteer een nationaal park in de zoekresultaten voor locaties.

Er wordt een lijst met categorieën voor parkvoorzieningen weergegeven.

- **2** Selecteer een categorie.
- **3** Selecteer eerst een locatie en daarna **Ga!**.

## **Foursquare**

*LET OP*

Garmin is niet verantwoordelijk voor de nauwkeurigheid van de verkeersinformatie van Foursquare.

U bent er verantwoordelijk voor dat u alle toepasselijke regels en regelgeving met betrekking tot nuttige punten begrijpt en hieraan voldoet.

Foursquare is een locatiegebonden sociaal netwerk. Uw toestel is voorzien van miljoenen vooraf geïnstalleerde Foursquare nuttige punten, die in de zoekresultaten voor uw locatie worden aangeduid met het Foursquare logo.

#### Foursquare nuttige punten zoeken

U kunt op uw toestel geladen Foursquare nuttige punten zoeken.

Selecteer **Waarheen?** > **Foursquare®**.

#### Foursquare locatiegegevens weergeven

U kunt Foursquare locatiegegevens en gebruikersbeoordelingen bekijken.

- **1** Selecteer in de zoekresultaten voor de locatie een Foursquare nuttig punt.
- 2 Selecteer **n**
- **Tripadvisor**

#### *LET OP*

Garmin is niet verantwoordelijk voor de nauwkeurigheid van de Tripadvisor informatie.

U bent er verantwoordelijk voor dat u alle toepasselijke regels en regelgeving met betrekking tot nuttige punten begrijpt en hieraan voldoet.

Op uw toestel zijn beoordelingen van Tripadvisor reizigers opgenomen. Tripadvisor beoordelingen worden automatisch weergegeven in de lijst met zoekresultaten voor restaurants, hotels en attracties. U kunt ook nabijgelegen Tripadvisor nuttige punten zoeken en de resultaten sorteren op afstand of populariteit.

## <span id="page-25-0"></span>Tripadvisor nuttige punten vinden

- **1** Selecteer **Waarheen?** > **Tripadvisor**.
- **2** Selecteer een categorie.
- **3** Selecteer indien nodig een subcategorie. Een lijst met nabijgelegen Tripadvisor nuttige punten in deze categorie wordt weergegeven.
- **4** Selecteer **Sorteer resultaten** om de weergegeven nuttige punten te filteren op categorie of beoordeling (optioneel).
- **5** Selecteer  $\mathbf Q$  en voer een zoekterm in (optioneel).

## Navigeren naar nuttige punten binnen een locatie

**OPMERKING:** Deze functie is mogelijk niet beschikbaar in alle gebieden of voor alle productmodellen.

U kunt een route uitstippelen naar een nuttig punt binnen een grotere locatie, zoals een winkel in een winkelcentrum of een bepaalde terminal op een luchthaven.

- **1** Selecteer **Waarheen?** > **Zoeken**.
- **2** Voer de naam van de locatie in en selecteer  $Q$ .
- **3** Selecteer de locatie.

Er wordt een lijst met categorieën voor POI's binnen de locatie weergegeven.

**4** Selecteer een categorie, selecteer een locatie en selecteer **Ga!**.

Het toestel stippelt een route uit naar de parkeerplaats of ingang die het dichtst bij het nuttige punt is gelegen. Wanneer u op de bestemming aankomt, geeft een geruite vlag de aanbevolen parkeerplaats aan. De locatie van het nuttige punt binnen de locatie wordt aangeduid met een stip met naambordje.

# **Zoekfuncties**

Met behulp van de zoekfuncties kunt u bepaalde locatiesoorten zoeken door instructies te volgen op het scherm.

## Een kruispunt zoeken

U kunt een kruispunt of knooppunt tussen twee straten, snelwegen of andere wegen zoeken.

- **1** Selecteer **Waarheen?** > **Kruispunten**.
- **2** Volg de instructies op het scherm om de straatnamen in te voeren.
- **3** Selecteer het kruispunt.

## Een locatie zoeken met behulp van coördinaten

U kunt een locatie zoeken door de lengtegraad en de breedtegraad in te voeren.

- **1** Selecteer **Waarheen?** > **Coördinaten**.
- **2** Selecteer indien noodzakelijk **e** en wijzig de coördinaatindeling of datum.
- **3** Voer de breedte- en lengtecoördinaten in.
- **4** Selecteer een optie:
	- Als u de coördinaten als locatie wilt opslaan, selecteert u **Sla op**.
	- Tik op **Ga!** om een route naar de coördinaten te starten.

# Parkeren

## Parkeergelegenheid zoeken in de buurt van uw huidige locatie

- **1** Selecteer **Waarheen?** > **Categorieën** > **Parkr**.
- **2** Selecteer een parkeerplaats.
- **3** Selecteer **Ga!**.

## <span id="page-26-0"></span>Een parkeerplaats zoeken in de buurt van een opgegeven locatie

- **1** Selecteer **Waarheen?**.
- **2** Zoek naar een locatie.
- **3** Selecteer een locatie in de zoekresultaten voor locaties.
- **4** Selecteer (P)

Een lijst met parkeerterreinen in de buurt van de geselecteerde locatie wordt weergegeven.

- **5** Selecteer een parkeerplaats.
- **6** Selecteer **Ga!**.

# Recent gevonden locaties bek**ij**ken

Een overzicht van de 50 laatst gevonden locaties wordt op het toestel opgeslagen.

Selecteer **Waarheen?** > **Recent**.

#### De l**ij**st met recent gevonden locaties wissen

Selecteer **Waarheen?** > **Recent** > > **Wis** > **Ja**.

## De huidige locatiegegevens weergeven

U kunt de pagina Waar ben ik? gebruiken om informatie over uw huidige locatie weer te geven. Deze functie komt van pas als u uw locatie moet doorgeven aan hulpdiensten.

Selecteer het voertuig op de kaart.

#### Nooddiensten en tankstations vinden

U kunt de pagina Waar ben ik? gebruiken om de dichtstbijzijnde ziekenhuizen, politiebureaus of benzinestations te vinden.

- **1** Selecteer het voertuig op de kaart.
- **2** Selecteer **Ziekenhuizen**, **Politiebureaus**, of **Brandstof**.

**OPMERKING:** Sommige servicecategorieën zijn niet in alle gebieden beschikbaar.

Voor de geselecteerde service wordt een lijst met locaties weergegeven, met de dichtstbijzijnde locatie bovenaan.

- **3** Selecteer een locatie.
- **4** Selecteer een optie:
	- Als u naar de locatie wilt navigeren, selecteert u **Ga!**.
	- Als u het telefoonnummer en andere locatiegegevens wilt weergeven, selecteert u $\bigoplus$ .

## Routebeschr**ij**ving naar uw huidige locatie

Als u aan iemand anders uw huidige locatie moet doorgeven, kan uw toestel u een routebeschrijving geven.

- **1** Selecteer het voertuig op de kaart.
- **2** Selecteer > **Routebeschr. naar mij**.
- **3** Selecteer een beginlocatie.
- **4** Selecteer **Selecteer**.

# Een snelkoppeling toevoegen

U kunt snelkoppelingen toevoegen aan het menu Waarheen?. Een snelkoppeling kan verwijzen naar een locatie, een categorie of een zoekfunctie.

Het menu Waarheen? kan tot wel 36 snelkoppelingspictogrammen bevatten.

- **1** Selecteer **Waarheen?** > **Snelkoppeling maken**.
- **2** Selecteer een item.

## <span id="page-27-0"></span>Een snelkoppeling verw**ij**deren

- **1** Selecteer **Waarheen?** > > **Wis snelkoppeling(en)**.
- **2** Selecteer een snelkoppeling die u wilt verwijderen.
- **3** Selecteer de snelkoppeling opnieuw om te bevestigen.
- **4** Selecteer **OK**.

# Locaties opslaan

#### Een locatie opslaan

- **1** Zoek naar een locatie (*[Een locatie zoeken op categorie](#page-23-0)*, pagina 18).
- **2** Selecteer een locatie in de zoekresultaten.
- **3** Selecteer  $\bigcirc$  > Sla op.
- **4** Voer zo nodig een naam in en selecteer **OK**.
- **5** Selecteer **Sla op**.

## Uw huidige locatie opslaan

- **1** Selecteer het voertuigpictogram op de kaart.
- **2** Selecteer **Sla op**.
- **3** Voer een naam in en selecteer **OK**.

## Een opgeslagen locatie bewerken

- **1** Selecteer **Waarheen?** > **Opgeslagen**.
- **2** Selecteer indien nodig een categorie.
- **3** Selecteer een locatie.
- 4 Selecteer **1**
- **5** Selecteer  $\blacksquare$  > **Bewerk**.
- **6** Selecteer een optie:
	- Selecteer **Naam**.
	- Selecteer **Telefoonnummer**.
	- Selecteer **Categorieën** om categorieën aan de opgeslagen locatie toe te wijzen.
	- Selecteer **Wijzig kaartsymbool** om het symbool te wijzigen waarmee de opgeslagen locatie op de kaart wordt gemarkeerd.
- **7** Wijzig de informatie.
- **8** Selecteer **OK**.

## Categorieën aan een opgeslagen locatie toew**ij**zen

U kunt uw eigen categorieën toevoegen om uw opgeslagen locaties te ordenen.

**OPMERKING:** Categorieën worden in het menu met opgeslagen locaties weergegeven nadat u ten minste 12 locaties hebt opgeslagen.

- **1** Selecteer **Waarheen?** > **Opgeslagen**.
- **2** Selecteer een locatie.
- **3** Selecteer **f**.
- **4** Selecteer > **Bewerk** > **Categorieën**.
- **5** Voer een of meer categorienamen in, van elkaar gescheiden met een komma.
- **6** Selecteer indien nodig een voorgestelde categorie.
- **7** Selecteer **OK**.

## <span id="page-28-0"></span>Een opgeslagen locatie verw**ij**deren

**OPMERKING:** Verwijderde locaties kunnen niet worden teruggezet.

- **1** Selecteer **Waarheen?** > **Opgeslagen**.
- **2** Selecteer  $\blacksquare$  > Wis opgeslagen plaatsen.
- **3** Selecteer het vak naast de opgeslagen locaties die u wilt wissen en selecteer **Wis**.

# Een route volgen

# **Routes**

Een route is de weg van uw huidige locatie naar een of meer bestemmingen.

- Het toestel berekent een aanbevolen route naar uw bestemming op basis van de door u opgegeven voorkeuren, zoals de modus voor routeberekening (*[De routeberekeningsmodus wijzigen](#page-32-0)*, pagina 27) en te vermijden wegen (*[Vertragingen, tol en bepaalde gebieden vermijden](#page-33-0)*, pagina 28).
- U kunt via de aanbevolen route snel naar uw bestemming navigeren of u kunt een alternatieve route kiezen (*Een route starten*, pagina 23).
- Als u bepaalde wegen wilt gebruiken of vermijden, kunt u de route aanpassen (*[Uw route aanpassen](#page-32-0)*, [pagina 27\)](#page-32-0).
- U kunt aan een route meerdere bestemmingen toevoegen (*[Een locatie aan uw route toevoegen](#page-31-0)*, pagina 26).

# Een route starten

- **1** Selecteer **Waarheen?** en zoek een locatie (*[Locaties zoeken en opslaan](#page-21-0)*, pagina 16).
- **2** Selecteer een locatie.
- **3** Selecteer een optie:
	- Selecteer **Ga!** om te starten met navigeren via de aanbevolen route.
	- U kunt een alternatieve route kiezen door  $\forall$  en vervolgens een route te selecteren. Alternatieve routes worden rechts van de kaart weergegeven.
	- Als u de route wilt wijzigen, selecteert u  $\mathbf{\hat{Y}}$  > Wijzig route, en voegt u routepunten aan de route toe (Uw *[route aanpassen](#page-32-0)*, pagina 27).

Het toestel berekent een route naar de locatie en leidt u naar uw bestemming met gesproken aanwijzingen en informatie op de kaart (*[Uw route op de kaart](#page-29-0)*, pagina 24). Aan de rand van de kaart wordt een paar seconden een weergave van de belangrijkste wegen op uw route gegeven.

Als u op meerdere bestemmingen moet stoppen, kunt u deze locaties aan uw route toevoegen (*[Een locatie aan](#page-31-0) [uw route toevoegen](#page-31-0)*, pagina 26).

## Een route starten op de kaart

U kunt een route starten door op de kaart een locatie te kiezen.

- **1** Selecteer **Bekijk kaart**.
- **2** Versleep de kaart en zoom in om het te doorzoeken gebied weer te geven.
- **3** Als u de weergegeven nuttige punten op categorie wilt filteren, selecteert u $\mathbf{Q}$ .

Locatiemarkeringen (gekleurde stippen) worden op de kaart weergegeven.

- **4** Selecteer een optie:
	- Selecteer een locatiemarkering.
	- Selecteer een punt, bijvoorbeeld een straat, kruispunt of adres.
- **5** Selecteer **Ga!**.

## <span id="page-29-0"></span>Naar huis gaan

De eerste keer dat u een route naar huis start, vraagt het toestel u om uw thuislocatie op te geven.

- **1** Selecteer **Waarheen?** > **Naar huis**.
- **2** Voer zo nodig uw thuislocatie in.

## Uw thuislocatie bewerken

- **1** Selecteer **Waarheen?** > > **Stel thuislocatie in**.
- **2** Voer uw thuislocatie in.

# Uw route op de kaart

Het toestel leidt u tijdens uw reis naar uw bestemming met gesproken aanwijzingen en informatie op de kaart. Boven aan de kaart worden instructies weergegeven voor de volgende afslag of afrit of om een andere handeling uit te voeren.

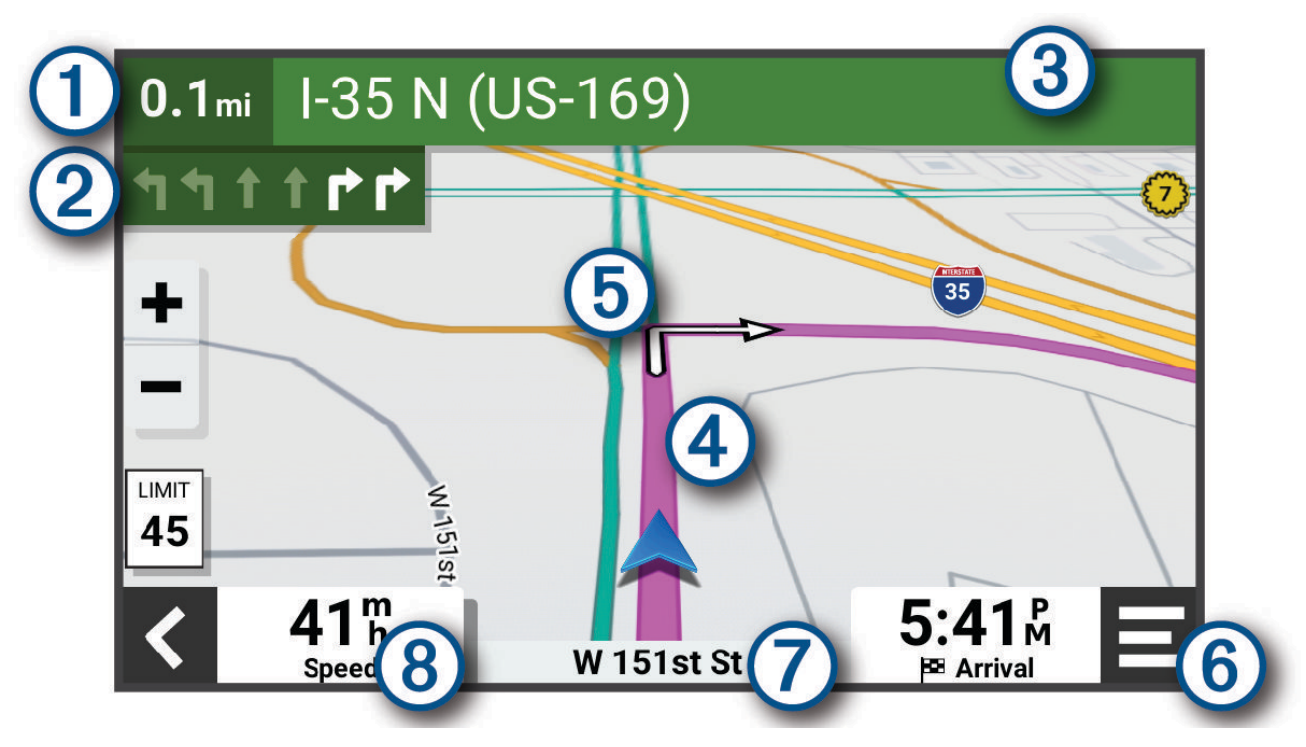

<span id="page-30-0"></span>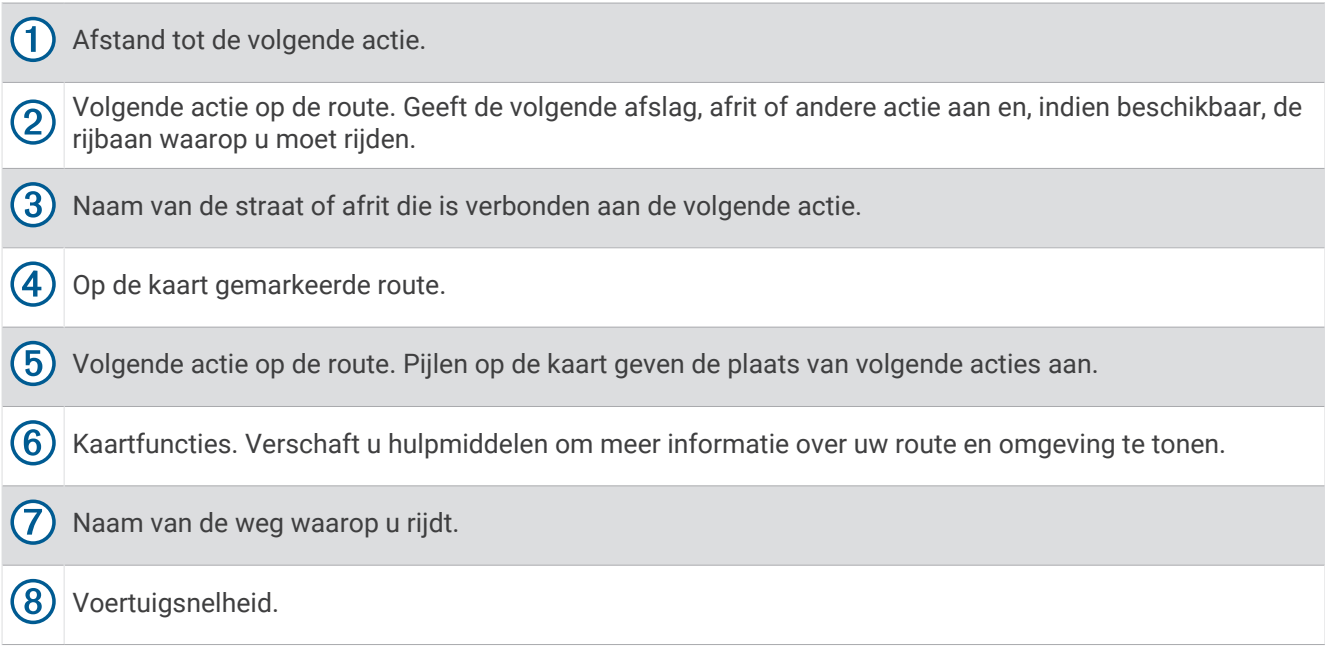

## Geavanceerde r**ij**baanassistentie

Wanneer u bepaalde afslagen, afritten of kruispunten op uw route nadert, wordt naast de kaart een gedetailleerde simulatie van de weg weergegeven, indien beschikbaar. Een gekleurde lijn  $\Omega$  geeft de juiste rijbaan aan.

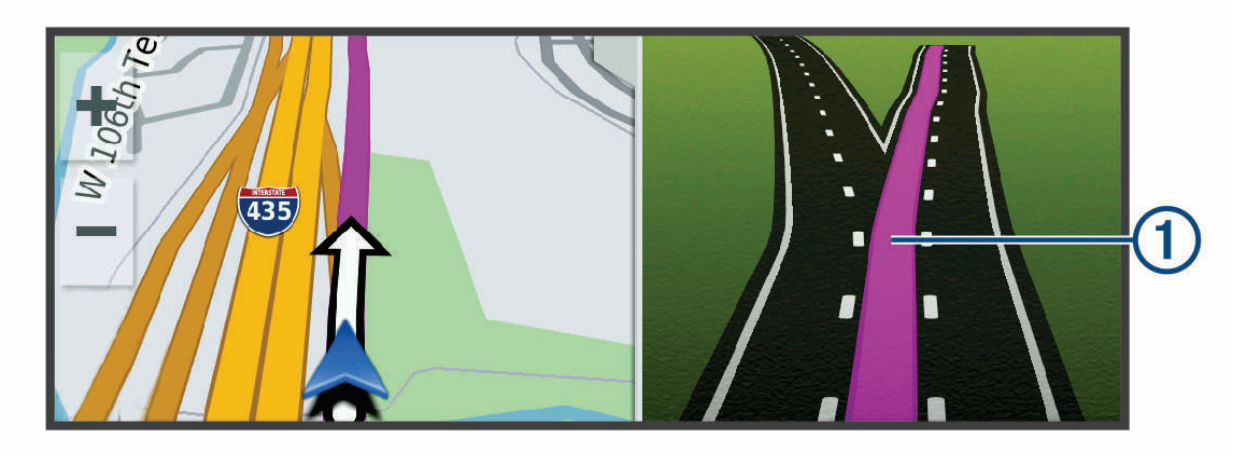

## Afslagen en richtingaanw**ij**zingen bek**ij**ken

Tijdens het navigeren van een route kunt u naderende afslagen, rijbaanwisselingen en andere richtingaanwijzingen op uw route bekijken.

- **1** Selecteer een optie op de kaart:
	- Selecteer > **Koerswijzigingen** om naderende afslagen en richtingaanwijzingen te bekijken. De kaartfunctie geeft de volgende afslagen of richtingaanwijzingen naast de kaart weer. De lijst wordt automatisch bijgewerkt terwijl u de route navigeert.
	- Als u de volledige lijst van afslagen en richtingaanwijzingen voor de hele route wilt bekijken, selecteert u de tekstbalk boven aan de kaart.
- **2** Selecteer een afslag of richtingaanwijzing (optioneel).

Gedetailleerde informatie wordt weergegeven. Voor knooppunten op hoofdwegen kan een afbeelding van een knooppunt worden weergegeven, indien beschikbaar.

## <span id="page-31-0"></span>De gehele route op de kaart weergeven

- **1** Selecteer een plek op de kaart tijdens het navigeren van een route.
- **2** Selecteer<sup> $R$ </sup>.

# Aankomst b**ij** uw bestemming

Wanneer u uw bestemming nadert, geeft het toestel informatie om u te helpen uw route te voltooien.

- De  $\mathbb{N}$  geeft de locatie van uw bestemming aan op de kaart en een gesproken mededeling geeft aan dat u uw bestemming nadert.
- Wanneer u bepaalde bestemmingen nadert, stelt het toestel automatisch parkeerplaatsen voor. Selecteer Meer voor een volledige lijst met aanbevolen parkeerplaatsen (*Parkeren bij uw bestemming*, pagina 26).
- Wanneer u op uw bestemming stilstaat, beëindigt het toestel de route automatisch. Als het toestel uw aankomst niet automatisch detecteert, kunt u **· Stop** selecteren om uw route te beëindigen.

## Parkeren b**ij** uw bestemming

Uw toestel kan u helpen een parkeerplaats te vinden bij uw bestemming. Wanneer u bepaalde bestemmingen nadert, stelt het toestel automatisch parkeerplaatsen voor.

- **1** Selecteer een optie:
	- Wanneer het toestel parkeren voorstelt, kunt u **Meer** selecteren om alle aanbevolen parkeerplaatsen te bekijken.

**OPMERKING:** Wanneer u een aanbevolen parkeerplaats selecteert, wordt uw route automatisch bijgewerkt.

- Als het toestel geen parkeerplaatsen voorstelt, selecteert u **Waarheen?** > **Categorieën** > **Parkr** en vervolgens  $\triangledown$  > **Mijn bestemming**.
- **2** Selecteer een parkeerplaats en daarna **Ga!**.

Het toestel geeft u richtingsaanwijzingen naar de parkeerplaats.

# Uw actieve route w**ij**zigen

## Een locatie aan uw route toevoegen

Voordat u een locatie aan uw route kunt toevoegen, moet u een route starten (*[Een route starten](#page-28-0)*, pagina 23). U kunt in uw route of aan het einde van uw route locaties toevoegen. U kunt bijvoorbeeld een tankstation toevoegen als volgende stopplaats op uw route.

**TIP:** Voor het plannen van complexe routes met meerdere bestemmingen of geplande tussenstops kunt u de routeplanner gebruiken. Daarmee kunt u uw route plannen, wijzigen en opslaan (*[Een route plannen](#page-45-0)*, pagina 40).

- 1 Selecteer op de kaart < > **Waarheen?**.
- **2** Zoek een locatie (*[Locaties zoeken en opslaan](#page-21-0)*, pagina 16).
- **3** Selecteer een locatie.
- **4** Selecteer **Ga!**.
- **5** Selecteer een optie:
	- Als u de locatie wilt toevoegen als volgende stopplaats op uw route, selecteert u **Volgende stop**.
	- Als u de locatie wilt toevoegen aan het eind van uw route, selecteert u **Toev. als laatste stop**.
	- Als u de locatie wilt toevoegen en de volgorde van stopplaatsen op uw route wilt wijzigen, selecteert u **Aan route toevoegen**.

Het toestel herberekent de route, inclusief de toegevoegde locatie, en leidt u in de juiste volgorde naar de stopplaatsen.

#### <span id="page-32-0"></span>Uw route aanpassen

Voordat u uw route kunt vormgeven, moet u een route starten (*[Een route starten](#page-28-0)*, pagina 23).

U kunt uw route handmatig aanpassen om de loop ervan te wijzigen. U kunt op die manier de route verleggen via een bepaalde weg of een bepaald gebied zonder een stopplaats aan de route toe te voegen.

- **1** Selecteer een willekeurig punt op de kaart.
- **2** Selecteer **Vorm route**.

TIP: U kunt **+** selecteren om op de kaart in te zoomen en een exactere locatie te selecteren. De routeaanpassingsmodus wordt gestart en de route wordt opnieuw berekend, waarbij de geselecteerde locatie in de nieuwe route wordt opgenomen.

- **3** Selecteer **Ga!**.
- **4** Selecteer indien nodig een optie:
	- Als u meer routepunten aan de route wilt toevoegen, selecteert u meer locaties op de kaart.
	- Als u een routepunt wilt verwijderen, selecteer u het punt en vervolgens **Verwijder**.

#### Een omweg maken

U kunt aangeven dat u wilt omrijden over de opgegeven afstand op de route of over bepaalde wegen. Zo vermijdt u bijvoorbeeld wegwerkzaamheden, afgesloten wegen of slechte wegen.

- 1 Selecteer op de kaart **E** > Wijzig route.
- **2** Selecteer een optie:
	- Als u een bepaalde afstand wilt omrijden, selecteert u **Omrijden over afstand**.
	- Als u wilt omrijden om een bepaalde weg op de route te vermijden, selecteert u **Omrijden via weg**.

#### De routeberekeningsmodus w**ij**zigen

- **1** Selecteer **Berekenmodus**.
- **2** Selecteer een optie:
	- Selecteer **Snellere tijd** om routes te berekenen die sneller worden afgelegd maar mogelijk langer in afstand zijn.
	- Selecteer **Rechte lijn** om routes van beginpunt naar eindpunt te berekenen, zonder rekening te houden met wegen.

#### Milieuzones op uw route verm**ij**den

Uw toestel kan gebieden vermijden waarin milieu- of uitstootbeperkingen gelden die van toepassing zijn op uw voertuig.

Voordat u deze functie kunt gebruiken, moet u een voertuigprofiel voor een milieuzone toevoegen aan uw toestel (*[Een voertuigprofiel voor een milieuzone toevoegen](#page-51-0)*, pagina 46).

Voordat u milieuzones op uw route kunt vermijden, moet u een route beginnen.

**OPMERKING:** Deze functie is niet beschikbaar voor alle regio's of productmodellen.

Selecteer **Ga!** om een alternatieve route nemen.

## De route stoppen

Selecteer op de kaart **E** > Stop.

# <span id="page-33-0"></span>Routesuggesties gebruiken

U dient ten minste één locatie op te slaan en de functie reisgeschiedenis in te schakelen voor u deze functie kunt gebruiken (*[Navigatie-instellingen](#page-50-0)*, pagina 45).

Bij gebruik van de functie myTrends™ voorspelt uw toestel uw bestemming op basis van uw reisgeschiedenis, dag van de week en tijd van de dag. Nadat u een aantal malen naar een opgeslagen locatie bent gereden, wordt de locatie mogelijk weergegeven in de navigatiebalk op de kaart, samen met de verwachte reisduur en verkeersinformatie.

Selecteer de navigatiebalk om een routesuggestie voor de locatie te bekijken.

# Vertragingen, tol en bepaalde gebieden verm**ij**den

# Files op uw route verm**ij**den

Om files te kunnen vermijden moet u verkeersinformatie ontvangen (*[Verkeersinformatie ontvangen met behulp](#page-43-0) [van uw smartphone](#page-43-0)*, pagina 38).

Het toestel berekent standaard de optimale route om files automatisch te vermijden. Als u deze optie hebt uitgeschakeld in de verkeersinstellingen (*[Verkeersinstellingen](#page-53-0)*, pagina 48), kunt u handmatig verkeersinformatie bekijken en files vermijden.

- 1 Selecteer tijdens het navigeren **= > Verkeersinfo**.
- **2** Selecteer **Alternatieve route**, indien beschikbaar.
- **3** Selecteer **Ga!**.

# Tolwegen verm**ij**den

Uw toestel kan zorgen dat uw route niet door tolgebieden loopt waarvoor u tolgeld moet betalen, zoals tolwegen, tolbruggen of congestiezones. Als er geen redelijk begaanbare alternatieve routes zijn, kan het voorkomen dat het toestel toch een tolgebied in uw route opneemt.

- **1** Selecteer > **Navigatie** > **Te vermijden** > **Tol en kosten**.
- **2** Selecteer **Sla op**.

## Punten verm**ij**den op de route

- **1** Selecteer > **Navigatie** > **Te vermijden**.
- **2** Selecteer de obstakels die u niet op uw routes wilt tegenkomen en selecteer **Sla op**.

## Milieuzones verm**ij**den

Uw toestel kan gebieden vermijden waarin milieu- of uitstootbeperkingen gelden die van toepassing zijn op uw voertuig.

- **1** Selecteer > **Navigatie** > **Milieuzones**.
- **2** Selecteer een optie:
	- Als u wilt dat uw toestel voordat u een milieuzone inrijdt steeds eerst vraagt of u dit wilt, selecteert u **Vraag altijd**.
	- Als het toestel milieuzones altijd moet vermijden, selecteert u **Vermijd**.
	- Als het toestel milieuzones altijd moet toestaan, selecteert u **Sta toe**.
- **3** Selecteer **Sla op**.

## Aangepast verm**ij**den

Aangepast vermijden biedt u de mogelijkheid om bepaalde gebieden of weggedeelten te selecteren die u wilt vermijden. Als het toestel een route berekent, worden deze gebieden en weggedeelten vermeden, tenzij er geen andere redelijke route beschikbaar is.

## <span id="page-34-0"></span>Een weg verm**ij**den

- **1** Selecteer > **Navigatie** > **Aangepast vermijden**.
- **2** Selecteer indien nodig **Te vermijden**.
- **3** Selecteer **Te vermijden weg**.
- **4** Selecteer het beginpunt op een weg die u wilt vermijden en selecteer **Volgende**.
- **5** Selecteer het eindpunt op de weg en selecteer **Volgende**.
- **6** Selecteer **OK**.

#### Een gebied verm**ij**den

- **1** Selecteer > **Navigatie** > **Aangepast vermijden**.
- **2** Selecteer indien nodig **Te vermijden**.
- **3** Selecteer **Te vermijden gebied**.
- **4** Selecteer de linkerbovenhoek van het gebied dat u wilt vermijden en selecteer **Volgende**.
- **5** Selecteer de rechterbenedenhoek van het gebied dat u wilt vermijden en selecteer **Volgende**. Het geselecteerde gebied wordt met arcering weergegeven op de kaart.
- **6** Selecteer **OK**.

## Een eigen te verm**ij**den punt uitschakelen

U kunt een zelf ingesteld te vermijden punt uitschakelen zonder het te wissen.

- **1** Selecteer  $\bullet$  > Navigatie > Aangepast vermijden.
- **2** Selecteer een te vermijden punt.
- **3** Selecteer  $\blacksquare$  > Schakel uit.

#### Eigen te verm**ij**den punten verw**ij**deren

- **1** Selecteer  $\overrightarrow{Q}$  > Navigatie > Aangepast vermijden >  $\overrightarrow{m}$ .
- **2** Selecteer een optie:
	- Als u alle eigen te vermijden punten wilt verwijderen, selecteert u **Selecteer alles** > **Wis**.
	- Als u één eigen te vermijden punt wilt verwijderen, selecteert u het te vermijden punt en vervolgens **Wis**.

# De kaart gebruiken

U kunt de kaart gebruiken om een route te volgen (*[Uw route op de kaart](#page-29-0)*, pagina 24) of om uw directe omgeving te bekijken, als er geen route actief is.

- **1** Selecteer **Bekijk kaart**.
- **2** Selecteer een willekeurig punt op de kaart.
- **3** Selecteer een optie:
	- Versleep de kaart om naar links en naar rechts of naar boven en naar beneden over de kaart te bewegen.
	- Selecteer  $\blacktriangleright$  of  $\blacktriangleright$  als u wilt inzoomen of uitzoomen.
	- Selecteer  $\triangle$  als u wilt schakelen tussen Noord boven en 3D-weergave.
	- Als u de weergegeven nuttige punten op categorie wilt filteren, selecteert u $\mathsf Q$ .
	- Als u een route wilt starten, selecteert u een locatie op de kaart en vervolgens **Ga!** (*[Een route starten op de](#page-28-0) kaart*[, pagina 23](#page-28-0)).

# <span id="page-35-0"></span>Kaartfuncties

Kaartfuncties bieden snel toegang tot informatie en toestelfuncties, terwijl u op de kaart kijkt. Wanneer u een kaartfunctie activeert, wordt deze weergegeven in een paneel aan de rand van de kaart.

**Stop**: Stopt de navigatie van de actieve route.

- **Camera**: Voorziet in dashcambedieningsknoppen en geeft waarschuwingen voor botsingen en bij wisselen van rijbaan weer. Ook kunt u hiermee de dashcamzoeker en de instellingen van het hulpsysteem voor bestuurders openen.
- **Wijzig route**: Hiermee kunt u een omweg maken of locaties in uw route overslaan (*[Uw actieve route wijzigen](#page-31-0)*, [pagina 26\)](#page-31-0).

**Navigatie dempen**: Hiermee dempt u het geluid van het toestel.

**Steden op de route**: Toont komende steden en diensten langs uw actieve route of langs een snelweg (*[Steden op](#page-36-0) de route*[, pagina 31](#page-36-0)).

**Verderop**: Geeft naderende locaties op de route of de weg waarop u rijdt weer (*Verderop*, pagina 30).

- **Verkeersinfo**: Geeft informatie over verkeerssituaties op uw route of in uw gebied weer (*[Verkeersproblemen](#page-37-0)  [op uw route weergeven](#page-37-0)*, pagina 32). Deze functie is niet beschikbaar in alle gebieden of voor alle toestelmodellen.
- **Reisgegevens**: Geeft aanpasbare reisgegevens weer, zoals snelheid of afstand (*[Reisgegevens op de kaart](#page-36-0)  weergeven*[, pagina 31](#page-36-0)).
- **Koerswijzigingen**: Geeft een lijst van naderende afslagen op uw route weer (*[Afslagen en richtingaanwijzingen](#page-30-0) bekijken*[, pagina 25](#page-30-0)).
- **Phone**: Geeft een lijst weer van recente telefoonoproepen vanaf uw verbonden telefoon, plus opties die u kunt kiezen tijdens een telefoongesprek (*[De gespreksopties gebruiken](#page-42-0)*, pagina 37).

**Weer**: Geeft informatie over de weersomstandigheden in uw gebied weer.

**photoLive**: Geeft live verkeerscamera's van uw photoLive abonnement weer (*[photoLive verkeerscamera's](#page-46-0)*, [pagina 41\)](#page-46-0).

**Muziekspeler**: Geeft mediaknoppen en mediagegevens weer.

## Een kaartfunctie weergeven

- **1** Selecteer  $\blacksquare$  op de kaart.
- **2** Selecteer een kaartfunctie.

De kaartfunctie wordt weergegeven in een paneel aan de rand van de kaart.

**3** Als u klaar bent met de kaartfunctie, selecteert u $\mathbf{\times}$ .

# Verderop

De functie Verderop geeft informatie over naderende locaties op uw route of de weg waarop u rijdt. U kunt naderende nuttige punten per categorie weergeven, zoals restaurants, tankstations of rustplaatsen. U kunt de categorieën aanpassen voor weergave met de functie Verderop.

## Naderende locatie weergeven

**1** Selecteer op de kaart **E** > **Verderop**.

Terwijl u met het toestel navigeert, ziet u op de kaart de volgende locatie langs uw weg of route.

- **2** Selecteer een optie:
	- Als de categorieën worden weergegeven, selecteert u een categorie om een lijst met nabijgelegen locaties in die categorie weer te geven.
	- Als naderende locaties worden weergegeven, selecteert u een locatie om locatiedetails weer te geven of een route naar de locatie te starten.

## <span id="page-36-0"></span>De categorieën verderop aanpassen

U kunt de locatiecategorieën die met de functie Verderop worden weergegeven, wijzigen.

- **1** Selecteer op de kaart  $\equiv$  > **Verderop**.
- **2** Selecteer een categorie.
- **3** Selecteer
- **4** Selecteer een optie:
	- Als u een categorie omhoog of omlaag wilt verplaatsen in de lijst, selecteert en sleept u het pijltje naast de categorienaam naar de gewenste positie.
	- Als u een categorie wilt wijzigen, selecteert u de desbetreffende categorie.
	- Als u een eigen categorie wilt maken, selecteert u een categorie, selecteert u **Aangepast zoeken** en voert u de naam van een bedrijf of categorie in.
- **5** Selecteer **Sla op**.

# Steden op de route

Als u op een snelweg rijdt of een route met een snelweg navigeert, biedt de functie Steden op de route informatie over naderende steden langs de snelweg. De kaartfunctie toont voor elke stad de afstand tot de afslag en de beschikbare diensten, vergelijkbaar met de informatie op de borden langs de snelweg.

## Naderende steden en afritten met diensten bek**ij**ken

1 Selecteer op de kaart  $\blacksquare$  > **Steden op de route**.

Als u op een snelweg of een actieve route rijdt, toont de kaartfunctie informatie over naderende steden en afslagen.

**2** Selecteer een stad.

Het toestel toont een lijst met nuttige punten bij de geselecteerde afslag naar een stad, zoals tankstations, logies of restaurants.

**3** Selecteer eerst een locatie en daarna **Ga!** om de navigatie te starten.

# Reisinformatie

#### Reisgegevens op de kaart weergeven

Selecteer op de kaart, **E** > **Reisgegevens**.

#### De reisgegevensvelden aanpassen

- **1** Selecteer op de kaart,  $\blacksquare$  > **Reisgegevens**.
- **2** Selecteer een reisgegevensveld.
- **3** Selecteer een optie.

Het nieuwe reisgegevensveld wordt in de kaartfunctie Reisgegevens weergegeven.

#### Reisgegevens weergeven

In de reisgegevensfunctie wordt uw snelheid en nuttige informatie over uw reis weergegeven. Selecteer **Snelheid** op de kaart.

## Het reislog weergeven

Uw toestel houdt een reislog bij; een overzicht van de door u afgelegde weg.

- **1** Selecteer > **Kaart en voertuig** > **Kaartlagen**.
- **2** Schakel het selectievakje **Reisgeschiedenis** in.

# <span id="page-37-0"></span>Reisinformatie herstellen

- **1** Selecteer **Snelheid** op de kaart.
- 2 Selecteer  $\blacksquare$  > **Herstel veld(en)**.
- **3** Selecteer een optie:
	- Selecteer wanneer u niet navigeert **Selecteer alles** als u alle gegevensvelden op de eerste pagina, behalve de snelheidsmeter, opnieuw wilt instellen.
	- Selecteer **Herstel totale gegevens** om reis A en de totale gegevens te herstellen.
	- Selecteer **Herstel reis B** om de kilometerteller opnieuw in te stellen.
	- Selecteer **Herstel max. snelheid** als u de maximumsnelheid opnieuw wilt instellen.

# Verkeersproblemen op uw route weergeven

#### *LET OP*

Garmin is niet verantwoordelijk voor de nauwkeurigheid van de verkeersinformatie.

Voordat u deze functie kunt gebruiken, moet uw toestel verkeersinformatie ontvangen (*[Verkeersinformatie](#page-43-0)*, [pagina 38\)](#page-43-0).

U kunt de naderende verkeersproblemen langs de route waarop u zich bevindt, weergeven.

- **1** Selecteer tijdens het navigeren op een route  $\blacksquare$  > Verkeersinfo. Het dichtstbijzijnde verkeersprobleem wordt rechts van de kaart in een deelvenster weergegeven.
- **2** Selecteer het verkeersprobleem om meer informatie weer te geven.

## Verkeersinformatie op de kaart weergeven

Op de kaart met verkeersinformatie worden met kleurcodes de verkeersstroom en vertragingen op wegen in de buurt weergegeven.

- **1** Selecteer in het hoofdmenu > **Verkeersinfo**.
- 2 Selecteer indien noodzakelijk  $\blacksquare$  > Legenda om de legenda voor de verkeerskaart weer te geven.

## Verkeersproblemen zoeken

- **1** Selecteer in het hoofdmenu > **Verkeersinfo**.
- 2 Selecteer  $\blacksquare$  > **Problemen**.
- **3** Selecteer een item in de lijst.
- **4** Als er meerdere problemen zijn, gebruikt u de pijlen om de overige problemen weer te geven.

# De kaart aanpassen

#### De kaartlagen aanpassen

U kunt aanpassen welke informatie op de kaart wordt weergegeven, zoals pictogrammen voor nuttige punten en wegomstandigheden.

- **1** Selecteer > **Kaart en voertuig** > **Kaartlagen**.
- **2** Schakel het selectievakje in naast elke laag die u wilt weergeven op de kaart.

## Het kaartgegevensveld aanpassen

- **1** Selecteer een gegevensveld op de kaart. **OPMERKING:** U kunt Snelheid niet wijzigen.
- **2** Selecteer welk type gegevens u wilt weergeven.

# <span id="page-38-0"></span>Het kaartperspectief w**ij**zigen

- **1** Selecteer > **Kaart en voertuig** > **Autokaartweergave**.
- **2** Selecteer een optie:
	- Selecteer **Koers boven** om de kaart tweedimensionaal weer te geven, met uw reisrichting bovenaan.
	- Selecteer **Noord boven** om de kaart tweedimensionaal weer te geven, met het noorden bovenaan.
	- Selecteer **3D** om de kaart driedimensionaal weer te geven.

# Live Services, verkeersinformatie en smartphonefuncties

#### **WAARSCHUWING**

Lees of verstuur geen meldingen tijdens het rijden, omdat dit kan leiden tot afleiding wat weer kan leiden tot een ongeval met ernstig persoonlijk letsel of de dood tot gevolg.

Met de Garmin Drive app kunt u smartphone meldingen en live informatie ontvangen, zoals live verkeersinformatie en weerberichten.

- **Live verkeersinformatie**: Stuurt real-time verkeersinformatie naar uw toestel, bijvoorbeeld over verkeersproblemen, vertragingen, wegwerkzaamheden en wegversperringen (*[Verkeersinformatie](#page-43-0)*, [pagina 38\)](#page-43-0).
- **Weersinformatie**: Stuurt real-time informatie over weersomstandigheden, wegwerkzaamheden en weersradar naar uw toestel (*[De weersverwachting weergeven](#page-44-0)*, pagina 39).
- **Smartphone meldingen**: Geeft telefoonmeldingen en berichten weer op uw toestel. Deze functie is niet beschikbaar voor alle talen.
- **Handsfree bellen**: Deze functie biedt u de mogelijkheid om met uw toestel te bellen of op uw toestel gebeld te worden, en het toestel te gebruiken als een handsfree speakerphone. Als de functie voor spraakopdrachten in de geselecteerde taal wordt ondersteund, kunt u oproepen plaatsen met behulp van spraakopdrachten.
- **Locaties naar het toestel verzenden**: Hiermee kunt u vanaf uw smartphone locaties verzenden naar uw navigatietoestel.

# Koppelen met uw smartphone

U kunt uw Garmin DriveCam toestel koppelen aan uw smartphone en de Garmin Drive app om extra functies en toegang tot live informatie in te schakelen (*Live Services, verkeersinformatie en smartphonefuncties*, pagina 33) .

- **1** U kunt de Garmin Drive app via de app store op uw telefoon downloaden en installeren.
- **2** Schakel uw Garmin DriveCam toestel in en plaats het toestel en uw smartphone binnen 3 m (10 ft.) van elkaar.
- **3** Open de Garmin Drive app op uw telefoon.
- **4** Volg de instructies op het scherm om u aan te melden bij een Garmin account en het koppelings- en instellingsproces te voltooien.

Het hoofdscherm van het app dashboard verschijnt. Als de toestellen zijn gekoppeld, maken ze automatisch verbinding met elkaar als ze worden ingeschakeld en binnen bereik zijn.

## Bluetooth functies uitschakelen (Android™ )

Als u uw telefoon koppelt, worden standaard alle compatibele Bluetooth functies ingeschakeld. U kunt bepaalde Bluetooth functies uitschakelen en verbonden blijven met andere functies.

- **1** Selecteer  $\bullet$  > Draadloze netwerken.
- **2** Selecteer een optie:
	- Als u alleBluetooth functies wilt uitschakelen, schakelt u hetBluetooth selectievakje uit.
	- Als u alleen handsfree bellen wilt uitschakelen, selecteert u de naam van de telefoon en schakelt u het selectievakje **Telefoongesprekken** uit.

## <span id="page-39-0"></span>Meldingen van app weergeven of verbergen (Android)

U kunt de Garmin Drive app gebruiken om te selecteren welke typen meldingen op uw Garmin DriveCam toestel worden weergegeven.

- **1** Open de Garmin Drive app op uw telefoon.
- **2** Selecteer > **Smartphone meldingen**.

Er wordt een lijst met smartphone-app-categorieën weergegeven.

**3** Selecteer een categorie om meldingen voor dat type app in of uit te schakelen.

# Bluetooth functies uitschakelen (iPhone)

Als u uw telefoon koppelt, worden standaard alle compatibele Bluetooth functies ingeschakeld. U kunt bepaalde Bluetooth functies uitschakelen en verbonden blijven met andere functies.

- **1** Selecteer > **Draadloze netwerken**.
- **2** Selecteer een optie:
	- Als u alleBluetooth functies wilt uitschakelen, schakelt u hetBluetooth selectievakje uit.
	- Als handsfree bellen wilt uitschakelen, selecteert u de naam van de telefoon en schakelt u het selectievakje **Telefoongesprekken** uit.

## Meldingscategorieën weergeven of verbergen (iPhone)

U kunt de meldingen die op uw toestel worden weergegeven, filteren door categorieën weer te geven of te verbergen.

- **1** Selecteer > **Draadloze netwerken**.
- **2** Selecteer **Smartphoneservices**.
- **TIP:**  $\phi^{\dagger}$  wordt gekleurd weergegeven wanneer de services actief zijn.
- **3** Selecteer **Smartphone meldingen**.
- **4** Schakel het selectievakje naast elke melding in om deze weer te geven.

# Video's en foto's weergeven op uw smartphone

Voordat u video's en foto's op uw smartphone kunt bekijken, moet u uw Garmin DriveCam toestel koppelen met de Garmin Drive app (*[Koppelen met uw smartphone](#page-38-0)*, pagina 33).

- **OPMERKING:** Het toestel stopt met opnemen en geeft geen waarschuwingen als u video's of foto's bekijkt.
- **1** Selecteer in de Garmin Drive app op uw smartphone, **Video's en foto's**.
- **2** Selecteer een optie:
	- Als u een opgeslagen foto of video wilt bekijken, selecteert u een bestand in de categorie **Opgeslagen**.
	- Als u recente videobeelden wilt bekijken die niet zijn opgeslagen, selecteert u een video in de categorie **Tijdelijk**.

## Een video of foto verw**ij**deren met uw smartphone

- **1** Wanneer u de lijst met opgeslagen video's of foto's op uw smartphone bekijkt, selecteert u **Selecteer**.
- **2** Selecteer een of meer bestanden.
- **3** Selecteer  $\overline{\mathbf{m}}$ .

# Smart notifications

Als uw toestel is verbonden met de Garmin Drive app, kunt u meldingen van uw smartphone, bijvoorbeeld over ontvangen sms-berichten, inkomende oproepen en agenda-afspraken, op uw Garmin DriveCam toestel weergeven.

**OPMERKING:** Nadat uw navigatietoestel is verbonden met de Garmin Drive app kan het een paar minuten duren voordat meldingen op uw toestel ontvangt.  $\phi^{\dagger}$  wordt gekleurd weergegeven in de Bluetooth instellingen als smart notifications zijn verbonden en geactiveerd (*[Instellingen voor draadloos netwerk](#page-51-0)*, pagina 46).

## <span id="page-40-0"></span>Meldingen ontvangen

#### **WAARSCHUWING**

Lees of verstuur geen meldingen tijdens het rijden, omdat dit kan leiden tot afleiding wat weer kan leiden tot een ongeval met ernstig persoonlijk letsel of de dood tot gevolg.

Voordat u deze functie kunt gebruiken, moet uw toestel verbonden zijn met een ondersteunde telefoon waarop de Garmin Drive app (*[Live Services, verkeersinformatie en smartphonefuncties](#page-38-0)*, pagina 33) wordt uitgevoerd.

Op de meeste pagina's wordt een pop-up weergegeven als het toestel een melding ontvangt van uw smartphone. Als het toestel beweegt, moet u bevestigen dat u een passagier bent en niet de bestuurder voordat u meldingen kunt bekijken.

**OPMERKING:** Als u de kaart bekijkt, worden meldingen weergegeven in een kaartfunctie.

• Als u een melding wilt negeren, selecteert u **OK**.

De pop-up wordt gesloten, maar de melding blijft actief op uw telefoon.

- Als u een melding wilt bekijken, selecteert u **Geef weer**.
- Als u de melding wilt beluisteren, selecteert u **Geef weer** > **Speel af**. Het toestel leest de melding via tekst-naar-spraak-technologie. Deze functie is niet beschikbaar voor alle talen.
- Voor andere bewerkingen, zoals het verwijderen van de melding van uw telefoon, selecteert u **Geef weer** en vervolgens een optie.

**OPMERKING:** Aanvullende acties zijn alleen beschikbaar voor bepaalde typen meldingen en moeten worden ondersteund door de app die de melding genereert.

#### Meldingen ontvangen t**ij**dens het bek**ij**ken van de kaart

#### **WAARSCHUWING**

Lees of verstuur geen meldingen tijdens het rijden, omdat dit kan leiden tot afleiding wat weer kan leiden tot een ongeval met ernstig persoonlijk letsel of de dood tot gevolg.

Voordat u deze functie kunt gebruiken, moet uw toestel verbonden zijn met een ondersteunde telefoon waarop de Garmin Drive app wordt uitgevoerd (*[Live Services, verkeersinformatie en smartphonefuncties](#page-38-0)*, pagina 33).

Als u de kaart bekijkt, worden nieuwe meldingen weergegeven in een kaartfunctie aan de rand van het scherm. Als het toestel beweegt, moet u bevestigen dat u een passagier bent en niet de bestuurder voordat u meldingen kunt bekijken.

- Als u een melding wilt negeren, selecteert u $\blacktriangleright$  of wacht u tot de pop-up automatisch wordt gesloten. De pop-up wordt gesloten, maar de melding blijft actief op uw telefoon.
- Als u een melding wilt bekijken, selecteert u de meldingstekst.
- Als u de melding wilt beluisteren, selecteert u **Speel bericht af**.

Het toestel leest de melding via tekst-naar-spraak-technologie. Deze functie is niet beschikbaar voor alle talen.

#### De l**ij**st met meldingen weergeven

U kunt een lijst met alle actieve meldingen weergeven.

**1** Selecteer > **Smartphone meldingen**.

De lijst met meldingen wordt weergegeven. Ongelezen meldingen worden zwart weergegeven en reeds gelezen meldingen worden grijs weergegeven.

- **2** Selecteer een optie:
	- Als u een melding wilt weergeven, selecteert u de beschrijving van de melding.
	- Als u een melding wilt beluisteren, selecteert u $\blacktriangleright$ .

Het toestel leest de melding via tekst-naar-spraak-technologie. Deze functie is niet beschikbaar voor alle talen.

# <span id="page-41-0"></span>Handsfree bellen

**OPMERKING:** Hoewel de meeste telefoons worden ondersteund, is er geen garantie dat een bepaalde telefoon kan worden gebruikt. Mogelijk zijn niet alle functies beschikbaar voor uw telefoon.

Via draadloze Bluetooth technologie kunt u het toestel als handsfree toestel verbinden met uw mobiele telefoon (*[Live Services, verkeersinformatie en smartphonefuncties](#page-38-0)*, pagina 33). Vervolgens kunt u met uw toestel bellen en gebeld worden.

# Telefoneren

## Een nummer kiezen

- **1** Selecteer > **Telefoon** > **Kies**.
- **2** Voer het nummer in.
- **3** Selecteer **Kies**.

#### Een contactpersoon in uw telefoonboek bellen

Telkens wanneer u de telefoon op het toestel aansluit, wordt het telefoonboek naar het toestel overgezet. Het kan enkele minuten duren voordat het telefoonboek beschikbaar is. Sommige telefoons ondersteunen deze functie niet.

- **1** Selecteer > **Telefoon** > **Telefoonboek**.
- **2** Selecteer een contactpersoon.
- **3** Selecteer **Oproep**.

#### Een locatie bellen

- **1** Selecteer > **Telefoon** > **Blader door categorieën**.
- **2** Selecteer een nuttig punt.
- **3** Selecteer **Oproep**.

## Een oproep ontvangen

Selecteer **Antwoord** of **Negeer** als u een oproep ontvangt.

## De oproepinfo gebruiken

Telkens wanneer u de telefoon met het toestel verbindt, wordt uw oproepinfo van de telefoon naar het toestel overgezet. Het kan enkele minuten duren voordat de oproepinfo beschikbaar is. Sommige telefoons ondersteunen deze functie niet.

- **1** Selecteer > **Telefoon** > **Oproepinfo**.
- **2** Selecteer een categorie.

De lijst met oproepen wordt weergegeven en de meest recente oproepen staan boven aan de lijst.

**3** Selecteer een oproep.

## <span id="page-42-0"></span>De gespreksopties gebruiken

Opties voor tijdens een telefoongesprek zijn beschikbaar wanneer u een oproep beantwoordt. Sommige opties zijn mogelijk niet compatibel met uw telefoon.

**TIP:** Als u de pagina met opties voor tijdens telefoongesprekken sluit, kunt u deze opnieuw openen door  $\Box$  te selecteren vanaf een willekeurig scherm. U kunt ook de beller selecteren vanaf de kaart.

- Als u een conferentiegesprek wilt instellen, selecteert u **Voeg oproep toe**.
- Als u het geluid wilt overzetten naar de telefoon, selecteer dan **Oproep wordt uitgevoerd op navigatiesysteem**.

**TIP:** Gebruik deze functie als u de Bluetooth verbinding wilt verbreken terwijl u het telefoongesprek voortzet of als u behoefte hebt aan privacy.

- Als u het kiesvenster wilt gebruiken, selecteer dan **Toetsenbord**.
- **TIP:** U kunt deze functie gebruiken zodat u automatische systemen kunt gebruiken, zoals voicemail.
- Als u de microfoon wilt dempen, selecteert u **Demp**.
- Als u het gesprek wilt beëindigen, selecteer dan **Einde gesprek**.

## Een telefoonnummer thuis opslaan

**TIP:** Nadat u een telefoonnummer thuis hebt opgeslagen, kunt u het nummer wijzigen via de optie "Thuis" in uw lijst met opgeslagen locaties (*[Een opgeslagen locatie bewerken](#page-27-0)*, pagina 22).

- 1 Selecteer **XX** > Telefoon >  $\blacksquare$  > Stel telefoonnr. thuis in.
- **2** Voer uw telefoonnummer in.
- **3** Selecteer **OK**.

## Naar huis bellen

U kunt uw telefoonnummer thuis alleen bellen nadat u het telefoonnummer van uw thuislocatie hebt opgegeven.

Selecteer > **Telefoon** > **Bel thuis**.

# Verbinding met een Bluetooth toestel verbreken

U kunt tijdelijk de verbinding met een Bluetooth toestel verbreken zonder het toestel te verwijderen uit de lijst met gekoppelde toestellen. Het Bluetooth toestel kan dan in de toekomst nog steeds automatisch verbinding maken met uw Garmin DriveCam toestel.

- **1** Selecteer  $\bullet$  > Draadloze netwerken.
- **2** Selecteer het toestel dat u wilt ontkoppelen.
- **3** Selecteer **Ontkoppelen**.

# Een gekoppelde telefoon verw**ij**deren

U kunt een gekoppelde telefoon verwijderen zodat de telefoon niet langer automatisch verbinding kan maken met uw toestel.

- **1** Selecteer  $\bullet$  > Draadloze netwerken.
- **2** Selecteer een telefoon en vervolgens **Toestel ontkoppelen**.

# Verkeersinformatie

#### *LET OP*

<span id="page-43-0"></span>Garmin is niet verantwoordelijk voor de nauwkeurigheid van de verkeersinformatie.

Uw toestel kan informatie verstrekken over verkeer op de weg vóór u of op uw route. U kunt instellen dat uw toestel verkeersdrukte mijdt bij het berekenen van routes en een nieuwe route zoekt naar uw bestemming als er op uw actieve route een lange file staat (*[Verkeersinstellingen](#page-53-0)*, pagina 48). U kunt de verkeerskaart doorbladeren om te zien of er files staan in uw gebied.

Om verkeersinformatie te kunnen geven moet uw toestel verkeersgegevens ontvangen.

• Alle toestelmodellen kunnen gratis verkeersgegevens ontvangen via de Garmin Drive app (*Verkeersinformatie ontvangen met behulp van uw smartphone*, pagina 38).

Verkeersinformatie is niet overal beschikbaar. Ga naar [garmin.com/traffic](http://garmin.com/traffic) voor meer informatie over dekkingsgebieden voor verkeersinformatie.

# Verkeersinformatie ontvangen met behulp van uw smartphone

Uw toestel kan zonder abonnement verkeersinformatie ontvangen terwijl deze verbonden is met een smartphone waarop de Garmin Drive app draait.

- **1** Sluit uw toestel aan op de Garmin Drive app (*[Live Services, verkeersinformatie en smartphonefuncties](#page-38-0)*, [pagina 33\)](#page-38-0).
- 2 Selecteer op uw Garmin DriveCam toestel  $\bullet \bullet \bullet$  > Verkeersinfo en controleer of de optie Verkeersinfo is ingeschakeld.

# Verkeersinformatie inschakelen

U kunt verkeersinformatie in- of uitschakelen.

- 1 Selecteer  $\ddot{\bullet}$  > Verkeersinfo.
- **2** Schakel het selectievakje **Verkeersinfo** in.

# Verkeersinformatie op de kaart weergeven

Op de kaart met verkeersinformatie worden met kleurcodes de verkeersstroom en vertragingen op wegen in de buurt weergegeven.

- **1** Selecteer in het hoofdmenu > **Verkeersinfo**.
- **2** Selecteer indien noodzakelijk > **Legenda** om de legenda voor de verkeerskaart weer te geven.

## Verkeersproblemen zoeken

- **1** Selecteer in het hoofdmenu > **Verkeersinfo**.
- 2 Selecteer  $\blacksquare$  > **Problemen**.
- **3** Selecteer een item in de lijst.
- **4** Als er meerdere problemen zijn, gebruikt u de pijlen om de overige problemen weer te geven.

# De apps gebruiken

# De gebruikershandleiding op uw toestel weergeven

U kunt de volledige gebruikershandleiding op het scherm van uw toestel weergeven. De handleiding is beschikbaar in allerlei talen.

- **1** Selecteer > **Gebruikershandleiding**. De gebruikershandleiding wordt weergegeven in dezelfde taal als de softwaretekst (*[Taal- en](#page-53-0) [toetsenbordinstellingen](#page-53-0)*, pagina 48).
- **2** Selecteer  $\mathbf Q$  om de gebruikershandleiding te zoeken (optioneel).

# <span id="page-44-0"></span>De weersverwachting weergeven

#### *LET OP*

Garmin is niet verantwoordelijk voor de nauwkeurigheid of actualiteit van de weersinformatie.

Voordat u deze functie kunt gebruiken, moet uw toestel weersinformatie ontvangen. U kunt uw toestel koppelen met de Garmin Drive app om weersinformatie te ontvangen (*[Live Services, verkeersinformatie en](#page-38-0)  [smartphonefuncties](#page-38-0)*, pagina 33).

**1** Selecteer  $\blacksquare$  > Weer.

Op het toestel worden de huidige weersomstandigheden en een weersverwachting voor de komende dagen weergegeven.

**2** Selecteer een dag.

De gedetailleerde weersverwachting voor die dag wordt weergegeven.

#### Het weer voor een andere plaats weergeven

- **1** Selecteer > **Weer** > **Huidige locatie**.
- **2** Selecteer een optie:
	- Als u het weer voor een favoriete plaats wilt bekijken, selecteert u de plaats in de lijst.
	- Als u een favoriete plaats wilt toevoegen, selecteert u **Voeg stad toe** en typt u de naam van de plaats.

#### De weerradar weergeven

Voordat u deze functie kunt gebruiken, moet uw toestel verbonden zijn met een ondersteunde telefoon waarop de Garmin Drive app wordt uitgevoerd (*[Live Services, verkeersinformatie en smartphonefuncties](#page-38-0)*, pagina 33).

- 1 Selecteer **II** > Weerradar.
- **2** Selecteer  $\odot$  om de radarkaart van animatie te voorzien.

#### Weerwaarschuwingen weergeven

Voordat u deze functie kunt gebruiken, moet uw toestel verbonden zijn met een ondersteunde telefoon waarop de Garmin Drive app wordt uitgevoerd (*[Live Services, verkeersinformatie en smartphonefuncties](#page-38-0)*, pagina 33).

**OPMERKING:** Deze functie is niet in alle regio's beschikbaar.

Terwijl u met het toestel onderweg bent, kunnen er waarschuwingen over het weer op de kaart worden weergegeven. U kunt ook een kaart met weerwaarschuwingen weergeven voor uw huidige locatie of een geselecteerde plaats.

- **1** Selecteer  $\blacksquare$  > Weer.
- **2** Selecteer indien nodig een plaats.
- **3** Selecteer > **Weerwaarschuwingen**.

#### De omstandigheden op de weg controleren

Voordat u deze functie kunt gebruiken, moet uw toestel verbonden zijn met een ondersteunde telefoon waarop de Garmin Drive app wordt uitgevoerd (*[Live Services, verkeersinformatie en smartphonefuncties](#page-38-0)*, pagina 33).

U kunt weer de weersomstandigheden bekijken voor de wegen in uw gebied, op uw route of in een andere stad.

- 1 Selecteer **II** > Weer.
- **2** Selecteer indien nodig een plaats.
- **3** Selecteer > **Wegomstandigheden**.

# <span id="page-45-0"></span>Routeplanner

Met de routeplanner kunt u een route plannen en opslaan en later gebruiken als navigatieroute. U kunt zo bijvoorbeeld gemakkelijk een leveringsroute, een vakantie of een tochtje plannen. U kunt een opgeslagen route later naar wens aanpassen en bijvoorbeeld de volgorde van locaties wijzigen en aanbevolen attracties en routepunten toevoegen.

U kunt de routeplanner ook gebruiken om uw huidige route te wijzigen en op te slaan.

## Een route plannen

Een route kan veel locaties bevatten en moet in elk geval een begin- en eindpunt hebben. Het beginpunt is de locatie waar u uw reis wilt beginnen. Als u de navigatie start op een andere locatie, biedt het toestel u de mogelijkheid om eerst naar uw beginpunt te navigeren. In een rondreis kunnen vertrekpunt en eindpunt dezelfde locatie zijn.

- **1** Selecteer **Routeplanner** > **Route maken**.
- **2** Selecteer zo nodig een berekeningsmodus.

**OPMERKING:** De modus Snellere tijd is standaard geselecteerd.

- **3** Selecteer een optie om een locatie te kiezen voor uw beginpunt:
	- Selecteer een locatie op de kaart.
	- $\cdot$  Selecteer  $\mathsf Q$  en zoek naar een locatie (*[Een locatie zoeken met behulp van de zoekbalk](#page-21-0)*, pagina 16).
- **4** Herhaal stap 3 om meer locaties toe te voegen.

**OPMERKING:** De laatste locatie die u toevoegt, is de bestemming.

**5** Als u alle benodigde locaties hebt toegevoegd, selecteert u $\blacksquare$ .

#### Locaties in een route w**ij**zigen en de volgorde aanpassen

- **1** Selecteer **... Routeplanner.**
- **2** Selecteer een opgeslagen route.
- **3** Selecteer **Lijst**.
- **4** Selecteer een locatie.
- **5** Selecteer een optie:
	- U kunt de locatie omhoog of omlaag verplaatsen door  $\mathbf{\hat{J}}$  te selecteren en de locatie te slepen naar een nieuwe positie in de route.
	- Als u na de geselecteerde locatie een nieuwe locatie wilt toevoegen, selecteert u $\left(\frac{1}{n}\right)$ .
	- Als u de locatie wilt verwijderen, selecteert u $\overline{m}$ .

## Routeopties voor een route w**ij**zigen

U kunt aanpassen hoe het toestel uw route berekent.

- 1 Selecteer **II** > Routeplanner.
- **2** Selecteer een opgeslagen route.
- **3** Selecteer .
- **4** Selecteer een optie:
	- Als u routepunten aan uw route wilt toevoegen, selecteert u **Route aanpassen** en selecteert u ten minste één locatie.
	- Als u de routeberekeningsmodus wilt wijzigen, raakt u een routesegment aan en selecteert u een berekeningsmodus.

#### <span id="page-46-0"></span>Navigeren naar een opgeslagen route

- 1 Selecteer **H** > Routeplanner.
- **2** Selecteer een opgeslagen route.
- **3** Selecteer **Ga!**.
- **4** Selecteer de eerste locatie waar u naartoe wilt navigeren en selecteer dan **OK**.
- **5** Selecteer **Start**.

Het toestel berekent een route vanaf uw huidige locatie naar de geselecteerde locatie en leidt u daarna in de opgegeven volgorde naar uw volgende bestemmingen op de route.

## Uw actieve route w**ij**zigen en opslaan

Als een route actief is, kunt u de route met de routeplanner wijzigen en opslaan.

- **1** Selecteer > **Routeplanner** > **Mijn actieve route**.
- **2** Wijzig de route met de beschikbare routeplannerfuncties. Na elke wijziging wordt de route opnieuw berekend.
- **3** Selecteer **Sla op** om uw route op te slaan zodat u die u later weer als navigatieroute kunt gebruiken (optioneel).

# photoLive verkeerscamera's

Voordat u deze functie kunt gebruiken, moet uw toestel verbonden zijn met de Garmin Drive app (*[Live Services,](#page-38-0) [verkeersinformatie en smartphonefuncties](#page-38-0)*, pagina 33).

photoLive verkeerscamera's geven live-beelden van verkeersomstandigheden op hoofdwegen en kruispunten. De photoLive service is niet in alle gebieden beschikbaar.

#### Beelden van photoLive verkeerscamera's bek**ij**ken en opslaan

U kunt live-beelden bekijken van verkeerscamera's die u nadert. U kunt ook verkeerscamera's opslaan voor gebieden waar u vaak doorheen reist.

- **1** Selecteer **II** > **photoLive**.
- **2** Selecteer **Tik om toe te voegen**
- **3** Selecteer een weg.
- **4** Selecteer een locatie van een verkeerscamera.

Een voorbeeld van de live-opname van de camera wordt weergegeven naast een kaart met de locatie van de camera. U kunt het voorbeeld selecteren om de opname op volledig formaat te bekijken.

**5** Selecteer **Sla op** om de camera op te slaan (optioneel).

Een miniatuurvoorbeeld van de camera wordt toegevoegd in het hoofdscherm van de photoLive app.

## photoLive verkeerscamera's op de kaart weergeven

De kaartfunctie photoLive geeft verkeerscamera's weer die zich op de weg vóór u bevinden.

**1** Selecteer  $\equiv$  > **photoLive** op de kaart.

Het toestel geeft de live-opname gemaakt met de dichtstbijzijnde verkeerscamera op de weg vóór u weer, met daarbij de afstand tot de camera. Als u de camera passeert, laadt het toestel de live-opname van de volgende camera op de weg.

**2** Als er geen camera's worden gevonden voor de betreffende weg, selecteert u **Zoek camera's** om nabijgelegen verkeerscamera's weer te geven of op te slaan (optioneel).

## Een verkeerscamera opslaan

- **1** Selecteer **Foll** > **photoLive**.
- **2** Selecteer **Tik om toe te voegen**.
- **3** Selecteer een verkeerscamera.
- **4** Selecteer **Sla op**.

# <span id="page-47-0"></span>Draadloze camera's

Uw toestel kan de videofeed van een of meer aangesloten draadloze camera's weergeven (afzonderlijk verkocht).

## De BC 40 camera met een Garmin navigatietoestel koppelen

U kunt de camera koppelen met een compatibel Garmin navigatietoestel. Ga voor meer informatie over compatibele Garmin toestellen naar de productpagina op [garmin.com/bc40.](http://garmin.com/bc40)

- **1** Werk uw navigatietoestel bij met de nieuwste softwareversie.
- **2** Plaats de batterijen in de camera.

De camera schakelt automatisch over op de koppelmodus en het blauwe lampje gaat knipperen wanneer de camera in de koppelmodus staat. De camera blijft gedurende twee minuten in de koppelmodus. Als de koppelmodus is verlopen, kunt u de batterijen verwijderen en opnieuw plaatsen.

**3** Plaats het compatibele Garmin navigatietoestel buiten uw voertuig, maar binnen 1,5 m (5 ft.) van de camera en schakel het navigatietoestel in.

Het toestel detecteert uw camera automatisch en vraagt u om ermee te koppelen.

**4** Selecteer **Ja**.

**TIP:** Als het navigatietoestel de camera niet automatisch detecteert, kunt u  $\mathbf{\Omega}$  > **Draadloze camera** > **Voeg nieuwe camera toe** selecteren om de camera handmatig te koppelen met het toestel. De locatie van het koppelmenu kan per toestelmodel verschillen. Raadpleeg de gebruikershandleiding van uw navigatietoestel voor meer informatie.

Het toestel wordt gekoppeld aan uw camera.

**5** Voer een naam in voor de camera (optioneel).

U kunt het beste een beschrijvende naam gebruiken die de locatie van de camera duidelijk aangeeft.

**6** Selecteer **OK**.

## Een BC 50 camera koppelen met een Garmin navigatietoestel

U kunt de BC 50 camera koppelen met een compatibel Garmin navigatietoestel. Ga naar [garmin.com/bc50](http://www.garmin.com/bc50) voor meer informatie over compatibiliteit van toestellen.

**1** Werk uw navigatietoestel bij met de nieuwste softwareversie.

Uw toestel ondersteunt de BC 50 camera mogelijk alleen met de nieuwste software. Raadpleeg de gebruikershandleiding van uw navigatietoestel voor meer informatie over het bijwerken van de toestelsoftware.

- **2** Selecteer > **Draadloze camera** > **Voeg nieuwe camera toe**.
- **3** Volg de instructies op het scherm om het koppelen en het instellen van de camera te voltooien.

Nadat u het koppelingsproces met een camera voor de eerste keer hebt voltooid, maakt deze automatisch verbinding met het Garmin navigatietoestel wanneer het toestel wordt ingeschakeld.

#### <span id="page-48-0"></span>Opnamen van de achteruitr**ij**camera weergeven

#### **WAARSCHUWING**

Dit toestel kan, indien correct gebruikt, helpen uw omgevingsbewustzijn te verbeteren. Als het toestel niet correct wordt gebruikt, kunt u worden afgeleid door het scherm. Dit kan leiden tot ongelukken met zwaar letsel of de dood tot gevolg. Bekijk de informatie op het toestel alleen in een oogopslag. Let altijd goed op uw omgeving. Blijf niet staren naar het scherm en voorkom dat u wordt afgeleid door het scherm. Als u zich op het scherm concentreert, kunt u obstakels en gevaren vermijden.

- Als uw camera is verbonden met een achteruitrijlicht (aanbevolen), zet het voertuig dan in zijn achteruit.
- Als uw camera is aangesloten op een constante stroomvoorziening, selecteert u $\circledcirc$ .
- Als u de camera wilt weergeven of verbergen met behulp van spraakopdrachten, zegt u **OK Garmin**, **Toon video** of **Verberg video**.

**OPMERKING:** Spraakopdrachten zijn niet beschikbaar op alle navigatietoestellen. De spraakopdrachten kunnen variëren, al naar gelang het model van uw navigatietoestel. Deze functie is niet beschikbaar voor alle talen of vereist voor sommige talen mogelijk extra configuratie van het navigatietoestel.

#### De begeleidingsl**ij**nen uitl**ij**nen

Voor optimale referentie moeten de begeleidingslijnen zijn uitgelijnd met de buitenste randen van uw voertuig. U dient de begeleidingslijnen voor elke achteruitrijcamera afzonderlijk uit te lijnen. Als u de camerahoek wijzigt, dient u meteen de begeleidingslijnen opnieuw uit te lijnen.

**1** Parkeer uw voertuig met de bestuurderszijde parallel aan een stoeprand, oprit of lijn van een parkeervak.

**TIP:** U kunt uw voertuig bijvoorbeeld stoppen in het midden van een parkeervak en daarna vooruit rijden tot in het volgende parkeervak. Op die manier kunt u de parkeervaklijnen achter het voertuig als referentiepunten gebruiken bij het uitlijnen.

- **2** Selecteer op het gekoppelde Garmin navigatietoestel  $\ddot{\mathbf{Q}}$  > Draadloze camera's.
- **3** Selecteer de naam van de gekoppelde camera en selecteer **Begeleidingslijnen** > **Pas begeleidingslijnen aan**.
- **4** Gebruik de pijlen in de hoeken van het scherm om de uiteinden van de witte begeleidingslijn aan de bestuurderszijde te verplaatsen.

De begeleidingslijn moet zich vlak boven de stoeprand, oprit of lijn van een parkeervak bevinden.

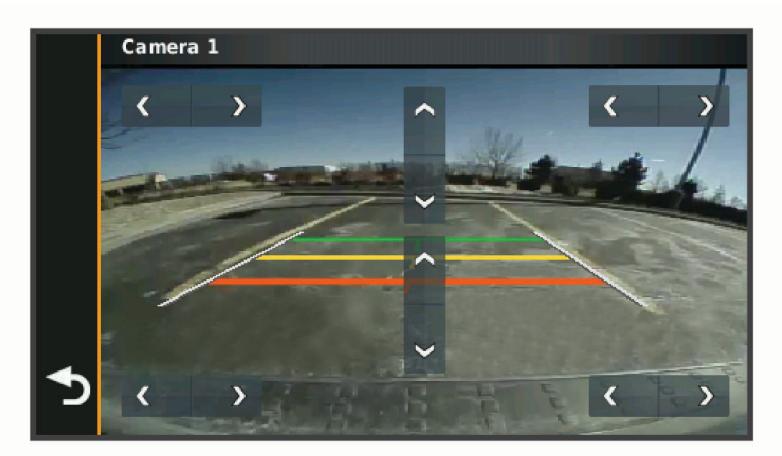

**5** Gebruik de pijlen in het midden van het scherm om de gekleurde begeleidingslijnen voor de afstand naar boven of beneden te verplaatsen.

De rode begeleidingslijn moet parallel lopen aan het achterste gedeelte van uw voertuig. Dit kan de achterbumper, een trekhaak of een ander object zijn dat uitsteekt aan de achterkant van het voertuig.

**6** Parkeer uw voertuig nu met de bestuurderszijde parallel aan een stoeprand, oprit of lijn van een parkeervak en gebruik de pijlen om de witte begeleidingslijn aan de passagierszijde uit te lijnen. De begeleidingslijnen moeten symmetrisch zijn.

# <span id="page-49-0"></span>Recente routes en bestemmingen weergeven

Voordat u deze functie kunt gebruiken, moet u de functie voor reisgeschiedenis inschakelen (*[Toestel- en](#page-54-0) [privacyinstellingen](#page-54-0)*, pagina 49).

U kunt uw voorgaande routes en plaatsen waar u bent gestopt op de kaart bekijken.

Selecteer **T** > **Reisgesch.**.

# **Muziekspeler**

Met behulp van de mediaspeler kan uw toestel de muziek bedienen die momenteel worden afgespeeld via een media-app op uw gekoppelde telefoon. U kunt de mediaspeler op elk gewenst moment openen door Muziekspeler in het hoofdmenu te selecteren.

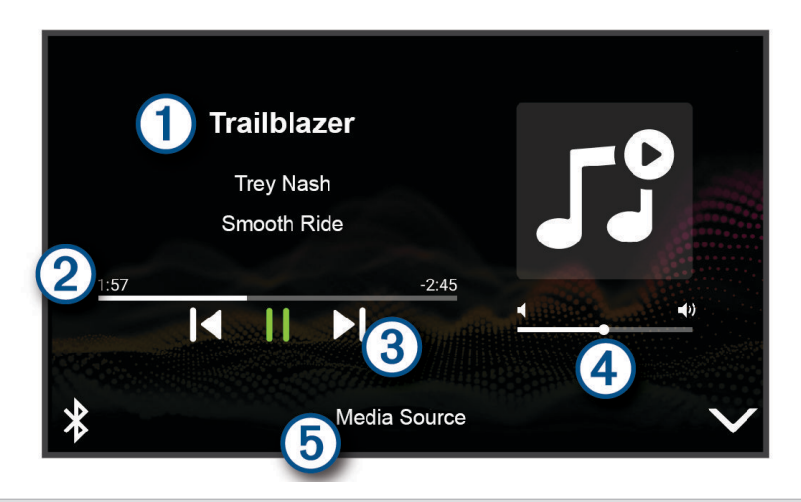

- (1) Informatie over de media die momenteel wordt afgespeeld, zoals titel, artiest, album, zender of kanaal.
- $(2)$ Hiermee doorloopt u het huidige media-item.
- Afspeelknoppen. De knoppen veranderen op basis van de bron die de media levert. 3

(4 Volumeregeling. Gebruik zo nodig de schuifbalk om het volume aan te passen.

(5) De naam van de aangesloten mediabron.

#### De muziekspelerfunctie toevoegen aan de kaart

Met de muziekspelerkaartfunctie kunt u uw muziekspeler bedienen vanaf uw kaart.

- **1** Open de kaart.
- **2** Selecteer > **Muziekspeler**.

De knoppen voor de muziekspeler verschijnen op de kaart.

# Instellingen

# <span id="page-50-0"></span>Kaart- en voertuiginstellingen

Selecteer  $\bullet$  > Kaart en voertuig.

**Voertuigpictogram**: Hiermee kiest u het voertuigpictogram voor het aangeven van uw positie op de kaart.

**Autokaartweergave**: Hiermee stelt u het perspectief van de kaart in.

**Kaartdetail**: Hiermee stelt u het detailniveau van de kaart in. Als er meer details worden weergegeven, wordt de kaart mogelijk langzamer opnieuw getekend.

**Kaartthema**: Hiermee kunt u de kleuren van de kaartgegevens wijzigen.

**Kaartlagen**: Hiermee stelt u de gegevens in die op de kaartpagina worden weergegeven (*[De kaartlagen](#page-37-0) aanpassen*[, pagina 32\)](#page-37-0).

**Automatisch zoomen**: Hiermee wordt automatisch het juiste zoomniveau geselecteerd voor optimaal gebruik van de kaart. Als u deze functie uitschakelt, moet u handmatig in- en uitzoomen.

**Mijn Kaarten**: Hiermee stelt u in welke geïnstalleerde kaarten het toestel gebruikt.

## Kaarten inschakelen

U kunt kaartproducten inschakelen die op het toestel zijn geïnstalleerd.

**TIP:** Ga voor het aanschaffen van andere kaartproducten naar [buy.garmin.com](http://buy.garmin.com).

- **1** Selecteer > **Kaart en voertuig** > **Mijn Kaarten**.
- **2** Selecteer een kaart.

# Navigatie-instellingen

## Selecteer  $\bullet$  > Navigatie.

**Berekenmodus**: Hiermee stelt u de methode voor routeberekening in.

**Te vermijden**: Hiermee stelt u in welke wegonderdelen u op een route wilt vermijden.

**Aangepast vermijden**: Hiermee kunt u opgeven welke specifieke wegen en gebieden u wilt vermijden.

**Milieuzones**: Hiermee stelt u uw voorkeuren in voor te vermijden gebieden waarin milieu- of uitstootbeperkingen gelden die van toepassing zijn op uw voertuig.

**Beperkte modus**: Hiermee schakelt u alle functies uit die veel aandacht van de gebruiker vragen.

**GPS Simulator**: Hiermee stelt u in dat het toestel geen GPS-signalen meer ontvangt, waarmee u de batterij spaart.

## Instellingen berekenmodus

#### Selecteer > **Navigatie** > **Berekenmodus**.

De routeberekening is gebaseerd op de snelheidsgegevens van een weg en de versnellingsgegevens van een voertuig voor een bepaalde route.

**Snellere tijd**: Hiermee berekent u routes die sneller worden afgelegd, maar mogelijk langer zijn.

**Rechte lijn**: Hiermee berekent u een rechte lijn van uw huidige locatie naar uw bestemming.

## Een gesimuleerde locatie instellen

Als u zich binnenshuis bevindt en het toestel ontvangt geen satellietsignalen, kunt u de GPS-simulator gebruiken om routes te plannen vanaf een gesimuleerde locatie.

- **1** Selecteer > **Navigatie** > **GPS Simulator**.
- **2** Selecteer **Bekijk kaart** in het hoofdmenu.
- **3** Tik twee keer op de kaart om een gebied te selecteren.

Het adres van de locatie wordt onder in het scherm weergegeven.

- **4** Selecteer de beschrijving voor de locatie.
- **5** Selecteer **Stel locatie in**.

#### <span id="page-51-0"></span>Een voertuigprofiel voor een milieuzone toevoegen

U kunt een voertuigprofiel toevoegen voor de omgevingszone-instellingen die specifiek zijn voor uw voertuig, zoals brandstoftype en emissienorm.

**OPMERKING:** Deze functie is niet beschikbaar voor alle regio's of productmodellen.

- **1** Selecteer > **Navigatie** > **Milieuzones**.
- **2** Volg de instructies op het scherm.

# Instellingen voor draadloos netwerk

Met de instelling voor draadloos netwerk kunt u Wi‑Fi netwerken, gekoppelde Bluetooth toestellen en Bluetooth functies beheren.

#### Selecteer  $\bullet$  > Draadloze netwerken.

**Bluetooth**: Hiermee schakelt u Bluetooth draadloze technologie in.

**Naam gekoppeld toestel**: De namen van gekoppelde Bluetooth toestellen worden in het menu weergegeven. U kunt een toestelnaam selecteren om de instellingen van Bluetooth functies voor dat toestel te wijzigen.

**Zoek toestellen**: Hiermee zoekt u naar nabije Bluetooth toestellen.

- **Toestelnaam**: Hiermee kunt u een toestelnaam invoeren ter identificatie van uw toestel op andere toestellen met draadloze Bluetooth technologie.
- **Wi-Fi**: Schakelt de Wi‑Fi technologie in.
- **Opgeslagen netwerken**: Hiermee kunt u opgeslagen netwerken bewerken of verwijderen.
- **Zoek naar netwerken**: Hiermee kunt u Wi‑Fi netwerken zoeken in de omgeving (*[Verbinding maken met een Wi‑Fi](#page-55-0)  netwerk*[, pagina 50\)](#page-55-0).

# Instellingen hulpsysteem voor de bestuurder

#### Selecteer  $\bullet$  > Hulp voor de bestuurder.

- **Waarschuwingen voor bestuurders**: Hiermee kunt u waarschuwingen voor naderende zones of verkeerssituaties in- of uitschakelen (*[Functies voor het waarschuwen van de bestuurder](#page-17-0)*, pagina 12)
- **Snelheidswaarschuwing**: Waarschuwt u wanneer u de maximumsnelheid overschrijdt.
- **Toon voor gereduceerde snelheid**: Waarschuwt u wanneer de snelheidslimiet afneemt.
- **Routevoorbeeld**: Toont een voorbeeld van de belangrijke wegen op uw route wanneer u begint met navigeren.
- **Pauzeplanning**: Herinnert u eraan om een pauze te nemen en toont komende diensten als u langere tijd hebt gereden. U kunt de pauzeherinneringen en de suggesties voor naderende diensten in- of uitschakelen.
- **Gevarenzonealarm**: Waarschuwt u wanneer u een flitser of roodlichtcamera nadert.
- **Waarschuwing voor botsingen**: Hiermee kunt u de botsingsdetectiewaarschuwing inschakelen en de gevoeligheid daarvan instellen. Bij een hogere gevoeligheid wordt u eerder gewaarschuwd dan bij een lagere gevoeligheid.

**Rijwaarschuwing**: Geeft een waarschuwing wanneer verkeer dat gestopt is, weer gaat rijden.

**Waarschuwing bij rijbaan verlaten**: Het toestel kan u zo waarschuwen als het detecteert dat u mogelijk per ongeluk een rijbaanmarkering overschrijdt.

#### Gevarenzonealarminstellingen

**OPMERKING:** Gevarenzonealarmen worden alleen weergegeven wanneer u eigen nuttige punten (POI's) hebt geladen.

**OPMERKING:** Deze functie is niet in alle regio's beschikbaar.

## Selecteer > **Hulp voor de bestuurder** > **Gevarenzonealarm**.

**Audio**: Hiermee kunt u het type alarm instellen dat klinkt wanneer u een gevarenzone nadert.

**Waarschuwingen**: Hiermee stelt u het type gevarenzone in waarvoor een alarm klinkt.

# <span id="page-52-0"></span>Dashcam-instellingen

#### Selecteer  $\bullet$  > Dashcam.

- **Plaatsing van de camera**: Hiermee kunt u de hoogte van het voertuig en de camerapositie instellen en de dashcam richten.
- **Opnemen bij starten**: De dashcam start automatisch met het maken van video-opnamen als u het toestel inschakelt.
- **Videoresolutie**: Hiermee kunt u de resolutie en kwaliteit van dashcam-opnamen instellen.
- **Ongevaldetectie**: Hiermee stelt u de gevoeligheid in voor functies voor ongevallendetectie. Het toestel slaat automatisch videobeelden op als het een mogelijk ongeval detecteert.
- **Gegevensprojectie**: De opgenomen videobeelden worden voorzien van datum-, tijd-, locatie- en snelheidsgegevens.
- **Niet opgeslagen opnamen**: Bepaalt wanneer het toestel niet-opgeslagen videobeelden verwijdert. Wanneer de optie **Verwijder indien vol** is geselecteerd, verwijdert het toestel de oudste niet-opgeslagen videobeelden wanneer de geheugenkaartopslag vol is. Wanneer de optie **Verwijder direct** is geselecteerd, verwijdert het toestel steeds opgeslagen videobeelden die meer dan drie minuten oud zijn en verwijdert het alle niet-opgeslagen videobeelden als het toestel wordt uitgeschakeld. Dit is nuttig voor bescherming van gegevensprivacy. Als de optie Verwijder direct wordt geselecteerd, kunt u niet-opgeslagen videobeelden niet in de galerij bekijken.

# Instellingen voor draadloze camera

Met de instellingen voor draadloze camera's kunt u gekoppelde Garmin draadloze camera's en camerainstellingen beheren. De instellingen in dit menu verschijnen alleen wanneer een draadloze camera is aangesloten op uw Garmin DriveCam toestel. Raadpleeg de handleiding voor uw draadloze camera voor meer informatie over het koppelen van een draadloze camera met uw Garmin DriveCam toestel.

#### Instellingen voor de achteruitr**ij**camera

Selecteer  $\bigcirc$  > Draadloze camera, en selecteer de naam van de achteruitrijcamera.

- **Kantel video**: Hiermee kunt u de video kantelen of spiegelen.
- **Begeleidingslijnen**: Hiermee stelt u de voorkeuren voor begeleidingslijnen in die op de cameravideo worden weergegeven.
- **Wijzig naam**: Hiermee kunt u de naam van de gekoppelde camera wijzigen.
- **Stel standaardcamera in**: Hiermee stelt u de volgorde in waarin camera's in de cameraweergave worden weergegeven. De camera boven aan de lijst is de standaardcamera die als eerste wordt weergegeven wanneer de cameraweergave verschijnt.
- **Koppeling verwijderen**: Verwijdert de gekoppelde camera.
- **Automatische activering**: Hiermee kan het Garmin navigatietoestel automatisch de standaardcameraweergave weergeven wanneer het navigatietoestel wordt ingeschakeld. Als het navigatietoestel is aangesloten op een voertuigvoeding die met de contactsleutel wordt ingeschakeld, kunt u met deze functie de achteruitrijcamera automatisch bekijken wanneer u het voertuig start.
- **Videoresolutie**: Hiermee kunt u de kwaliteit van de videobeelden van de camera instellen. Hogere resolutieinstellingen zorgen voor een gedetailleerder beeld, maar verbruiken meer batterijvermogen.

**OPMERKING:** Deze instelling is niet beschikbaar voor alle productmodellen navigatietoestellen.

# <span id="page-53-0"></span>Scherminstellingen

## Selecteer  $\ddot{\mathbf{\Omega}}$  > Scherm.

**Kleurmodus**: Hiermee stelt u de dag- of nachtkleurmodus in. Als u de optie Auto selecteert, schakelt het toestel automatisch over naar dag- of nachtkleuren op basis van de tijd van de dag.

- **Helderheid**: Hiermee stelt u de helderheid van het scherm in.
- **Time-out voor scherm**: Hiermee stelt u de periode in waarna het toestel in de slaapstand gaat wanneer u batterijvoeding gebruikt.
- **Schermafdruk**: Hiermee maakt u een opname van het toestelscherm. Schermafbeeldingen worden op het toestel in de map Screenshot opgeslagen.

# Verkeersinstellingen

Selecteer in het hoofdmenu  $\mathbf{\Sigma}$  > Verkeersinfo.

**Verkeersinfo**: Hiermee schakelt u de verkeersinformatiefunctie in.

**Huidige aanbieder**: Hiermee wordt de verkeersinfoprovider ingesteld voor verkeersinformatie. Met de optie Auto selecteert u automatisch de beste beschikbare verkeersinformatie.

**Abonnementen**: Hiermee worden de huidige verkeersabonnementen vermeld.

**Optimaliseer route**: Hiermee kan het toestel automatisch of op verzoek optimale alternatieve routes kiezen (*[Files op uw route vermijden](#page-33-0)*, pagina 28).

# Instellingen voor eenheden en t**ij**d

Als u de pagina met instellingen voor eenheden en tijd wilt openen, selecteert u vanuit het hoofdmenu  $\bullet$ **Eenheden en tijd**.

**Huidige tijd**: Hiermee stelt u de tijd van het toestel in.

**Tijdweergave**: Hiermee kunt u een 12-uurs, 24-uurs of UTC-tijdweergave selecteren.

**Eenheden**: Hiermee stelt u de eenheid voor afstanden in.

**Positieweergave**: Hiermee stelt u de coördinatennotatie en datum in voor geografische coördinaten.

## De t**ij**d instellen

- **1** Selecteer de tijd in het hoofdmenu.
- **2** Selecteer een optie:
	- Selecteer **Automatisch** om de tijd automatisch in te stellen aan de hand van GPS-informatie.
	- Sleep de nummers omhoog of omlaag om de tijd handmatig in te stellen.

# Taal- en toetsenbordinstellingen

Als u de pagina met instellingen voor taal en toetsenbord wilt openen, selecteert u vanuit het hoofdmenu  $\mathbf{G}$ **Taal en toetsenbord**.

**Taal voor spraak**: Hiermee stelt u de taal van de gesproken aanwijzingen in.

**Taal voor tekst**: Hiermee stelt u de taal in voor alle tekst op het scherm in de geselecteerde taal.

**OPMERKING:** Als u de teksttaal wijzigt, blijft de taal van de kaartgegevens, zoals straatnamen en plaatsen, of door de gebruiker ingevoerde gegevens, ongewijzigd.

**Toetsenbordtaal**: Hiermee schakelt u andere talen voor het toetsenbord in.

# <span id="page-54-0"></span>Toestel- en privacyinstellingen

#### Selecteer  $\bullet$  > Toestel.

- **Over**: Hiermee geeft u het versienummer van de software, het id-nummer van het toestel en informatie over verschillende andere softwarefuncties weer.
- **Regelgeving**: Hiermee worden symbolen en informatie over regelgeving weergegeven.
- **EULA's**: Hiermee geeft u de licentieovereenkomsten voor eindgebruikers weer.

**OPMERKING:** U hebt deze gegevens nodig om de systeemsoftware bij te werken of aanvullende kaartgegevens aan te schaffen.

**Softwarelicenties**: Geeft informatie over de softwarelicentie weer.

**Rapportage toestelgegevens**: Deelt anonieme gegevens om het toestel te verbeteren.

- **Reisgeschiedenis**: Hiermee wordt op het toestel een record opgeslagen van de plaatsen waar u naartoe gaat. Zo kunt u het reislog weergeven, gebruikmaken van de functie Trip History en myTrends routesuggesties gebruiken.
- **Herstel**: Hiermee kunt u uw reisgeschiedenis wissen, de instellingen herstellen of alle gebruikersgegevens wissen.

## Gegevens en instellingen herstellen

Het toestel biedt verschillende opties voor het verwijderen van uw gebruikersgegevens en het herstellen van alle fabrieksinstellingen.

- 1 Selecteer  $\mathbf{\ddot{C}}$  > Toestel > Herstel.
- **2** Selecteer een optie:
	- Tik op **Wis reisgeschiedenis** als u uw reisgeschiedenis wilt wissen.

Met deze optie verwijdert u alle records van de plaatsen waar u naartoe bent gereisd. U verwijdert zo geen opgeslagen locaties of geïnstalleerde kaarten.

• Als u alle toestelinstellingen wilt herstellen naar de fabrieksinstellingen, selecteert u **Standaardinstel lingen herstellen**.

Met deze optie verwijdert u geen gebruikersgegevens.

• Als u alle gebruikersgegevens wilt wissen en alle fabrieksinstellingen wilt herstellen, selecteert u **Gegevens verwijderen en instellingen herstellen**.

Met deze optie verwijdert u alle gebruikersgegevens, waaronder uw opgeslagen locaties, recent gevonden locaties en reisgeschiedenis. Geïnstalleerde kaarten worden niet verwijderd.

# Toestelinformatie

# Informatie over regelgeving en compliance op e-labels weergeven

- **1** Veeg in het instellingenmenu naar de onderkant.
- **2** Selecteer **Toestel** > **Regelgeving**.

# **Specificaties**

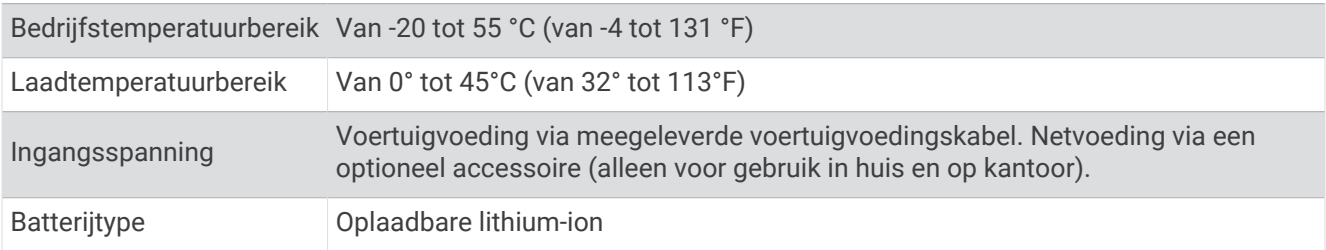

# <span id="page-55-0"></span>Het toestel opladen

**OPMERKING:** Dit Klasse III-product dient van stroom te worden voorzien door een LPS-voedingsbron (Limited Power Supply).

U kunt de batterij in het toestel op een van de volgende manieren opladen.

- Sluit het toestel aan op voertuigvoeding.
- Sluit het toestel aan op een optionele voedingsadapter, zoals een netspanningsadapter.

U kunt een goedgekeurde Garmin netspanningsadapter voor gebruik in huis en op kantoor aanschaffen bij een Garmin dealer of op [www.garmin.com](http://www.garmin.com). Het toestel wordt mogelijk langzaam opgeladen als het is aangesloten op een adapter van een andere leverancier.

# Onderhoud van het toestel

# Garmin Support Center

Ga naar [support.garmin.com](http://support.garmin.com) voor hulp en informatie, zoals producthandleidingen, veelgestelde vragen video's en klantondersteuning.

# Kaart- en software-updates

Voor de beste navigatie-ervaring dient u de kaarten en de software op uw toestel up-to-date te houden.

Kaartupdates bieden de nieuwste beschikbare wijzigingen aan wegen en locaties op de kaarten die door uw toestel worden gebruikt. Door uw kaarten up-to-date te houden, kan uw toestel onlangs toegevoegde locaties vinden en routes nauwkeuriger berekenen. Kaartupdates zijn groot en kunnen enkele uren in beslag nemen.

Software-updates bieden wijzigingen en verbeteringen aan de functies en bediening van het toestel.

U kunt uw toestel op twee manieren bijwerken.

- U kunt het toestel verbinden met een Wi‑Fi netwerk om direct op het toestel updates uit te voeren (aanbevolen). Met deze optie kunt u uw toestel gemakkelijk bijwerken zonder het op een computer te hoeven aansluiten.
- U kunt het toestel aansluiten op een computer en bijwerken via de Garmin Express applicatie[\(garmin.com](http://garmin.com/express) [/express](http://garmin.com/express)).

## Verbinding maken met een Wi**‑**Fi netwerk

De eerste keer dat u het toestel inschakelt, wordt u gevraagd om verbinding te maken met een Wi‑Fi netwerk en uw toestel te registreren. U kunt ook verbinding maken met een Wi‑Fi netwerk via het instellingenmenu.

- **1** Selecteer > **Draadloze netwerken**.
- **2** Selecteer indien nodig **Wi-Fi** om Wi‑Fi technologie in te schakelen.
- **3** Selecteer **Zoek naar netwerken**.

Een lijst met Wi‑Fi netwerken in de directe omgeving wordt weergegeven.

- **4** Selecteer een netwerk.
- **5** Voer zo nodig het wachtwoord in voor het netwerk en selecteer **OK**.

Het toestel maakt verbinding met het netwerk en het netwerk wordt toegevoegd aan de lijst met opgeslagen netwerken. Het toestel maakt automatisch opnieuw verbinding met dit netwerk, als het binnen bereik is.

## <span id="page-56-0"></span>Kaarten en software b**ij**werken via een Wi**‑**Fi netwerk

#### *LET OP*

Kaart- en software-updates kunnen grote bestanden zijn die op het toestel moeten worden gedownload. Gebruikelijke datalimieten of -kosten van uw internetprovider kunnen van toepassing zijn. Neem contact op met uw internetprovider voor meer informatie over datalimieten of -kosten.

U kunt de kaarten en de software bijwerken door uw toestel te verbinden met een Wi‑Fi netwerk met internettoegang. Op die manier kunt u uw toestel up-to-date houden zonder het op een computer te hoeven aansluiten.

**1** Verbind het toestel met een Wi‑Fi netwerk (*[Verbinding maken met een Wi‑Fi netwerk](#page-55-0)*, pagina 50).

Na verbinding met een Wi‑Fi netwerk controleert het toestel of er updates beschikbaar zijn. Als een update beschikbaar is, wordt,  $\bigcirc$  weergegeven op het pictogram  $\bigcirc$  in het hoofdmenu.

**2** Selecteer > **Updates**.

Het toestel controleert op beschikbare updates. Als een update beschikbaar is, wordt **Update beschikbaar**  weergegeven onder Kaart of Software.

- **3** Selecteer een optie:
	- Als u alle beschikbare updates wilt installeren, selecteert u **Installeer alles**.
	- Als u alleen kaartupdates wilt installeren, selecteert u **Kaart** > **Installeer alles**.
	- Als u alleen software-updates wilt installeren, selecteert u **Software** > **Installeer alles**.
- **4** Lees de licentieovereenkomsten en selecteer **Accepteer alles** om de overeenkomsten te accepteren.

**OPMERKING:** Als u niet akkoord gaat met de licentievoorwaarden, kunt u Weiger selecteren. Het updateproces wordt dan gestopt. U kunt pas updates installeren wanneer u de licentieovereenkomsten hebt geaccepteerd.

**5** Gebruik de meegeleverde USB-kabel om het toestel aan te sluiten op een externe voedingsbron en selecteer **Ga door** (*[Het toestel opladen](#page-55-0)*, pagina 50).

Voor de beste resultaten wordt een USB-netadapter met een uitgangsstroomsterkte van minimaal 2 Ampère aangeraden. USB-voedingsadapters voor smartphones, tablets of draagbare mediatoestellen zijn vaak compatibel.

**6** Zorg dat het toestel gedurende het updateproces is aangesloten op een externe voedingsbron en binnen bereik is van het Wi‑Fi netwerk.

**TIP:** Als een kaartupdate wordt onderbroken of geannuleerd voordat het proces is voltooid, kunnen er op uw toestel kaartgegevens ontbreken. Als u kaarten waarvan gegevens ontbreken wilt herstellen, moet u de kaarten nogmaals bijwerken via Wi‑Fi of Garmin Express.

## <span id="page-57-0"></span>Kaarten en software b**ij**werken met Garmin Express

Gebruik de Garmin Express toepassing om de nieuwste kaart- en software-updates voor uw toestel te downloaden en installeren.

- **1** Als de Garmin Express toepassing niet op uw computer is geïnstalleerd, ga dan naar [garmin.com/express](http://www.garmin.com/express) en volg de instructies op het scherm om deze te installeren (*[Garmin Express installeren](#page-58-0)*, pagina 53).
- **2** Open de **G** Garmin Express toepassing.
- **3** Sluit uw toestel met een USB-kabel aan op de computer.

Het kleine uiteinde van de kabel wordt aangesloten op de USB-poort  $\Omega$  op uw Garmin DriveCam toestel en het grote uiteinde wordt aangesloten op een beschikbare USB-poort op uw computer.

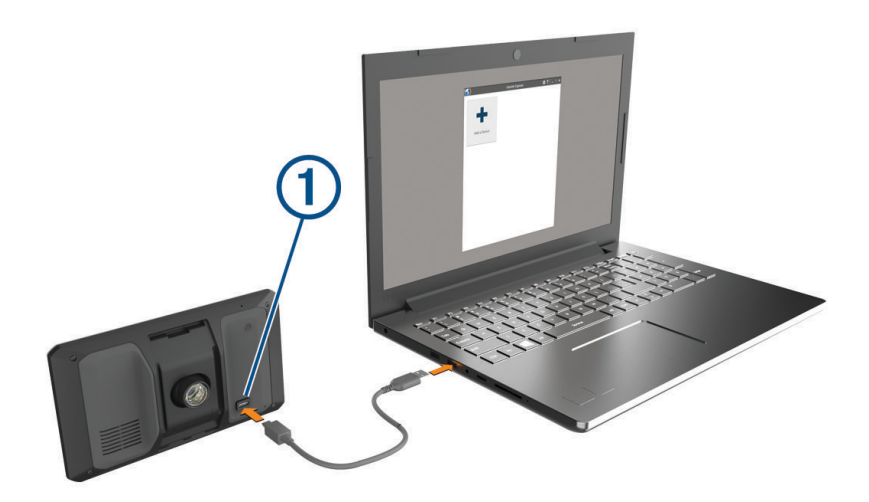

- **4** Selecteer op uw Garmin DriveCam toestel **Tik op Verbinden met computer**.
- **5** Als uw Garmin DriveCam toestel u vraagt om over te schakelen op bestandsoverdrachtmodus, selecteert u **Ga door**.
- **6** Klik in de Garmin Express toepassing op **Voeg een toestel toe**.

De Garmin Express toepassing zoekt naar uw toestel en geeft de toestelnaam en het serienummer weer.

**7** Klik op **Voeg toestel toe** en volg de instructies op het scherm om uw toestel aan de Garmin Express toepassing toe te voegen.

Wanneer de installatie is voltooid, geeft de Garmin Express toepassing de updates weer die voor uw toestel beschikbaar zijn.

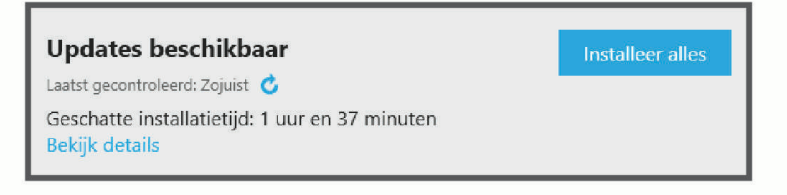

- <span id="page-58-0"></span>**8** Selecteer een optie:
	- Als u alle beschikbare updates wilt installeren, klikt u op **Installeer alles**.
	- Als u een specifieke update wilt installeren, klikt u op **Bekijk details** en klikt u op **Installeer** naast de update die u wilt hebben.

De Garmin Express toepassing downloadt en installeert de updates op uw toestel. Kaartupdates zijn erg groot en dit proces kan veel tijd in beslag nemen met een langzame internetverbinding.

**OPMERKING:** Als een kaartupdate te groot is voor de interne opslag van het toestel, kan de software u vragen om een microSD kaart in uw toestel te plaatsen om de opslagruimte te vergroten (*[Een geheugenkaart](#page-60-0) [installeren voor kaarten en gegevens](#page-60-0)*, pagina 55).

**9** Volg de instructies op het scherm tijdens het updateproces om de installatie van updates te voltooien. Tijdens het updateproces kan de Garmin Express toepassing u bijvoorbeeld vragen om het toestel los te koppelen en weer aan te sluiten.

#### Garmin Express installeren

De Garmin Express toepassing is beschikbaar voor Windows® en Mac® computers.

- **1** Ga op uw computer naar [garmin.com/express](http://garmin.com/express).
- **2** Selecteer een optie:
	- Om de systeemvereisten te bekijken en te controleren of de Garmin Express toepassing compatibel is met uw computer, selecteert u **Systeemvereisten**.
	- Als u wilt installeren op een Windows computer, selecteert u **Download voor Windows**.
	- Als u wilt installeren op een Mac computer, selecteert u **Download voor Mac**.
- **3** Open het gedownloade bestand en volg de instructies op het scherm om de installatie te voltooien.

# **Toestelonderhoud**

*LET OP*

Laat uw toestel niet vallen.

Bewaar het toestel niet op een plaats waar het langdurig aan extreme temperaturen kan worden blootgesteld, omdat dit onherstelbare schade kan veroorzaken.

Gebruik nooit een hard of scherp object om het aanraakscherm te bedienen omdat het scherm daardoor beschadigd kan raken.

Stel het toestel niet bloot aan water.

## De behuizing schoonmaken

*LET OP*

Vermijd chemische schoonmaakmiddelen en oplosmiddelen die de kunststofonderdelen kunnen beschadigen.

- **1** Maak de behuizing van het toestel (niet het aanraakscherm) schoon met een doek die is bevochtigd met een mild schoonmaakmiddel.
- **2** Veeg het toestel vervolgens droog.

## Het aanraakscherm schoonmaken

- **1** Gebruik een zachte, schone, pluisvrije doek.
- **2** Bevochtig de doek zo nodig licht met water.
- **3** Als u een vochtige doek gebruikt, schakel het toestel dan uit en koppel het los van de voeding.
- **4** Veeg het scherm voorzichtig met de doek schoon.

## <span id="page-59-0"></span>De cameralens schoonmaken

#### *LET OP*

Vermijd chemische schoonmaakmiddelen en oplosmiddelen die de kunststofonderdelen kunnen beschadigen.

U moet de cameralens regelmatig schoonmaken voor optimale kwaliteit van opgenomen videobeelden.

- **1** Veeg de lens schoon met een lensdoekje dat niet krast en eventueel is bevochtigd met isopropylalcohol.
- **2** Laat de lens aan de lucht drogen.

## Diefstalpreventie

- Om diefstal te voorkomen raden we u aan het toestel en de bevestiging uit het zicht te verwijderen wanneer u deze niet gebruikt.
- Verwijder de afdruk van de zuignapsteun op de voorruit.
- Bewaar het toestel niet in het handschoenenvak.
- Registreer uw toestel via de Garmin Express software [\(garmin.com/express\)](http://garmin.com/express).

# Het toestel opnieuw opstarten

U kunt het toestel opnieuw opstarten als het niet meer reageert.

Houd de aan-uitknop 12 seconden ingedrukt.

# Het toestel, de steun en de zuignap verw**ij**deren

## Het toestel van de steun verw**ij**deren

- **1** Druk op de ontgrendelingsknop op de steun.
- **2** Kantel de bovenzijde van het toestel omlaag en til het toestel uit de steun.

## De steun van de zuignap verw**ij**deren

- **1** Draai de steun naar rechts of links.
- **2** Blijf kracht uitoefenen tot de steun los komt van de bal aan de zuignap.

## De zuignap van de voorruit halen

- **1** Kantel de hendel op de zuignap naar u toe.
- **2** Trek het lipje van de zuignap naar u toe.

# Gegevensbeheer

In de geheugenuitsparing van het toestel kan een extra geheugenkaart worden geplaatst. **OPMERKING:** Het toestel is compatibel met Windows 7 of hoger en Mac OS 10.7 of hoger.

# Informatie over geheugenkaarten

Geheugenkaarten zijn verkrijgbaar bij elektronicawinkels. U kunt ook geheugenkaarten met vooraf geladen kaarten van Garmin aanschaffen [\(www.garmin.com](http://www.garmin.com)). Geheugenkaarten kunnen worden gebruikt om bestanden zoals kaarten en eigen nuttige punten op te slaan.

# <span id="page-60-0"></span>Een geheugenkaart installeren voor kaarten en gegevens

U kunt een geheugenkaart installeren om de opslagruimte voor kaarten en andere gegevens op uw toestel te vergroten. Geheugenkaarten zijn verkrijgbaar bij elektronicawinkels. Het toestel ondersteunt microSD geheugenkaarten van 4 tot 256 GB. Geheugenkaarten moeten de FAT32-indeling voor het bestandssysteem gebruiken. Geheugenkaarten van meer dan 32 GB moeten worden geformatteerd met behulp van het toestel.

- **1** Zoek de kaart- en data-geheugenkaartsleuf op uw toestel (*[Garmin DriveCam toesteloverzicht](#page-6-0)*, pagina 1).
- **2** Plaats een geheugenkaart in de sleuf.
- **3** Druk op de kaart totdat deze vastklikt.

# De geheugenkaart van de dashcam formatteren

De dashcam heeft een geheugenkaart nodig die is geformatteerd met het FAT32-bestandssysteem. U kunt het toestel gebruiken om uw kaart te formatteren met dit bestandssysteem.

U dient de geheugenkaart ten minste één keer per 6 maanden te formatteren om de levensduur ervan te verlengen. U moet ook een nieuwe geheugenkaart formatteren als deze niet is geformatteerd met het FAT32 bestandssysteem.

**OPMERKING:** Tijdens het formatteren van de geheugenkaart wordt alle opgeslagen informatie van de kaart verwijderd.

- **1** Selecteer **Follence**.
- **2** Selecteer > **Formatteer geheugenkaart**.

# Het toestel aansluiten op uw computer

Sluit het toestel aan op uw computer via een USB-kabel.

- **1** Steek het smalle uiteinde van de USB-kabel in de poort op het toestel.
- **2** Steek het bredere uiteinde van de USB-kabel in een USB-poort op uw computer.
- **3** Selecteer op uw Garmin DriveCam toestel **Tik op Verbinden met computer**.
- **4** Als uw Garmin DriveCam toestel u vraagt om over te schakelen op bestandsoverdrachtmodus, selecteert u **Ga door**.

Daarop verschijnt er een afbeelding van een toestel dat op een computer is aangesloten op het scherm van het toestel.

Het toestel wordt op uw computer weergegeven als draagbaar toestel, verwisselbaar station of verwisselbaar volume, dit is afhankelijk van het besturingssysteem.

## Gegevens van uw computer overzetten

- **1** Verbind het toestel met uw computer (*Het toestel aansluiten op uw computer*, pagina 55). Het toestel wordt op uw computer weergegeven als draagbaar toestel, verwisselbaar station of verwisselbaar volume, dit is afhankelijk van het besturingssysteem.
- **2** Open de bestandsbrowser op de computer.
- **3** Selecteer een bestand.
- **4** Selecteer **Edit** > **Copy**.
- **5** Blader naar een map op het toestel. **OPMERKING:** Plaats geen computerbestanden in de Garmin-map op verwisselbare stations en volumes.
- **6** Selecteer **Edit** > **Paste**.

# <span id="page-61-0"></span>De USB-kabel loskoppelen

Als uw toestel als een verwisselbaar station of volume is aangesloten op uw computer, dient u het toestel op een veilige manier los te koppelen om gegevensverlies te voorkomen. Als uw toestel als een draagbaar toestel is aangesloten op uw Windows computer, hoeft u het niet op een veilige manier los te koppelen.

- **1** Voer een van onderstaande handelingen uit:
	- Op Windows computers: Selecteer het pictogram **Hardware veilig verewijderen** in het systeemvak en selecteer uw toestel.
	- Voor Apple® computers selecteert u het toestel en selecteert u **File** > **Eject**.
- **2** Koppel de kabel los van uw computer.

# Problemen oplossen

# M**ij**n video-opnamen z**ij**n wazig

- Maak de cameralens schoon (*[De cameralens schoonmaken](#page-59-0)*, pagina 54).
- Maak de ruit vóór de camera schoon.
- Controleer of de ruitenwissers het ruitgedeelte vóór de camera schoonvegen en verplaats het toestel zo nodig.

# M**ij**n geheugenkaart is versleten en moet worden vervangen

Alle microSD geheugenkaarten vertonen slijtage wanneer de vastlegde informatie zeer vaak wordt overschreven. Het regelmatig formatteren van de kaart kan de levensduur verlengen en de prestaties verbeteren. Omdat de dashcam voortdurend beelden vastlegt, is het aanbevolen om de geheugenkaart regelmatig te vervangen. Uw toestel detecteert geheugenkaartfouten automatisch en geeft een melding wanneer het tijd is om de geheugenkaart te formatteren of te vervangen.

U kunt het volgende doen om de nuttige levensduur van de geheugenkaart te verlengen.

- Formatteer de geheugenkaart ten minste één keer per zes maanden.
- Als het toestel een foutmelding over een geheugenkaart weergeeft, probeer dan eerst de geheugenkaart te formatteren en vervolgens, indien nodig, de geheugenkaart te vervangen.
- Schakel het toestel uit wanneer u uw voertuig niet gebruikt.

Als het toestel niet is aangesloten op een voertuigvoeding die met de contactsleutel wordt ingeschakeld, dient u het toestel uit te schakelen wanneer u uw voertuig niet gebruikt om te voorkomen dat de dashcam onnodig videobeelden vastlegt.

• Gebruik een geheugenkaart met een hogere opslagcapaciteit.

Omdat geheugenkaarten met een hogere capaciteit minder vaak worden overschreven, gaan ze meestal langer mee.

- Gebruik een hoogwaardige geheugenkaart met snelheidsklasse 10 of hoger.
- Schaf een vervangende geheugenkaart van een goed merk aan bij een vertrouwde leverancier.

# M**ij**n video-opnamen z**ij**n schokkerig of niet compleet

• Gebruik voor de beste camera- en videoresultaten een hoogwaardige geheugenkaart met snelheidsklasse 10 of hoger.

Een tragere geheugenkaart kan videobeelden mogelijk niet snel genoeg vastleggen.

- Als u video's bekijkt op uw smartphone via een draadloze verbinding met de camera, probeer ze dan op een andere locatie met minder draadloze interferentie weer te geven of probeer video's over te brengen naar de smartphone.
- Breng belangrijke opnamen over naar een computer of smartphone en formatteer de geheugenkaart.
- Als het toestel een foutmelding over een geheugenkaart weergeeft, probeer dan eerst de geheugenkaart te formatteren en vervolgens, indien nodig, de geheugenkaart te vervangen.
- Werk uw toestel bij met de nieuwste software (*[Kaart- en software-updates](#page-55-0)*, pagina 50).

# <span id="page-62-0"></span>De zuignap bl**ij**ft niet op de voorruit zitten

- **1** Reinig de zuignap en de voorruit met schoonmaakalcohol.
- **2** Droog af met een schone, droge doek.
- **3** Bevestig de zuignap (*[Aandachtspunten bij de montage](#page-7-0)*, pagina 2).

# M**ij**n toestel ontvangt geen satellietsignalen

- Controleer of de GPS-simulator is uitgeschakeld (*[Navigatie-instellingen](#page-50-0)*, pagina 45).
- Neem uw toestel mee naar een open plek, buiten parkeergarages en uit de buurt van hoge gebouwen en bomen.
- Blijf enkele minuten stilstaan.

# De batter**ij** bl**ij**ft niet erg lang opgeladen

- Verminder de helderheid van het scherm (*[Scherminstellingen](#page-53-0)*, pagina 48).
- Verkort de time-out voor het scherm (*[Scherminstellingen](#page-53-0)*, pagina 48).
- Verlaag het volume (*[Het volume aanpassen](#page-11-0)*, pagina 6).
- Schakel de Wi-Fi radio uit als deze niet wordt gebruikt (*[Instellingen voor draadloos netwerk](#page-51-0)*, pagina 46).
- Zet het toestel in de energiezuinige modus als het niet wordt gebruikt (*[Het toestel in- of uitschakelen](#page-9-0)*, [pagina 4](#page-9-0)).
- Stel uw toestel niet bloot aan sterke temperatuurschommelingen.
- Laat het toestel niet in direct zonlicht liggen.

# M**ij**n toestel maakt geen verbinding met m**ij**n telefoon

- Selecteer  $\bullet$  > Draadloze netwerken. De optie Bluetooth moet zijn ingeschakeld.
- Schakel Bluetooth draadloze technologie op uw telefoon in en houd uw telefoon op minder dan 10 meter (33 ft.) afstand van het toestel.
- Controleer of uw telefoon compatibel is.

Ga naar [www.garmin.com/bluetooth](http://www.garmin.com/bluetooth) voor meer informatie.

• Voer het koppelingsproces nogmaals uit.

Om het koppelingsproces te kunnen herhalen, moet u eerst de koppeling tussen uw telefoon en uw toestel verbreken (*[Een gekoppelde telefoon verwijderen](#page-42-0)*, pagina 37), en dan het koppelingsproces uitvoeren (*[Live](#page-38-0)  [Services, verkeersinformatie en smartphonefuncties](#page-38-0)*, pagina 33).

# Appendix

# GPS-signaalstatus weergeven

Houd **drie** seconden ingedrukt.

# Extra kaarten kopen

- **1** Ga naar de productpagina van uw toestel op [garmin.com](http://garmin.com).
- **2** Klik op het tabblad **Kaarten**.
- **3** Volg de instructies op het scherm.

# Accessoires aanschaffen

• Optionele accessoires zijn beschikbaar op [garmin.com](http://www.garmin.com) of bij uw Garmin dealer.

# <span id="page-63-0"></span>Europese emissienormen

De Europese emissienormen zijn normen voor uitlaatemissies die de hoeveelheid luchtverontreinigende stoffen beperken die worden uitgestoten door nieuwe voertuigen die in Europa worden verkocht.

U vindt de emissienormen van uw voertuig in de gebruikershandleiding van uw voertuig, in de

registratiedocumenten van uw voertuig of op de portiersponning van uw voertuig. Als u de emissienorm voor uw voertuig niet kunt vinden, kunt u voor meer informatie contact opnemen met uw voertuigdealer of -fabrikant.